# **Инструкция Заказчика**

## Оглавление

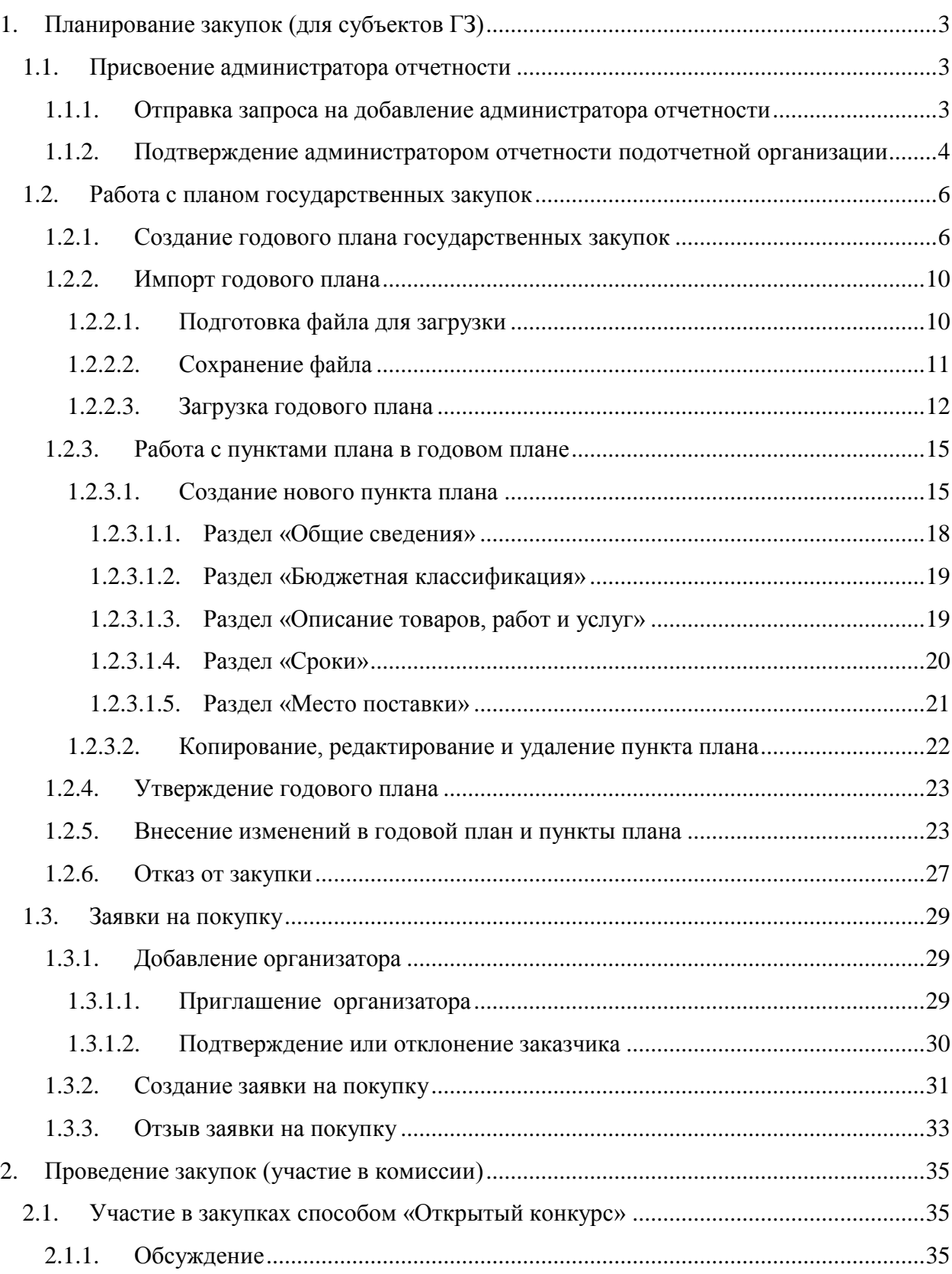

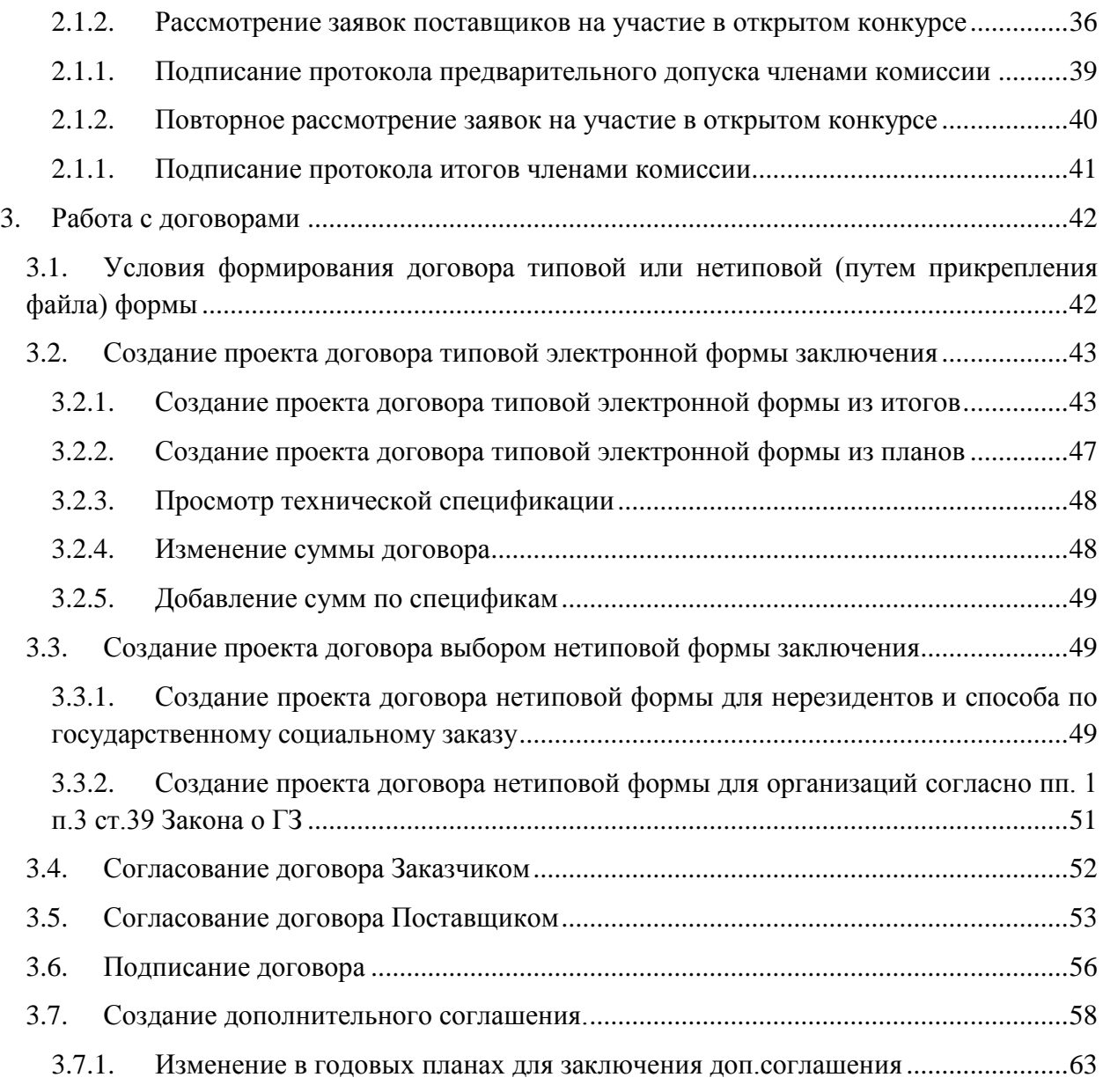

# <span id="page-2-1"></span><span id="page-2-0"></span>**1. Планирование закупок (для субъектов ГЗ)**

### 1.1. Присвоение администратора отчетности

Для работы на веб-портале государственных закупок в качестве заказчика должен быть присвоен администратор отчетности.

Заказчикам, являющимся администраторами отчетности, присвоение администратора отчетности осуществляется автоматически.

Заказчикам, являющимся государственным учреждением республиканского бюджета, присвоение администраторов отчетности осуществляется автоматически по коду ГУ.

В случае наличия у государственного учреждения нескольких кодов ГУ по республиканскому виду бюджета, присвоение администратора отчетности осуществляется автоматически по последнему открытому коду ГУ.

Заказчикам, являющимся государственным учреждением местного бюджета, необходимо отправить запрос посредством соответствующего функционала «Отправка запроса на добавление администратора отчетности» одному из администраторов отчетности по местному виду бюджета, описанного ниже.

В случае наличия у государственного учреждения нескольких кодов ГУ по местным видам бюджета, необходимо выбрать одного администратора отчетности.

Назначение администраторов отчетности для одного государственного учреждения по республиканскому и местному виду бюджета производятся для каждого вида бюджета.

Заказчикам, не являющимся государственными учреждениями, необходимо отправить запрос посредством соответствующего функционала «Отправка запроса на добавление администратора отчетности» одному из администраторов отчетности по любому виду бюджета, описанного ниже.

### **1.1.1. Отправка запроса на добавление администратора отчетности**

<span id="page-2-2"></span>Для просмотра/добавления администратора отчетности перейдите в меню **Профиль организации – М**

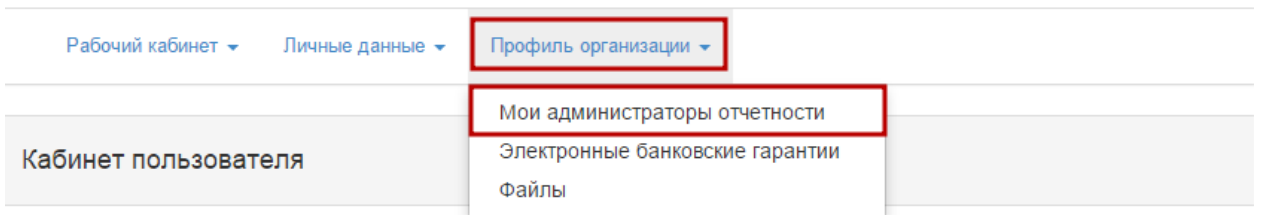

**ои администраторы отчетности.**

В разделе **Мои администраторы** введите **БИН** или **Наименование** администратора отчетности и нажмите на кнопку **«Найти».**

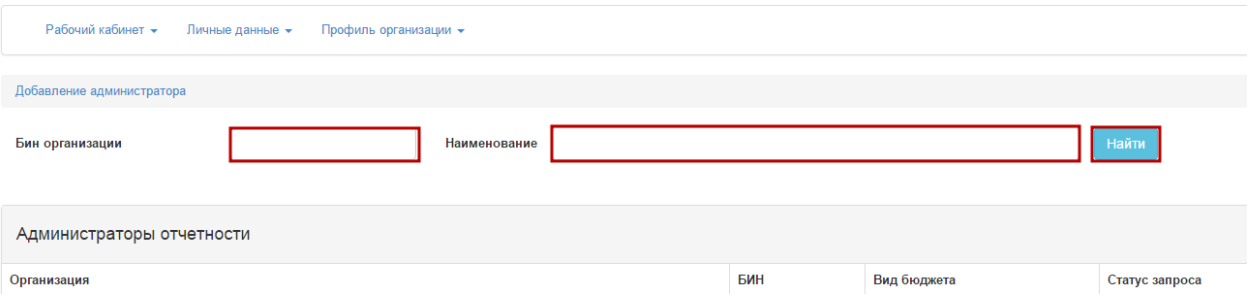

Далее нажмите на кнопку **«Добавить».**

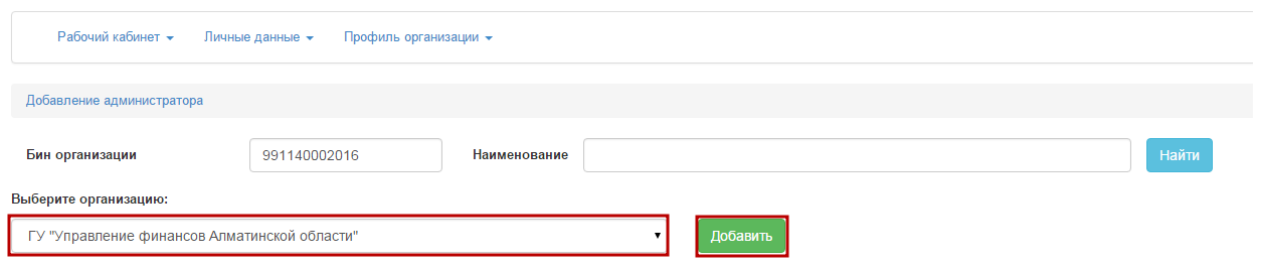

Статус отправленного запроса изменится на **«Запрос отправлен»,** администратору отчетности будет отправлено уведомление на электронную почту и в личный кабинет.

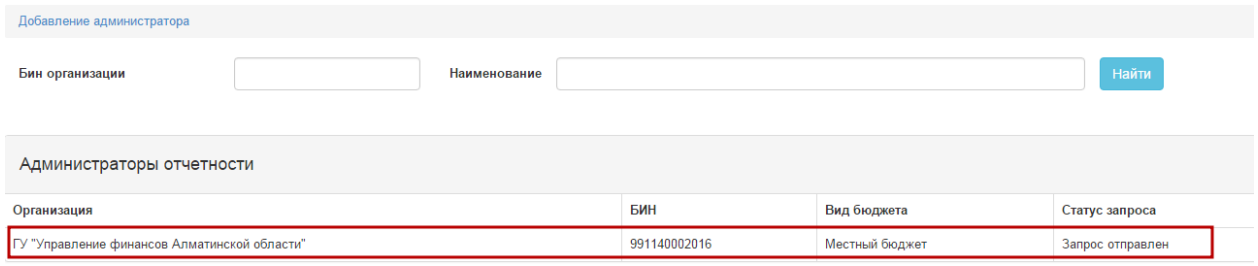

После отправки запроса администратор отчетности должен подтвердить Вашу организацию в качестве подотчетной организации. После подтверждения статус запроса будет изменен на **«Запрос подтвержден»**, в случае отказа – **«Запрос отклонен».**

### **1.1.2. Подтверждение администратором отчетности подотчетной организации**

<span id="page-3-0"></span>Для подтверждения заказчика в качестве подотчетной организации пройдите в раздел **Профиль организации – Мои администраторы отчетности.**

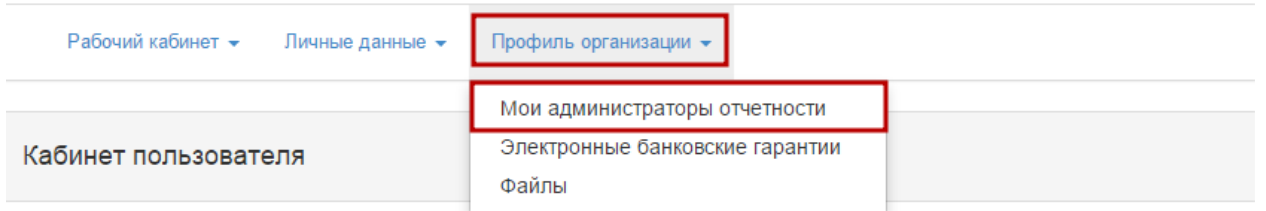

В открывшейся странице выберите вкладку **Подтверждение заказчика.**

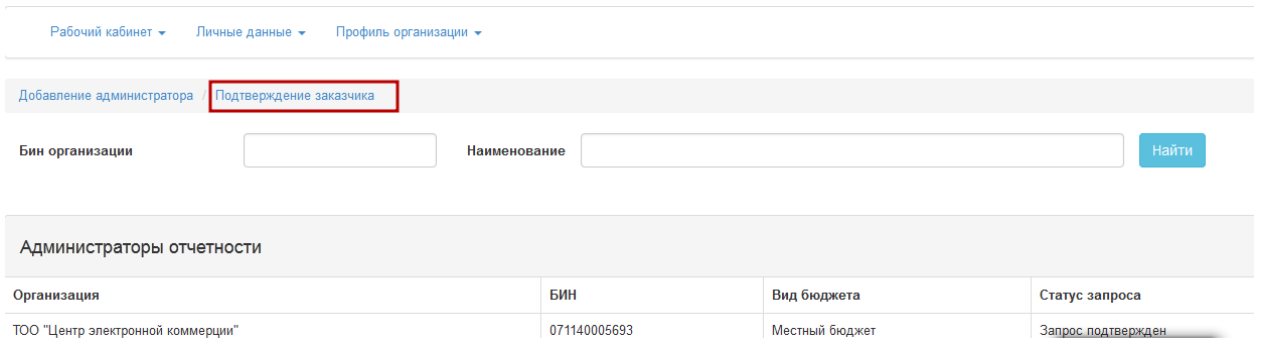

Отобразится список подотчетных заказчиков. Нажмите на кнопку **Изменить статус** и выберите действие **Принять запрос** или **Отклонить запрос.**

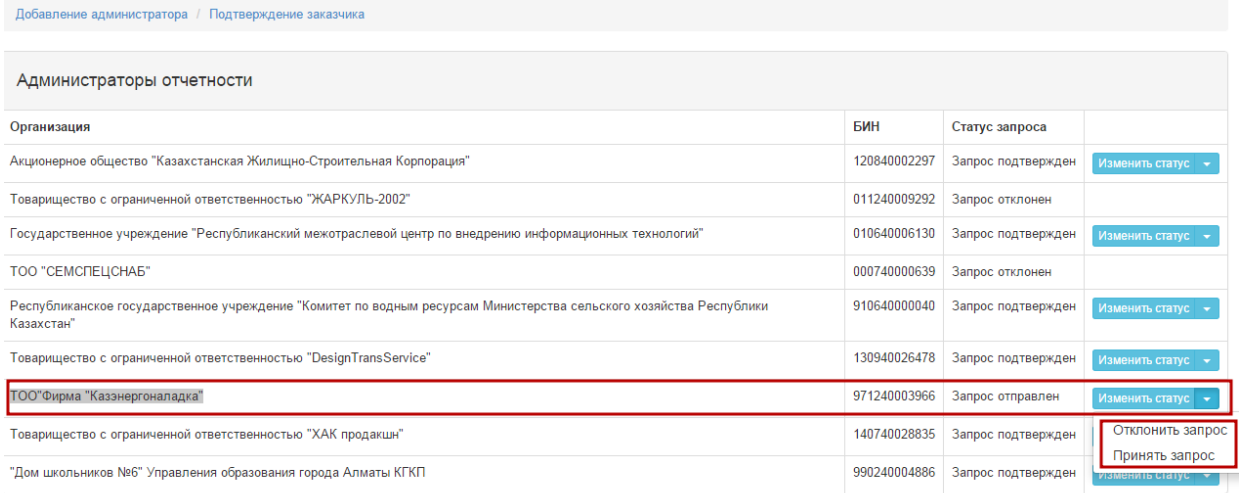

При выборе действия **Отклонить запрос** следует заполнить в открывшемся окне поле **«Причина отказа»** и нажать на кнопку **«Отказаться».**

### Отказ от предложения

Вы действительно хотите отказаться от предложения, стать администратором отчетности?

Причина отказа:

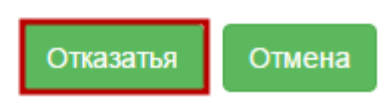

 $\times$ 

После подтверждения или отклонения запроса статус запроса изменится с «**Запрос отправлен»** на **«Запрос подтвержден»/«Запрос отклонен»,** заказчику, отправившему запрос, будет отправлено уведомление на электронную почту и в личный кабинет**.**

#### 1.2. Работа с планом государственных закупок

<span id="page-5-0"></span>Для работы с годовым планом перейдите в раздел **Рабочий кабинет – Годовые планы**.

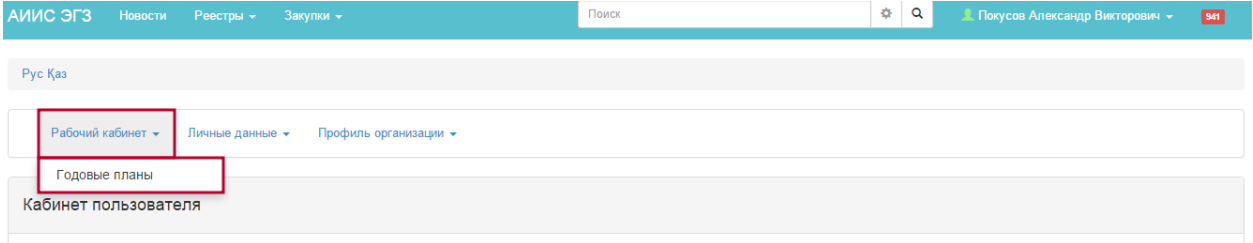

Раздел **Годовые планы** предназначен для работы с планом государственных закупок и выглядит следующим образом:

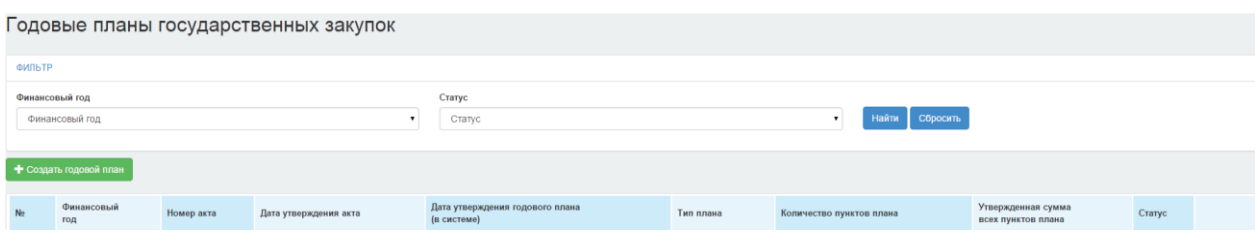

#### **1.2.1. Создание годового плана государственных закупок**

<span id="page-5-1"></span>Для создания проекта годового плана государственных закупок перейдите в меню **Рабочий кабинет – Годовые планы** и нажмите на кнопку **«Создать годовой план».**

**Внимание! Для одного финансового года можно создать только 1 годовой план (при попытке создания годового плана в этом же году повторно система будет определять такое действие как внесение изменений в существующий утвержденный годовой план).**

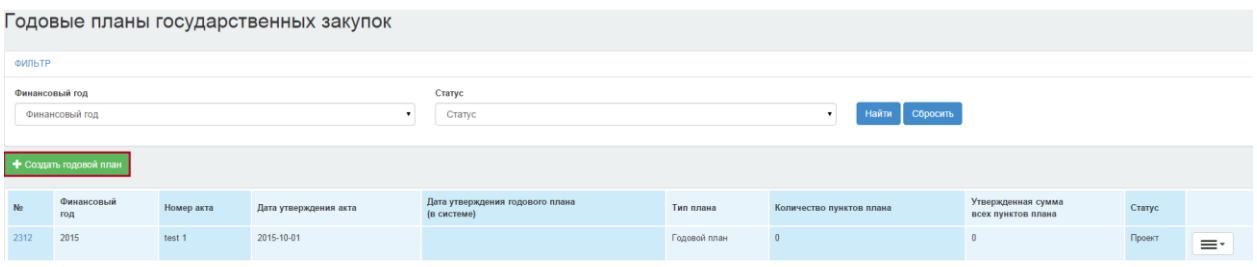

Страница создания годового плана выглядит следующим образом:

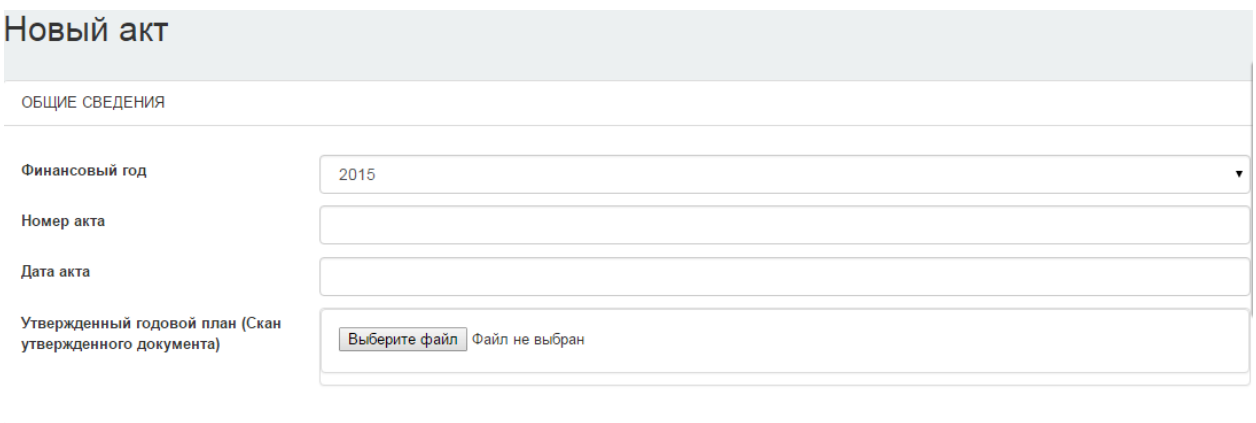

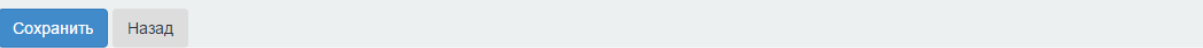

На странице создания годового плана необходимо заполнить поля **«Финансовый год», «Номер акта», «Дата акта»** и по необходимости указать тип годового плана «**Предварительный»**.

**Внимание!** Предварительный годовой план государственных закупок действует до утверждения годового плана государственных закупок. Запрещается создание плана с признаком «Предварительный» на финансовый год, при наличии утвержденного годового плана без признака «Предварительный план» на выбранный год.

Для того, чтобы прикрепить скан-копию акта, которым утвержден годовой план нажмите на кнопку **«Выберите файл».**

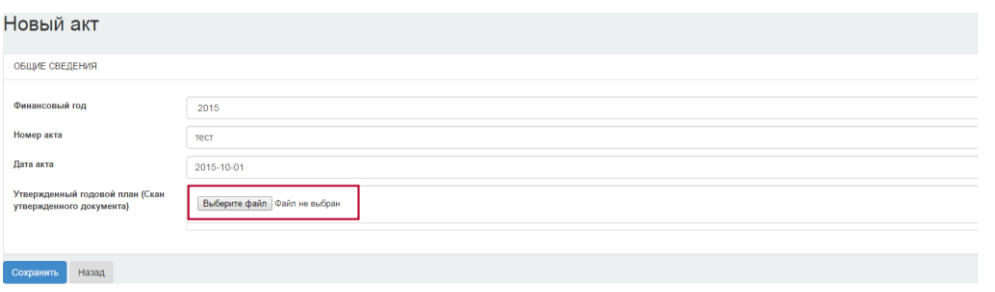

В появившемся диалоговом окне укажите путь к файлу, который был предварительно подготовлен для прикрепления, и нажмите на кнопку **«Открыть»**.

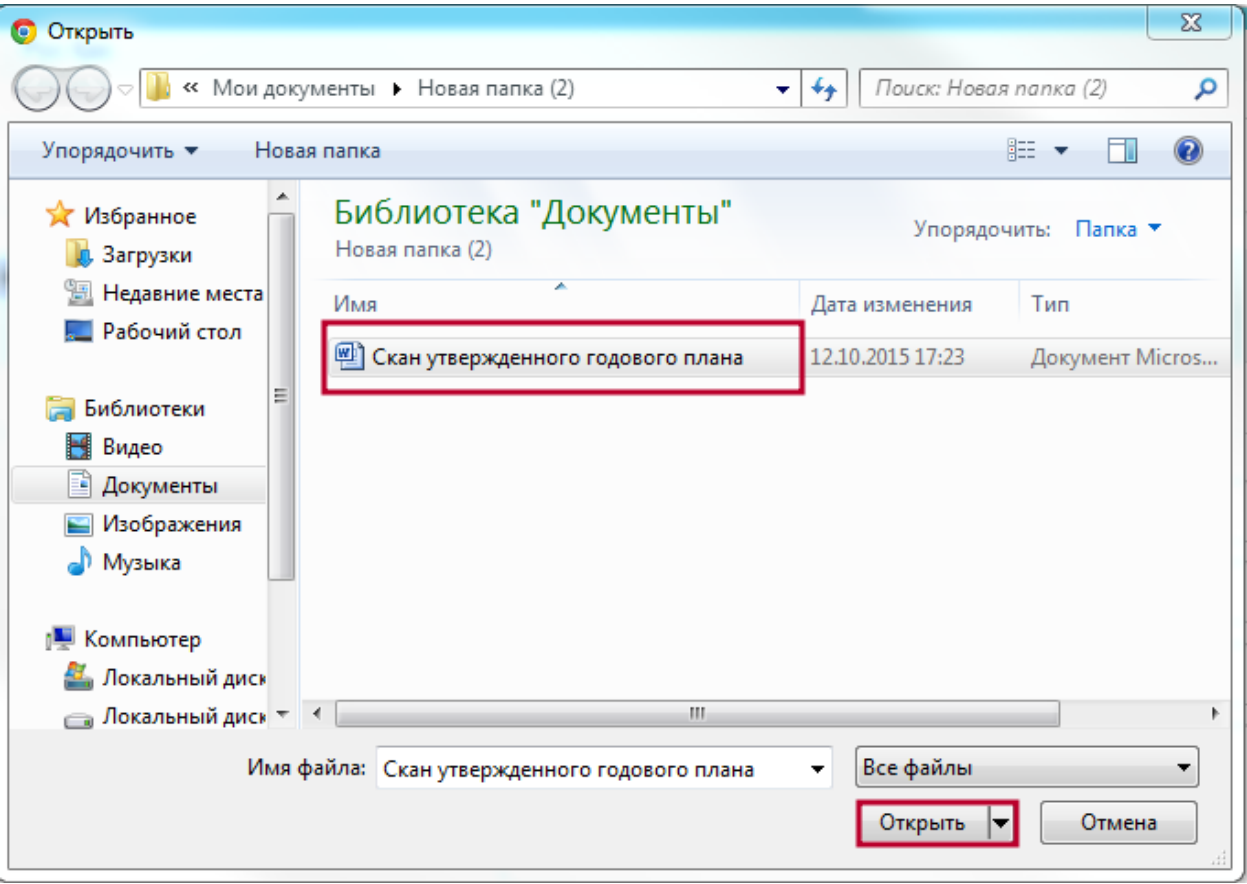

После выбора файла на странице создания годового плана нажмите на кнопку **«Подписать».**

### Новый акт

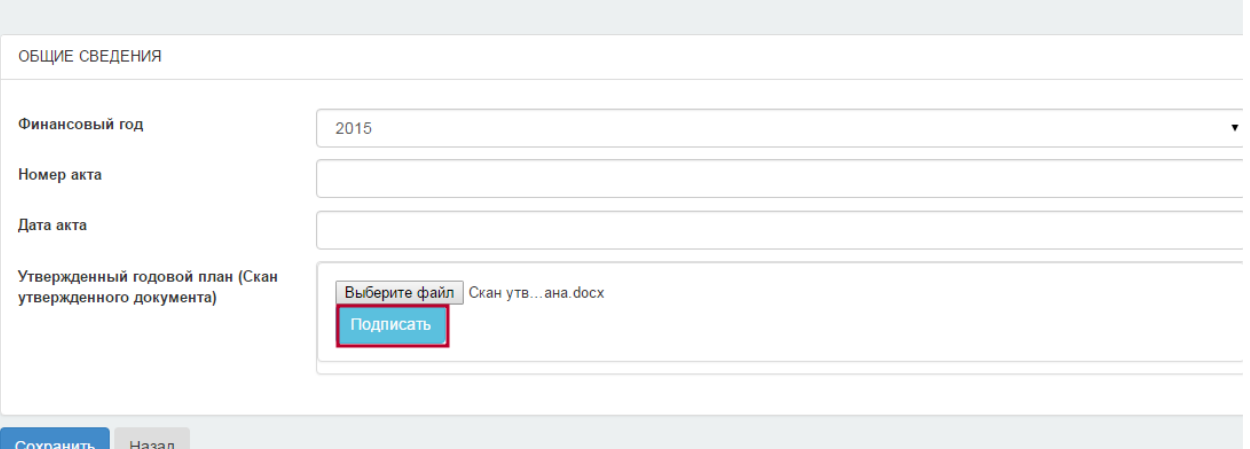

При нажатии на кнопку **«Подписать»** отображается окно для выбора электронноцифровой подписи (далее – ЭЦП), которым необходимо подписать файл.

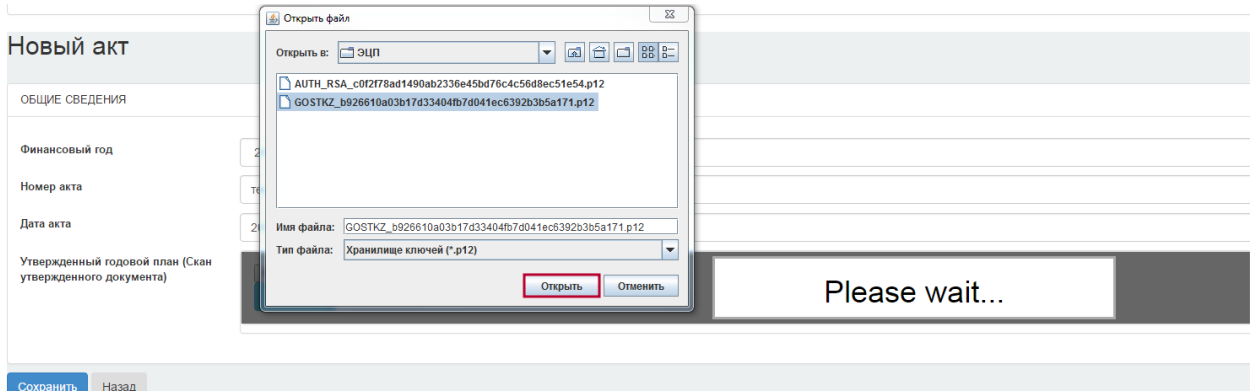

Внимание! Для работы ЭЦП требуется запуск программы работы с ЭЦП (информация по загрузке, установке и запуску программы указана в инструкции по регистрации).

Выберите ЭЦП и нажмите на кнопку **«Открыть»** и в открывшемся дополнительном окне **введите пароль от электронно-цифровой подписи** и нажмите на кнопку **«Открыть».**

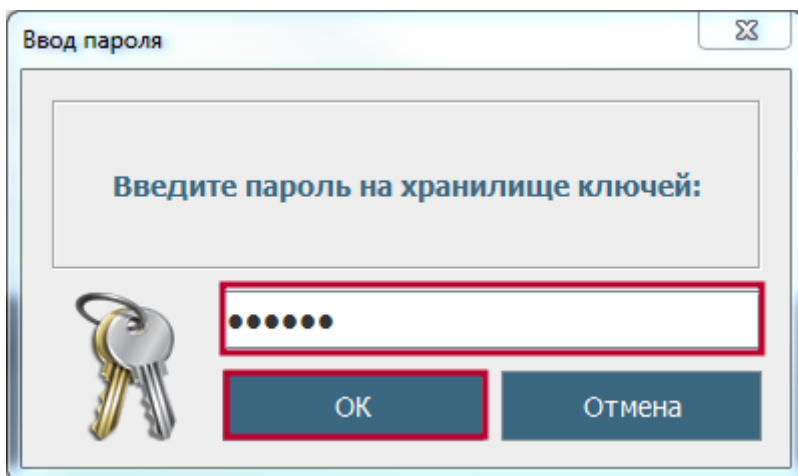

При успешной обработке файла отобразится следующая страница.

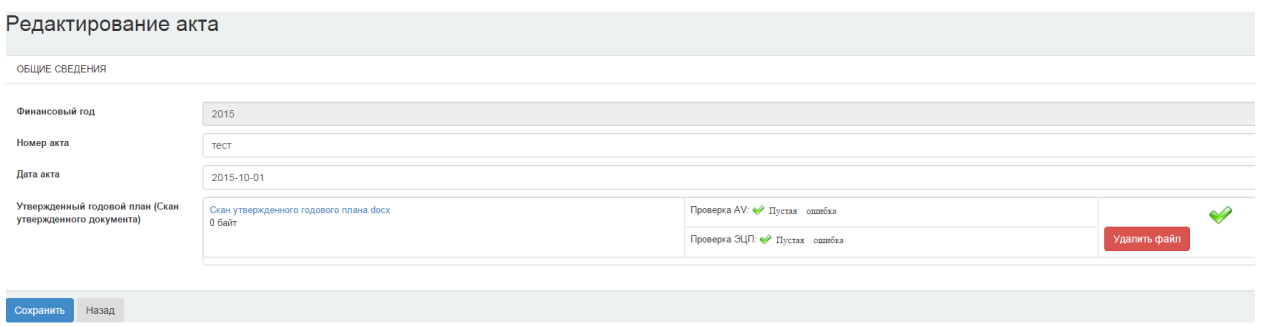

При необходимости удаления файла для прикрепления другого файла нажмите на кнопку **«Удалить файл».**

Для сохранения введенных данных нажмите на кнопку **«Сохранить»**.

Для возврата в предыдущее меню без сохранения данных нажмите на кнопку **«Назад»**.

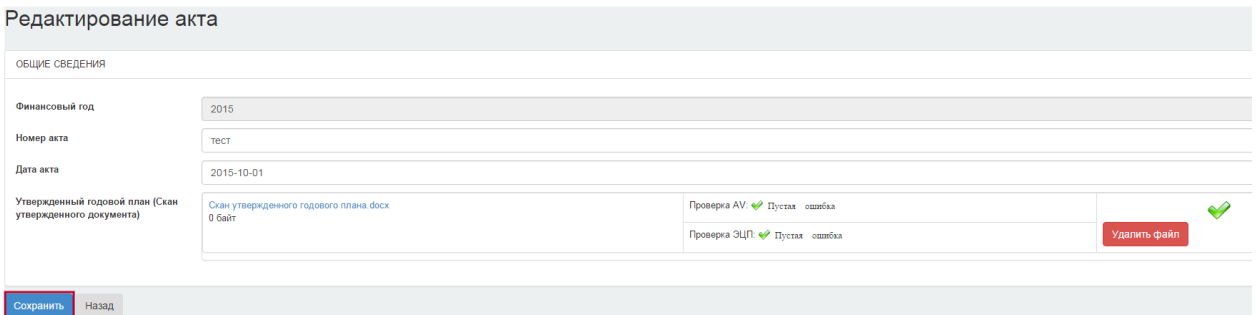

Годовой план отобразится в списке планов на странице **Годовые планы государственных закупок** в статусе **«Проект»**.

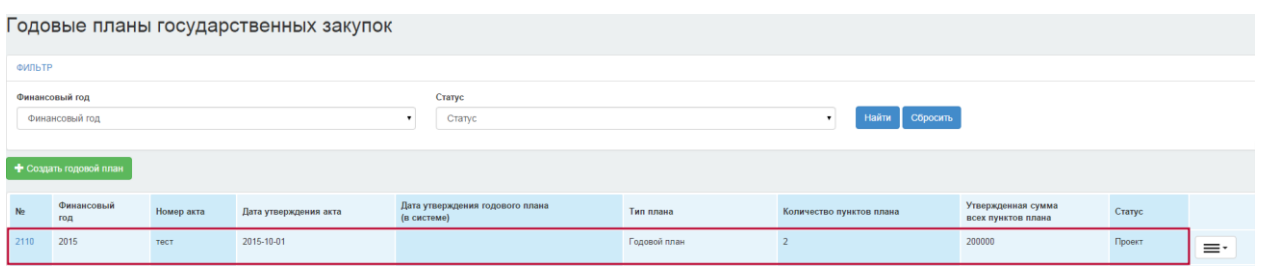

Для работы с годовым планом нажмите на пиктограмму  $\equiv$   $\cdot$ .

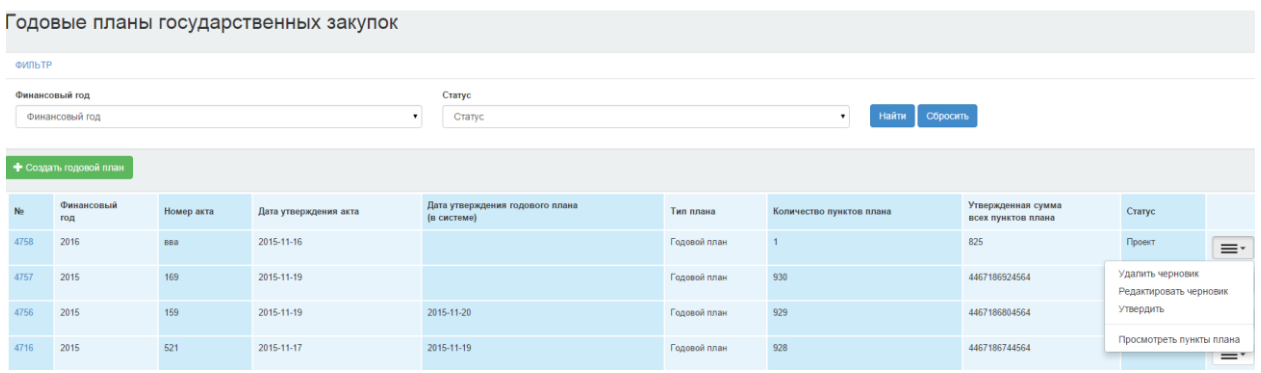

Действие «**Удалить черновик»** предназначено для удаления годового плана со статусом «**Проект»**.

Действие «**Редактировать черновик»** предназначено для редактирования данных акта, которым утверждается годовой план.

Действие «**Утвердить»** предназначено для утверждения годового плана.

Действие **«Просмотреть пункты плана»** предназначено для просмотра пунктов плана годового плана

### **1.2.2. Импорт годового плана**

<span id="page-9-0"></span>Функционал «**Импорт годового плана**» предназначен для импорта плана государственных закупок из заранее заполненного шаблона. Данная функция реализована в целях ускорения процесса переноса годового плана на веб-портал государственных закупок.

Для размещения годового плана путем импорта, заполните шаблон годового плана, размещенного на главной странице веб-портала государственных закупок.

**Внимание!** Во избежание проблем при загрузке файла настоятельно рекомендуем заполнять шаблон согласно методике заполнения шаблона.

### *1.2.2.1. Подготовка файла для загрузки*

<span id="page-9-1"></span>**Внимание!** Импорт годового плана производится только из файла, заполненного в соответствии с электронным шаблоном годового плана государственных закупок в формате Excel.

#### **Шаблон годового плана государственных закупок** выглядит следующим образом:

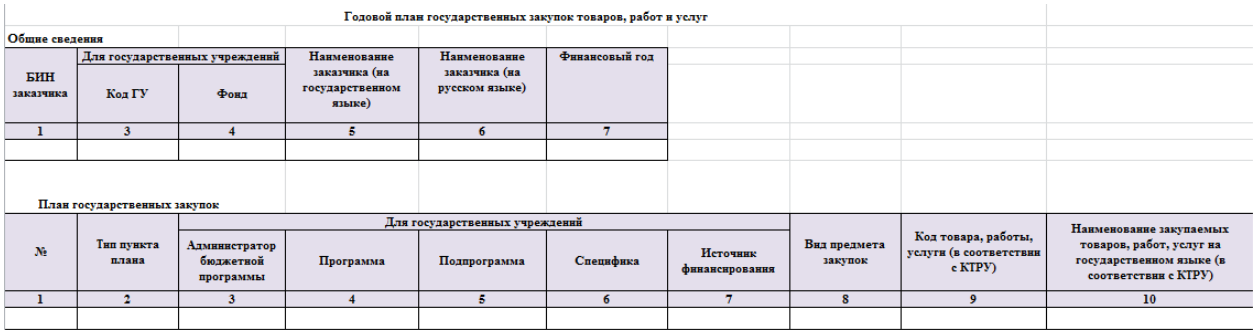

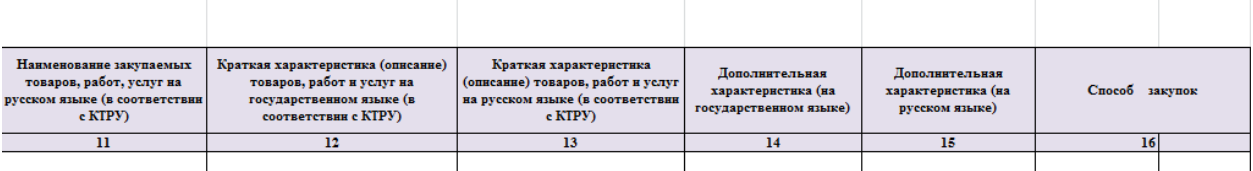

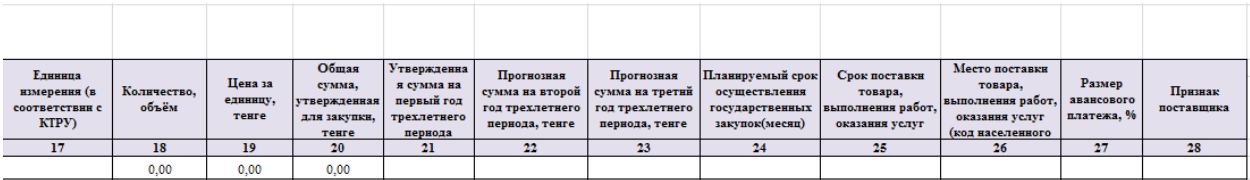

Подробную информацию по заполнению шаблона годового плана можно получить в **«Методика заполнения шаблона».**

**Внимание!** Нельзя изменять структуру шаблона, добавлять, удалять, объединять столбцы, ячейки. Изменение структуры шаблона приводит к возникновению ошибок при загрузке данных.

**Примечание.** В функционале импорта годового плана не предусмотрен выбор нескольких специфик и мест поставок. Для заполнения данных сведений необходимо воспользоваться функционалом создания или редактирования пункта плана.

### *1.2.2.2. Сохранение файла*

<span id="page-10-0"></span>После заполнения файла плана государственных закупок по формату шаблона в соответствии с методикой по заполнению, его необходимо сохранить в формате **Текст Юникод.**

Для этого, в Excel необходимо нажать на **«Сохранить как»** и в появившемся окне выбрать тип файла **«Текст Юникод»**.

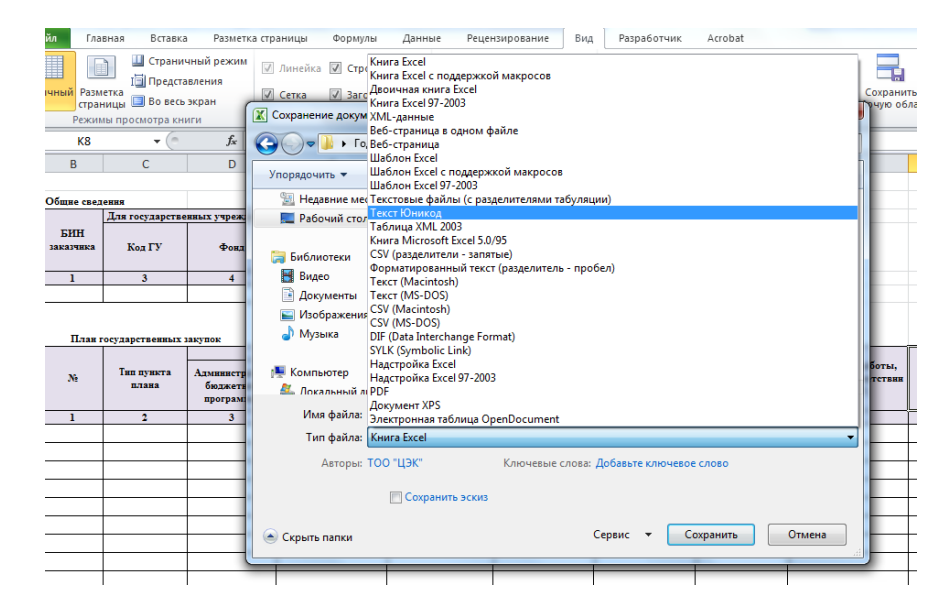

При сохранении файла в появившемся окне нажмите на кнопку **«ОК».**

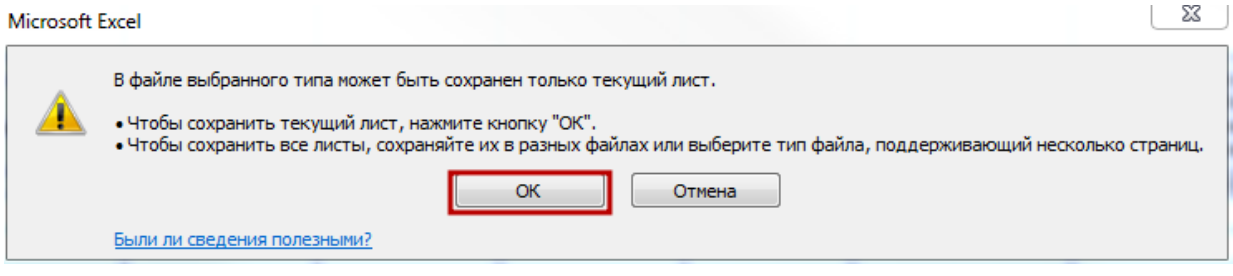

Далее нажмите на кнопку **«Да».**

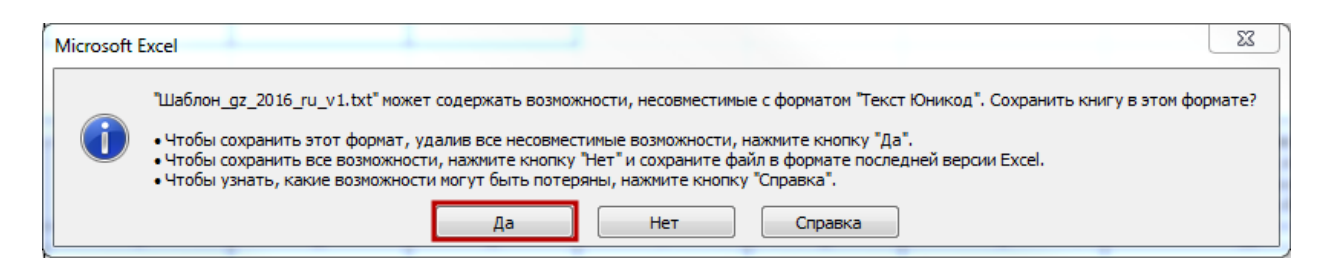

### *1.2.2.3. Загрузка годового плана*

<span id="page-11-0"></span>После подготовки файла для загрузки, его необходимо импортировать на веб-портал государственных закупок.

Для загрузки шаблона годового плана пройдите в меню **Рабочий кабинет – Годовые планы**. На странице годовых планов нажмите на **активную ссылку номера годового плана**, либо выберите из выпадающего списка в годовом плане со статусом **«Проект»**  действие **«Просмотреть пункты плана»**.

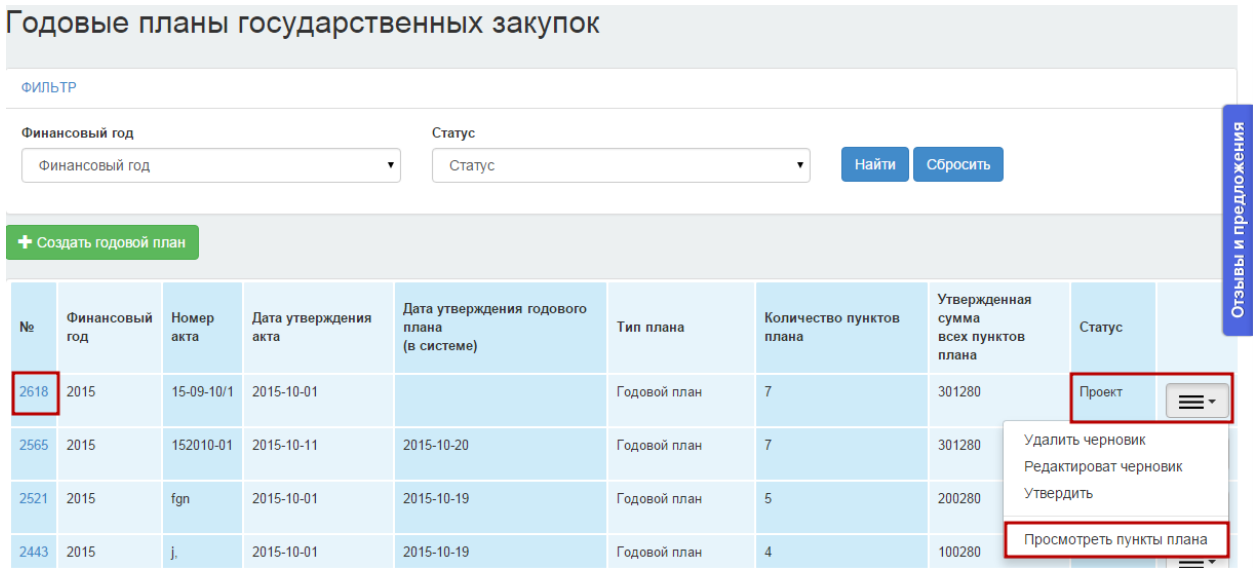

В открывшемся окне пунктов плана нажмите на кнопку **«Импортировать из шаблона»**.

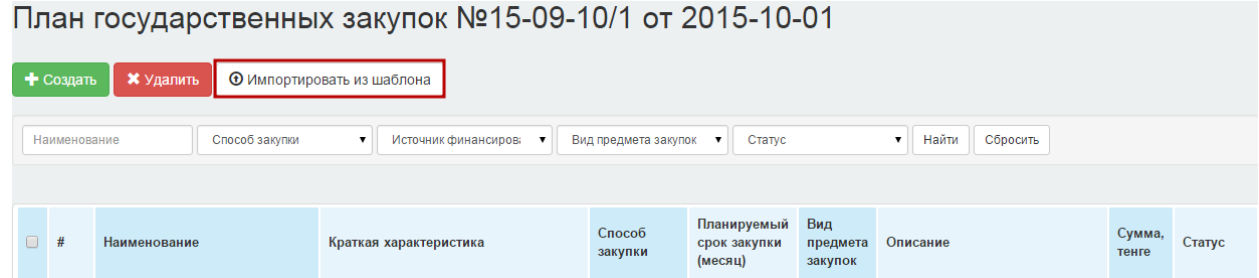

По нажатию кнопки **«Импортировать из шаблона»** будет открыта страница для загрузки шаблонов. Нажмите на кнопку **«Выберите файл»**.

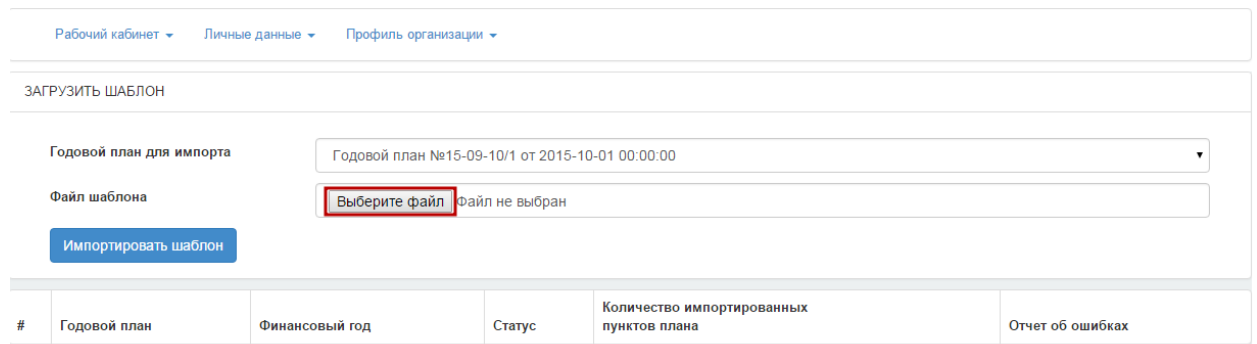

В появившемся окне укажите путь к файлу в формате \*.txt (Текст юникод) и нажмите на кнопку **«Открыть».**

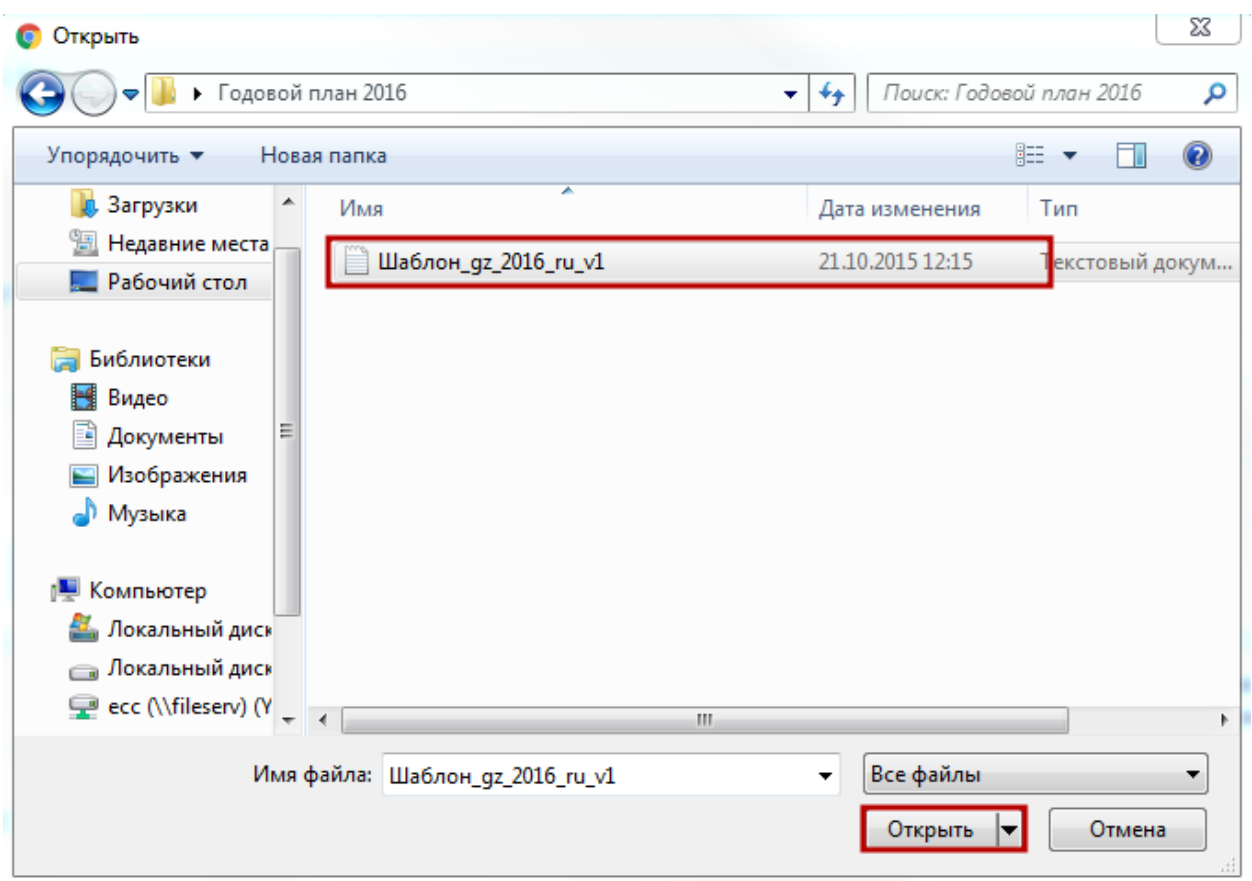

### Далее нажмите на кнопку **«Импортировать шаблон»**.

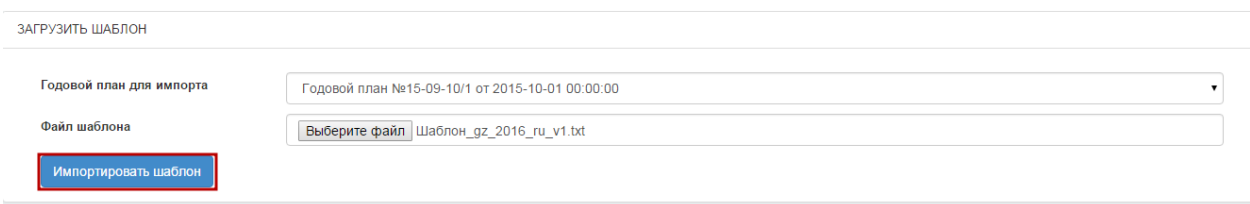

После окончания загрузки файла на веб-портал государственных закупок в списке загруженных файлов появится строка, соответствующая загруженному файлу.

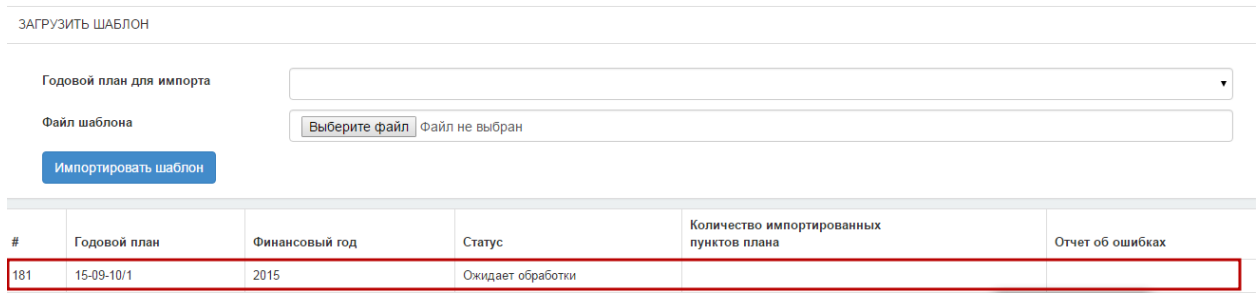

В поле «**Статус**» отображается информация, на какой стадии находится загруженный файл плана государственных закупок.

**Внимание!** Процедура обработки данных загруженного файла будет происходить по мере попадания файла в обработку в порядке очереди.

После завершения процедуры обработки данных загруженного файла на адрес электронной почты будет выслано уведомление о завершении данного действия.

Статус файла в списке загруженных файлов будет изменен на **«Успешно импортирован»** и пункты плана попадают в раздел **«План государственных закупок».**

В случае некорректного заполнения шаблона статус файла будет изменен на **«Ошибка валидации пунктов плана»** и отобразится ссылка для просмотра отчета. Для просмотра отчета нажмите на ссылку **«Просмотреть»**.

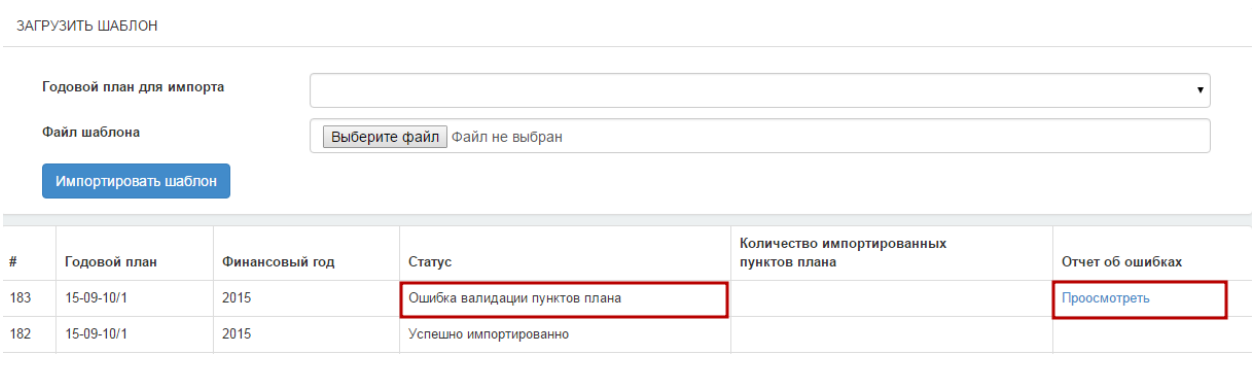

**Внимание!** При наличии ошибки в заполнении шаблона пункты плана не импортируются. Импорт возможен только при отсутствии ошибок во всех пунктах шаблона годового плана.

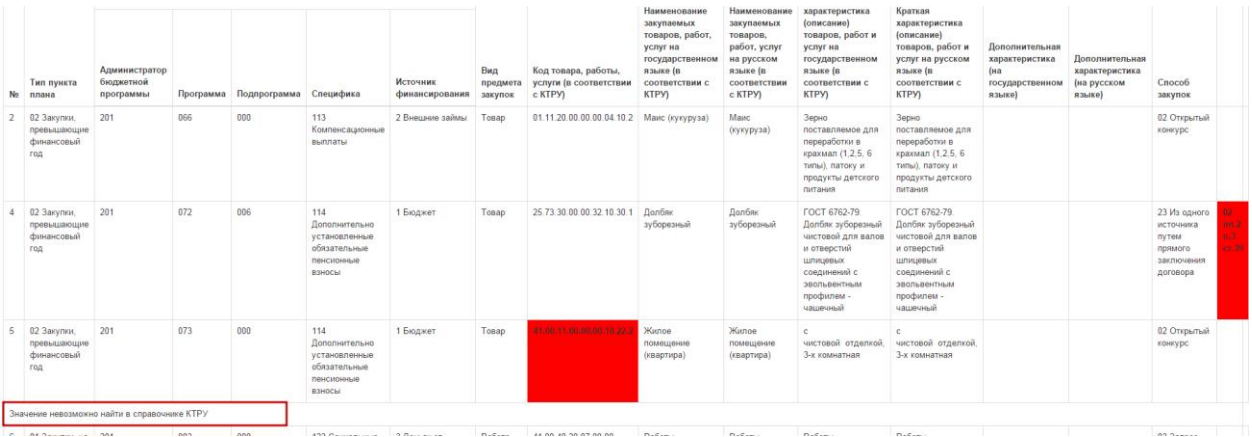

В отчете об ошибке ячейка, выделенная красным цветом, содержит ошибку. Для просмотра текста ошибки нажмите на ячейку.

При наличии ошибок исправьте выявленные ошибки в Excel-файле и повторно загрузите в формате \*.txt (Текст юникод).

### **1.2.3. Работа с пунктами плана в годовом плане**

<span id="page-14-0"></span>Для размещения и работы с пунктами плана перейдите по активной ссылке номера годового плана или выберите действие **«Просмотреть пункты плана»**.

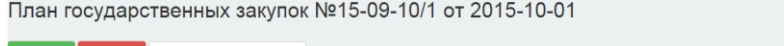

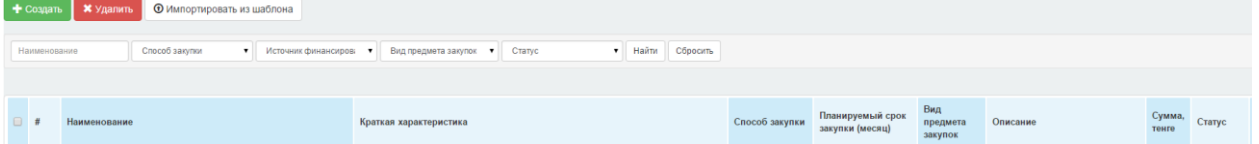

**Внимание!** Разместить план государственных закупок на веб-портале государственных закупок можно двумя способами:

- Загрузка большого количества пунктов плана путем импорта из файла (описано в разделе Импорт из шаблона годового плана);
- Создание пункта плана единично (описано в разделе Создание пункта плана).

Если план государственных закупок состоит из большого количества пунктов плана, рекомендуем воспользоваться функционалом импорта годового плана.

### *1.2.3.1. Создание нового пункта плана*

<span id="page-14-1"></span>Для создания нового пункта плана нажмите на кнопку **«Создать»**.

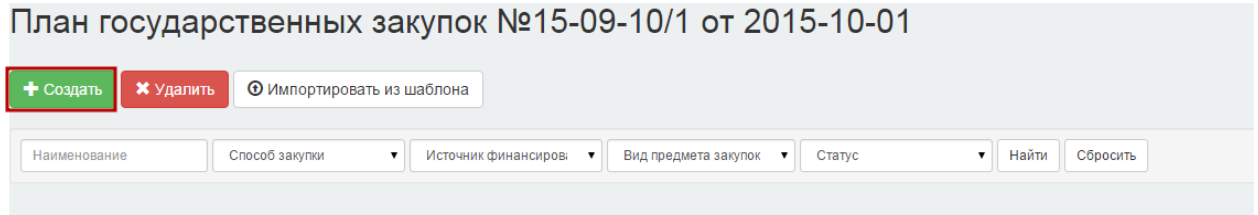

Отобразится страница создания нового пункта плана.

# Новый пункт плана

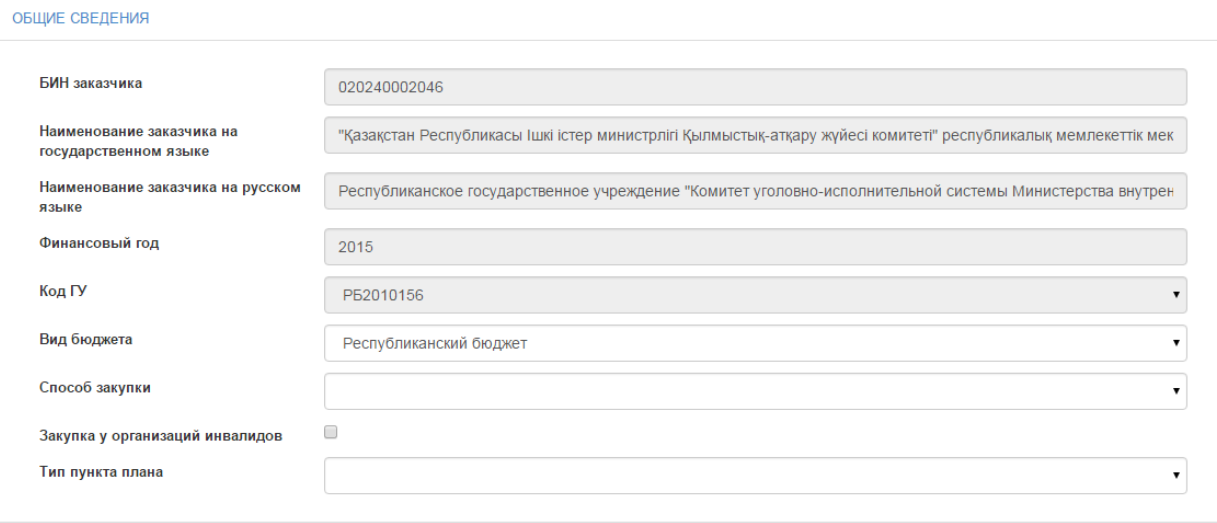

#### БЮДЖЕТНАЯ КЛАССИФИКАЦИЯ

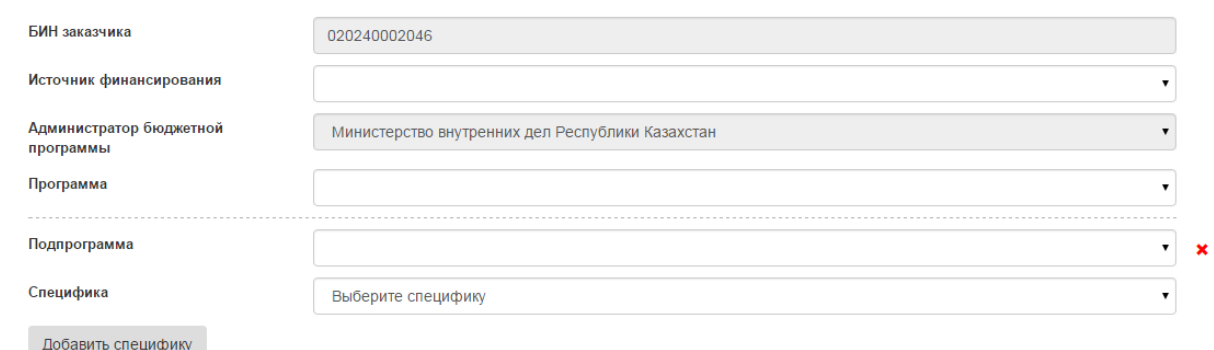

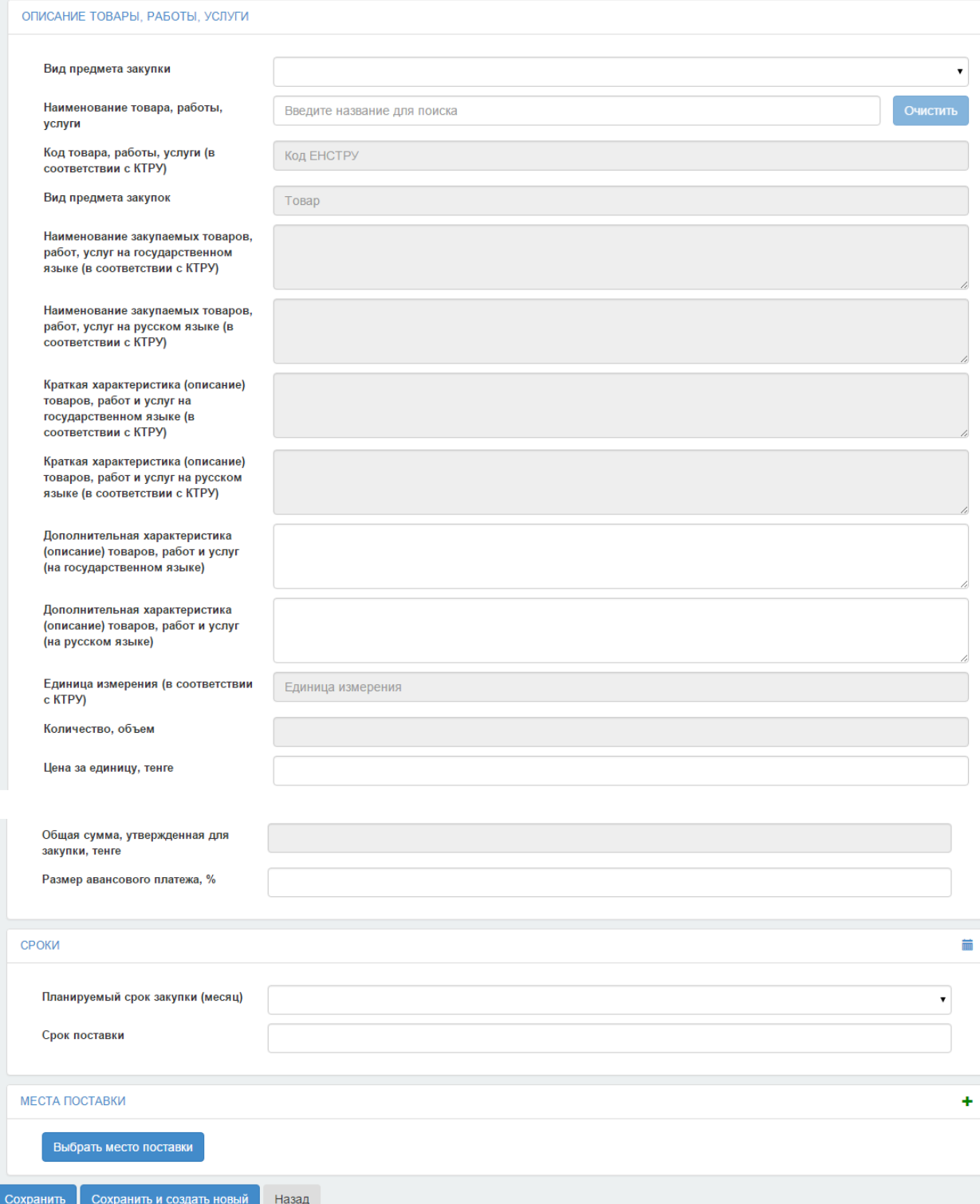

Форма создания пункта плана имеет следующие разделы:

- Общие сведения;
- Бюджетная классификация;
- Описание товары, работы или услуги;
- Сроки;
- Место поставки.

Для удобства просмотра и заполнения пункта плана предусмотрена возможность скрытия полей раздела. Для этого нажмите по активной ссылке наименования разделов.

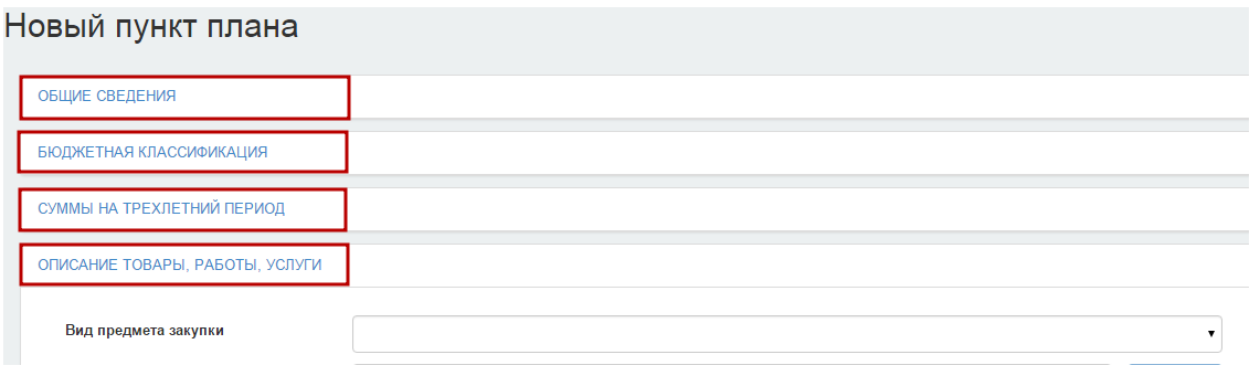

### *1.2.3.1.1. Раздел «Общие сведения»*

<span id="page-17-0"></span>Заполните поля **«Вид бюджета», «Способ закупки», «Тип пункта плана»** из выпадающего списка.

**Примечание.** При выборе способа «Из одного источника путем прямого заключения договора» необходимо заполнить поле «Обоснование применения государственных закупок» .

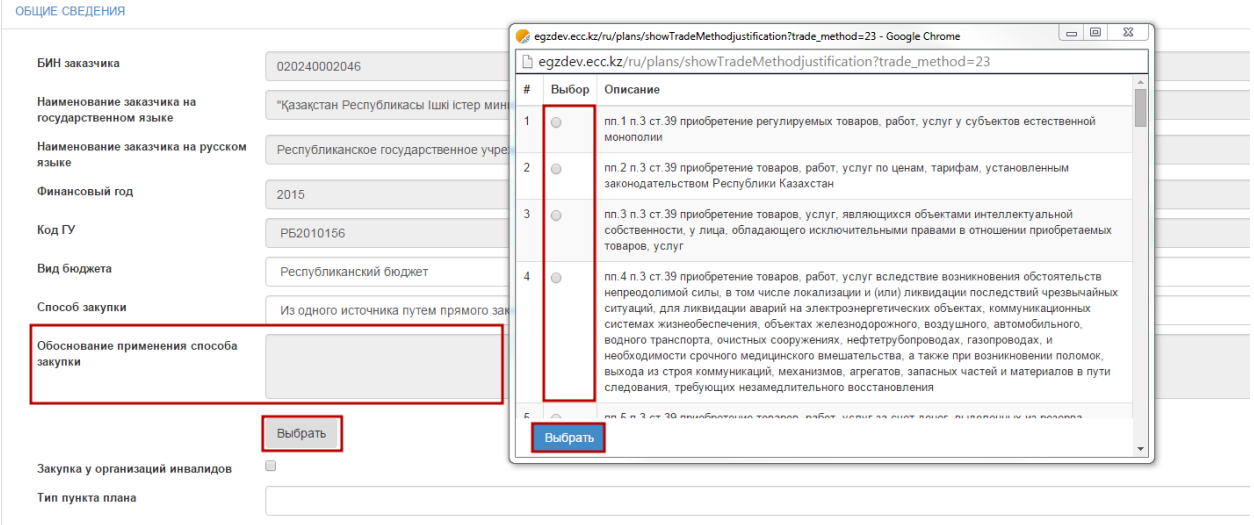

При проведении закупки среди организаций инвалидов согласно статье 54 Закона «О государственных закупках» Республики Казахстан поставьте соответствующий признак в поле **«Закупки у организаций инвалидов».** Данное поле доступно для редактирования также на форме просмотра пункта плана со статусами **«Черновик», «Утвержден», «Закупка не состоялась», «Договор не заключен», «Заявка», «Отменен», «Заявка возвращена»** в годовом плане со статусами **«Проект»** и **«Утвержден».**

При выборе типа пункта плана «Закупки, превышающие финансовый год», заполните раздел «Сумма на трехлетний период». При этом сумма всех трех лет должна соответствовать общей сумме пункта плана.

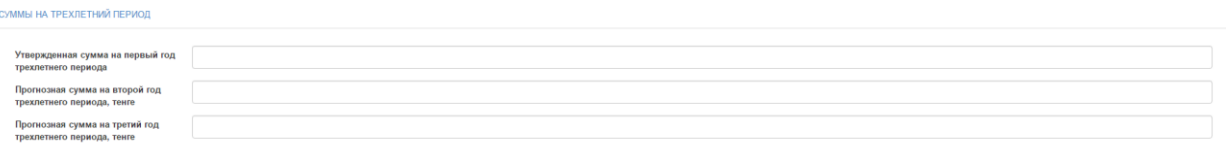

#### *1.2.3.1.2. Раздел «Бюджетная классификация»*

<span id="page-18-0"></span>**Внимание!** Раздел **«Бюджетная классификация**» заполняется только организациями, являющимися **государственными учреждениями**. Для организаций с иной организационно-правовой формой данный раздел не отображается.

В данном разделе заполните поля **«Источник финансирования», «Программа», «Подпрограмма» и «Специфика».**

При наличии в пункте плана нескольких специфик нажмите на кнопку **«Добавить специфику»**.

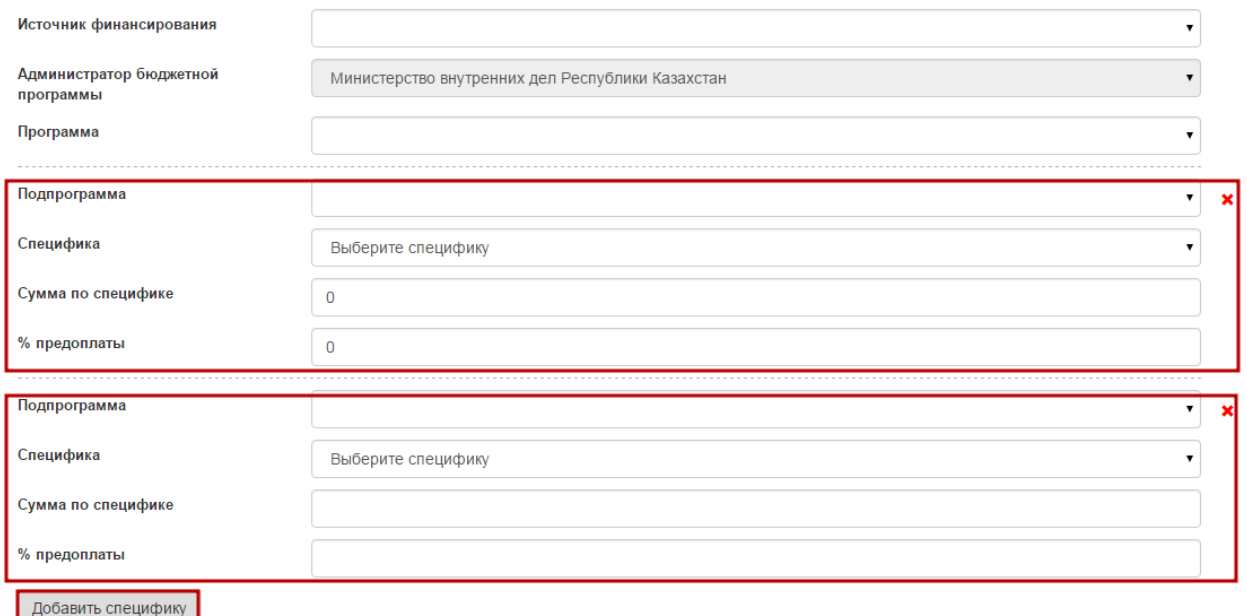

**Примечание.** Сумма по всем спецификам должна соответствовать общей сумме пункта плана на первый финансовый год.

> Если размер предоплаты по спецификам разный, то в поле общего размера авансового платежа в пункте плана система автоматически проставляет среднее арифметическое по указанным размерам предоплаты. При этом при регистрации договора % аванса и сумма аванса будет рассчитываться отдельно по каждой специфике.

### *1.2.3.1.3. Раздел «Описание товаров, работ и услуг»*

<span id="page-18-1"></span>Для поиска кода КТРУ необходимо выбрать вид предмета закупок из выпадающего списка и в поле «Код товара, работы, услуги (в соответствии с КТРУ)» нужно ввести искомое значение кода, наименования либо характеристики товара, работы, услуги:

#### ОПИСАНИЕ ТОВАРЫ, РАБОТЫ, УСЛУГИ

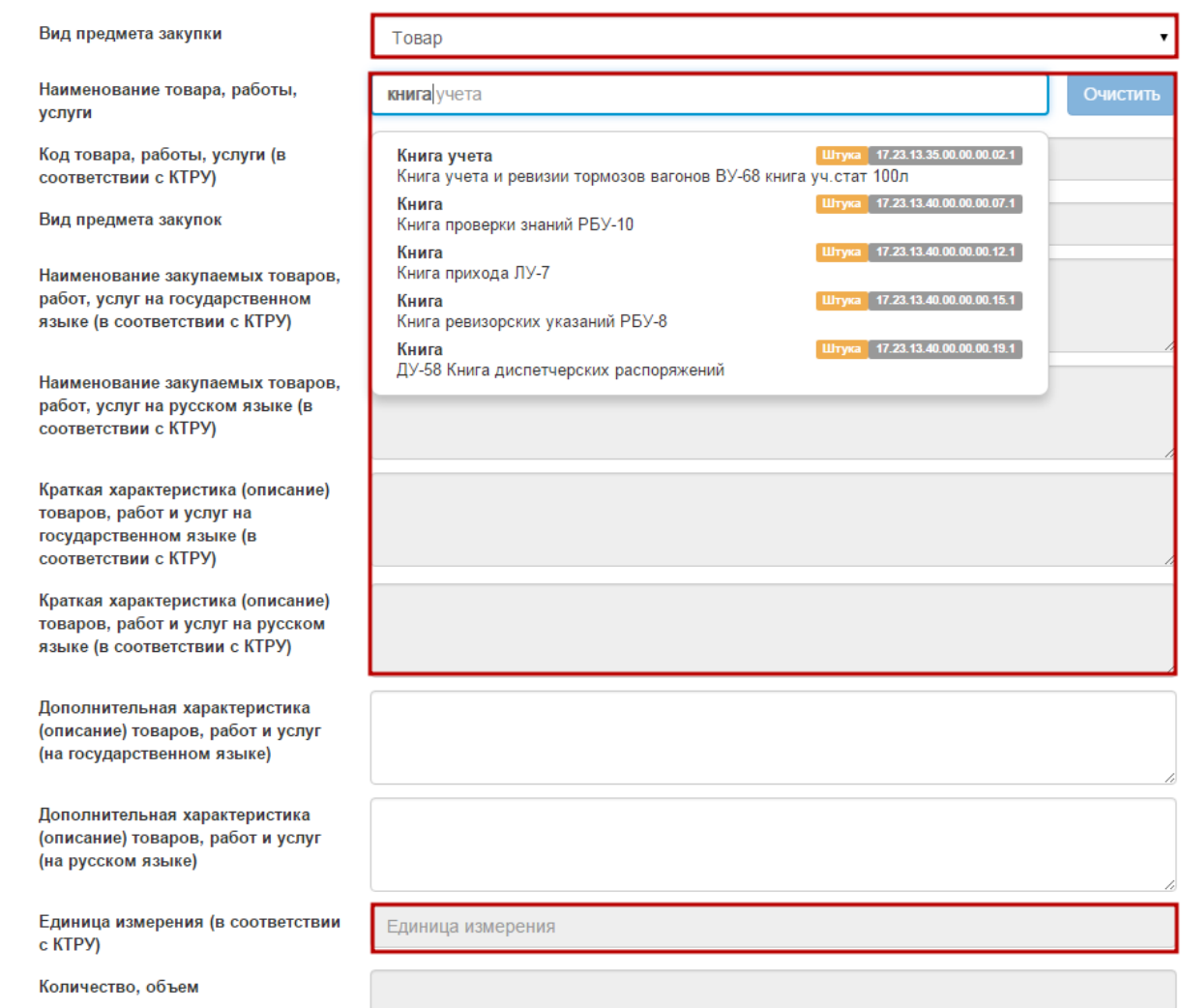

После выбора позиций из справочника **«Классификатор товаров, работ и услуг»** следующие поля заполняются автоматически:

- «Код товара, работы или услуги»
- «Вид предмета закупок»
- «Наименование закупаемых товаров, работ, услуг на государственном языке (в соответствии с СТРУ)»
- Наименование закупаемых товаров, работ, услуг на русском языке (в соответствии с СТРУ)
- Краткая характеристика (описание) товаров, работ и услуг на государственном языке (в соответствии с СТРУ),
- Краткая характеристика (описание) товаров, работ и услуг на русском языке (в соответствии с СТРУ)
- Единица измерения (в соответствии с СТРУ)
- Количество, объем для работ и услуг

### *1.2.3.1.4. Раздел «Сроки»*

<span id="page-19-0"></span>В данном разделе указываются «Планируемый срок закупки» из справочника месяцев и путем ручного ввода заполняется поле «Срок поставки».

### *1.2.3.1.5. Раздел «Место поставки»*

<span id="page-20-0"></span>Заполняется в соответствии со справочником КАТО. Поле «Адрес поставки» подлежит ручному вводу для уточнения конечного адреса поставки.

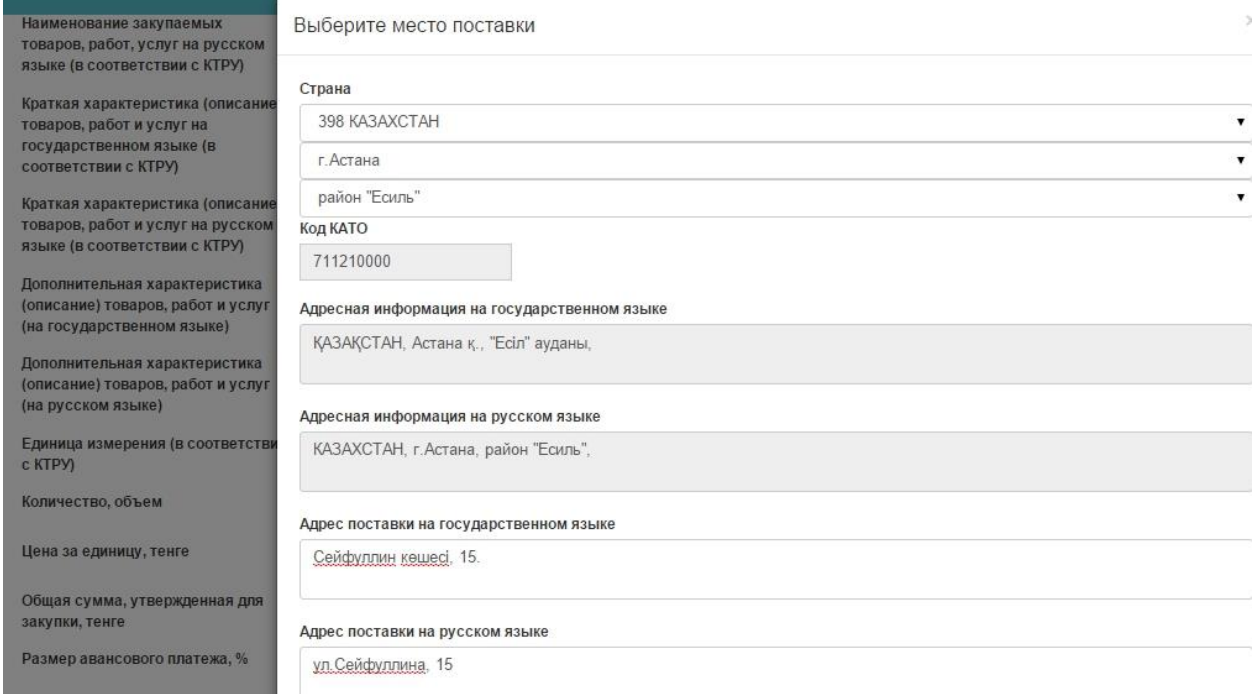

При наличии нескольких мест поставки для закупок с видом предмета **«Товар»**  обязательно нужно заполнить поле «Количество, объем» для каждого места поставки. При выборе нескольких мест поставок для вида предмета закупок «Товар» система проверяет , чтобы количество по местам поставки равнялась полю «Количество, объём»

При наличии нескольких мест поставки для закупок с видом предмета закупок **«Работа»**  или **«Услуга»** обязательно нужно заполнить поле «Количество, объем» с указанием процентного значения по каждому месту поставки работ и услуг. При выборе нескольких система проверяет , чтобы суммарное значение в полях «Количестов, объем» составляло 1 (100 процентов).

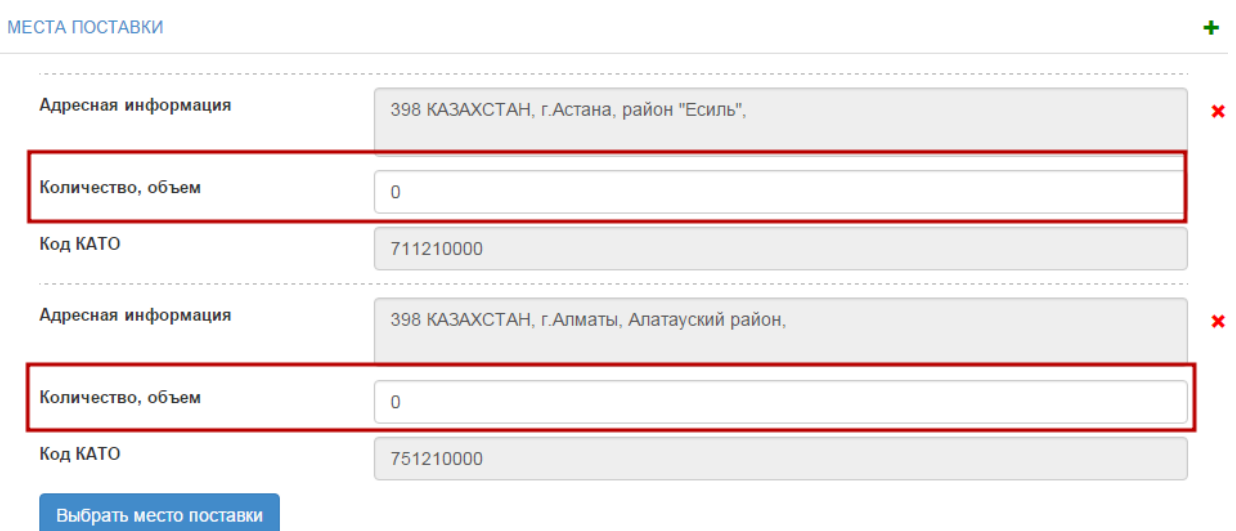

Для удаления места поставки нажмите на пиктограмму .

После заполнения всех полей для сохранения данных нажмите на кнопку **«Сохранить».**

Для перехода на форму создания нового пункта плана с сохранением введенных данных по пункту плана нажмите на кнопку **«Сохранить и создать новый».**

Для возврата в предыдущее меню без сохранения данных нажмите на кнопку **«Назад».**

*1.2.3.2. Копирование, редактирование и удаление пункта плана*

<span id="page-21-0"></span>Для работы с пунктами плана нажмите на пиктограмму  $\equiv$ .

Для копирования пункта плана выберите из выпадающего списка действие **«Скопировать пункт плана».**

План государственных закупок №15-09-10/1 от 2015-10-01

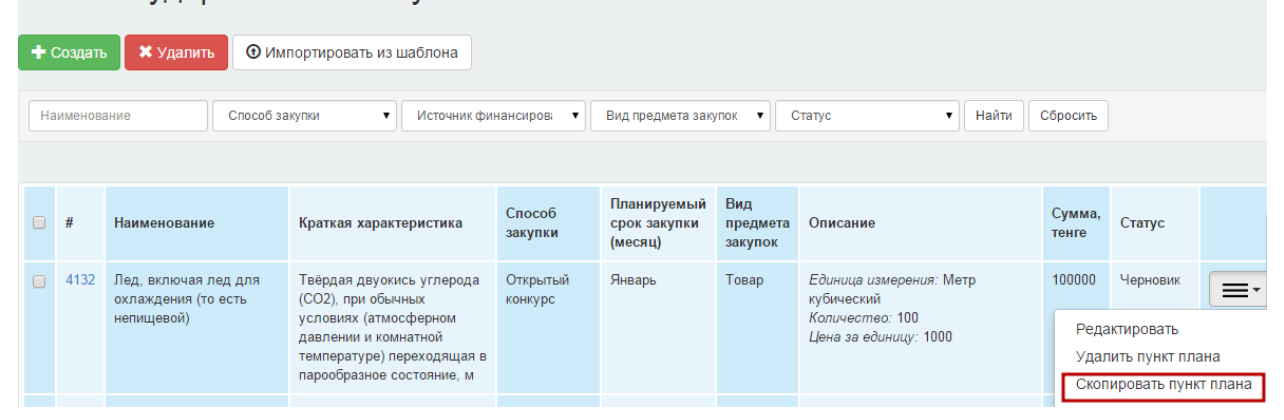

Для редактирования пункта плана выберите из выпадающего списка действие **«Редактировать»**. Редактирование возможно по пунктам плана со статусом **«Черновик».**

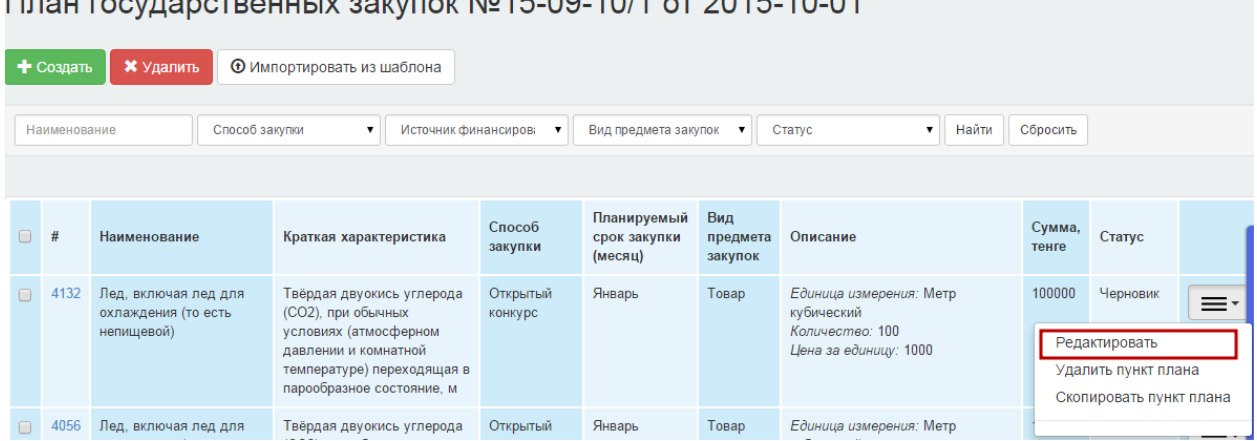

 $\Box$ 

Для удаления пункта плана выберите из выпадающего списка действие «**Удалить пункт плана».**

Для удаления нескольких пунктов плана отметьте галочкой необходимые пункты плана и нажмите на кнопку **«Удалить».**

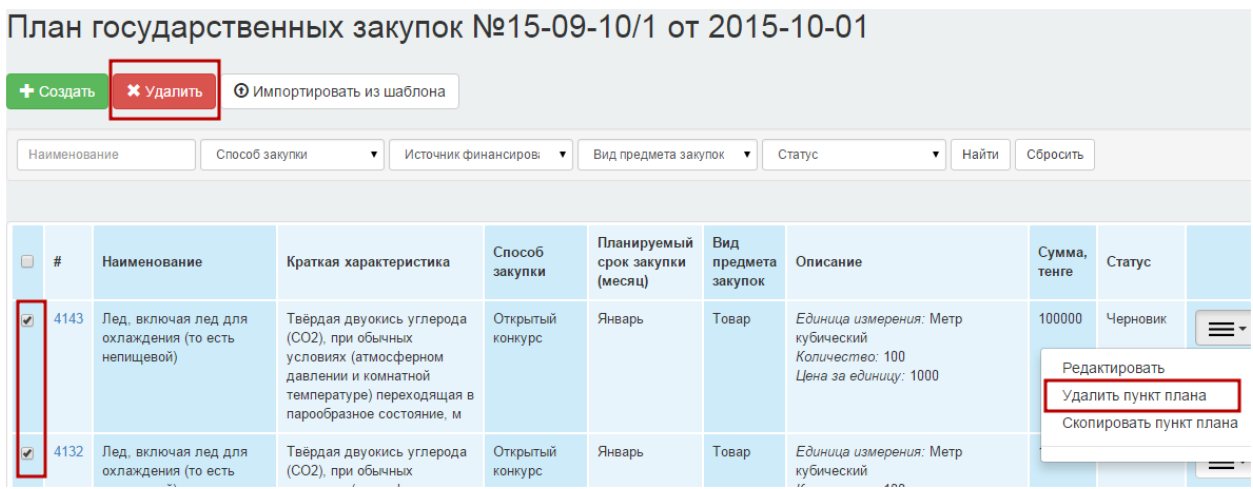

Удаление пункта плана возможно только со статусом **«Черновик».**

### **1.2.4. Утверждение годового плана**

<span id="page-22-0"></span>Для утверждения годового плана перейдите на форму **«Годовые планы».**

В годовом плане со статусом **«Проект»** и заполненными пунктами плана нажмите на пиктограмму  $\equiv$  и выберите действие «**Утвердить».** 

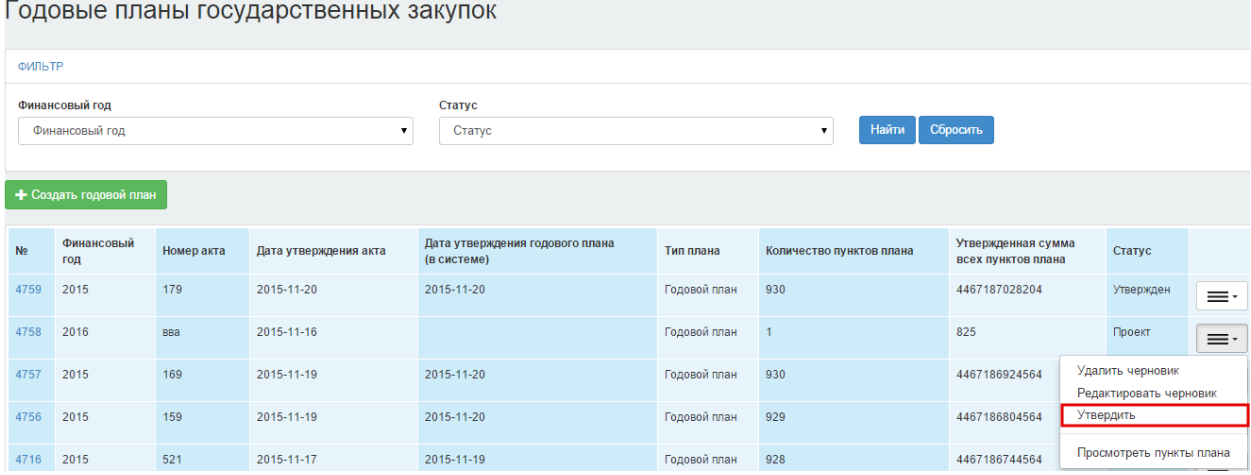

После утверждения статус годового плана будет изменен с **«Проект»** на **«Утвержден»,** статусы пунктов плана будут изменены с **«Черновик»** на **«Утвержден».**

**Внимание!** Сообщаем, что на новой платформе веб-портала утвердить годовой план необходимо только после размещения всех пунктов плана. Перед утверждением необходимо проверить на корректность заполнения данных. Обращаем Ваше внимание, что согласно п.4 ст.5 Закона о ГЗ Заказчики вправе вносить изменения и (или) дополнения в годовой план государственных закупок не более одного раза в месяц. Количество изменений в годовом плане фиксируются в системе.

### **1.2.5. Внесение изменений в годовой план и пункты плана**

<span id="page-22-1"></span>Для внесения изменений в годовой план, в том числе в пункты плана, необходимо воспользоваться функционалом внесения изменений.

Для этого необходимо создать годовой план на основе старого плана.

Для создания проекта годового плана в разделе **Рабочий кабинет – Годовые планы** нажмите на кнопку **«Создать новый план»**. Отобразится страница создания годового плана.

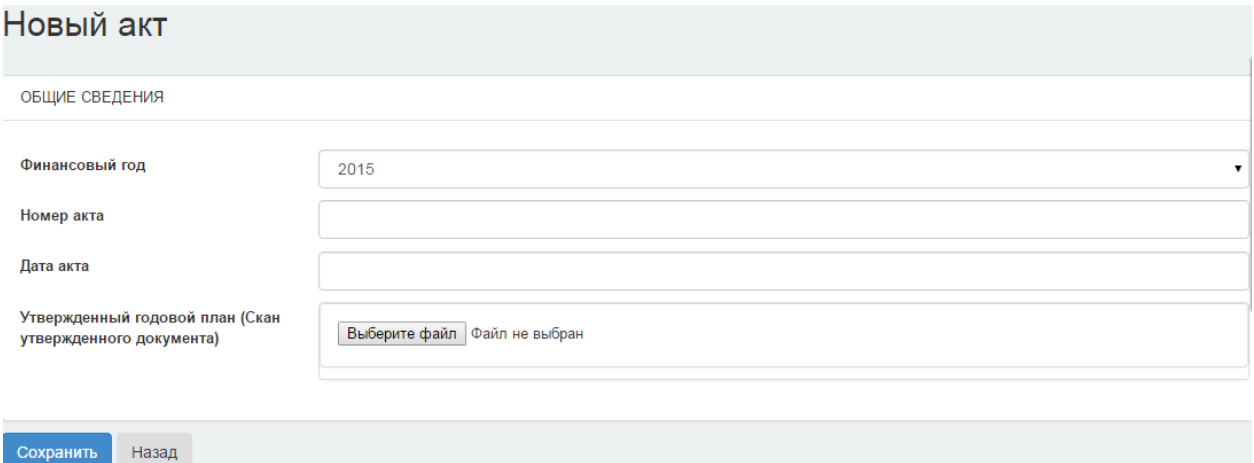

Подробное описание по заполнению данной страницы имеется в разделе **Создание годового плана.**

После сохранения введенных данных на странице создания годового плана в разделе **«Годовые планы»** появится новый годовой план со статусом **«Проект»,** в котором скопированы все пункты плана из предыдущего годового плана.

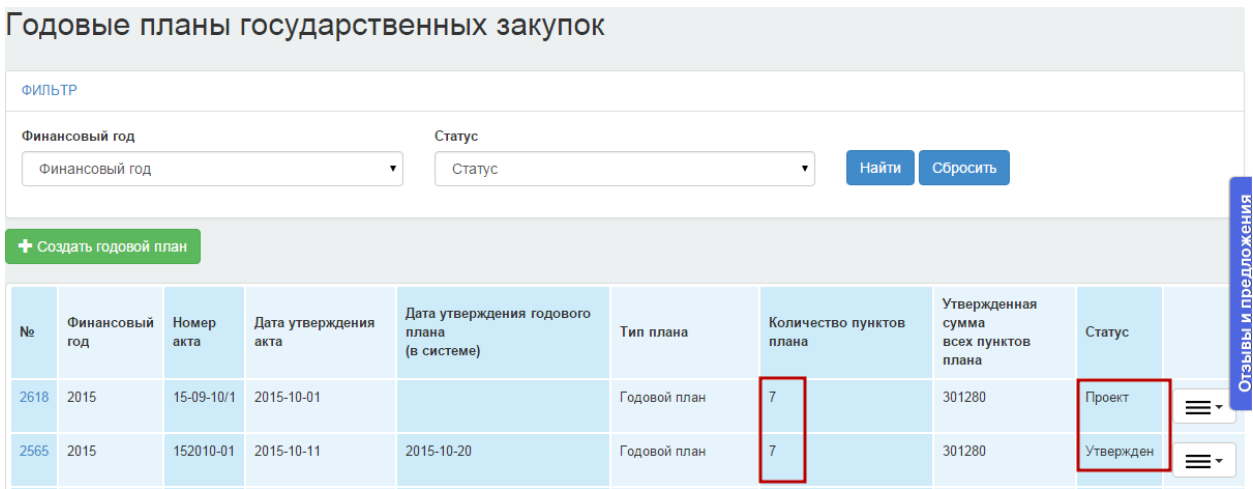

Для работы с пунктами плана пройдите по активной ссылке номера годового плана, либо выберите действие **«Просмотреть пункты плана»** из выпадающего списка в пиктограмме $=$  $\cdot$ ].

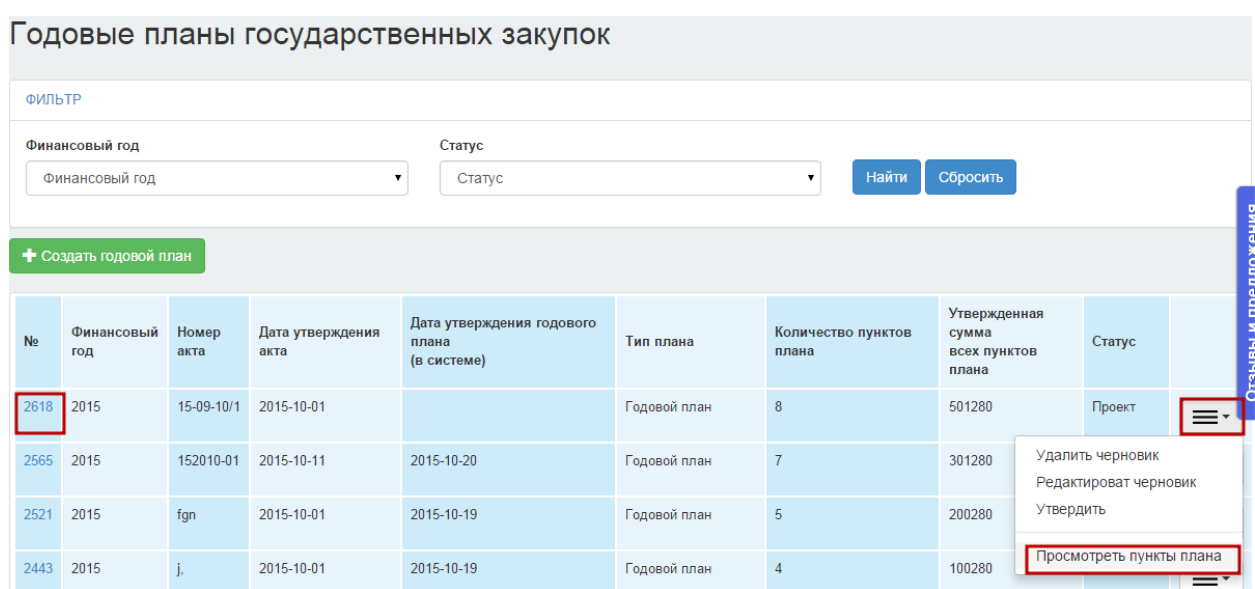

Отобразится страница со списком пунктов годового плана.

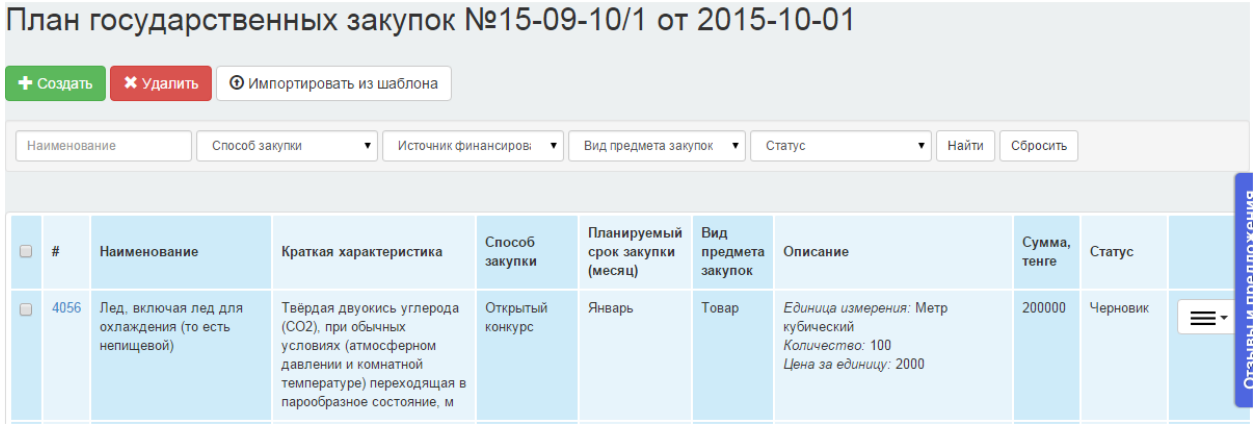

В данном годовом плане возможно добавление нового пункта плана или внесение изменений в пункты плана.

Для добавления нового пункта плана нажмите на кнопку **«Создать».**

План государственных закупок №15-09-10/1 от 2015-10-01

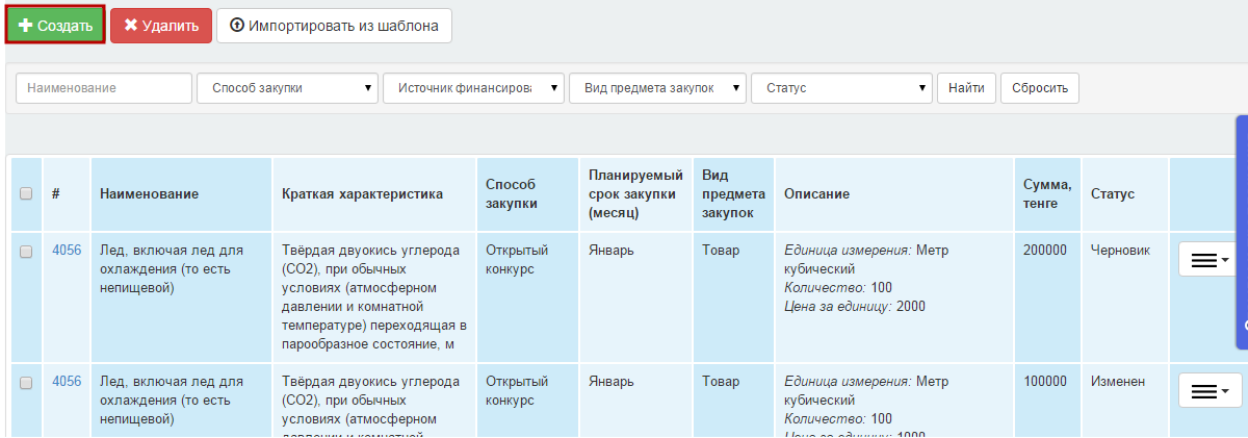

Подробное описание процесса создания нового пункта плана представлено в разделе **Создание нового пункта плана.**

Внесение изменений возможно в пункты плана со статусами:

- Утвержден;
- Закупка не состоялась;
- Отменен
- Опубликован
- Закупка состоялась
- Договор не заключен
- Договор действует

Для внесения изменений в пункте плана нажмите на пиктограмму  $\equiv$  и выберите действие **«Внести изменения в пункт плана».**

План государственных закупок №рол от 2015-11-11

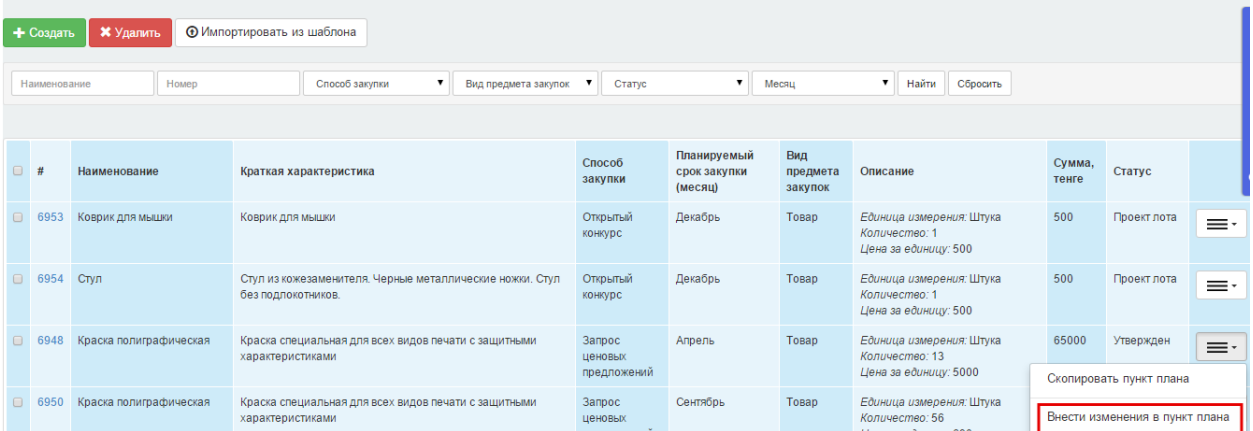

Отобразится страница редактирования пункта плана. После изменения данных нажмите на кнопку **«Сохранить».**

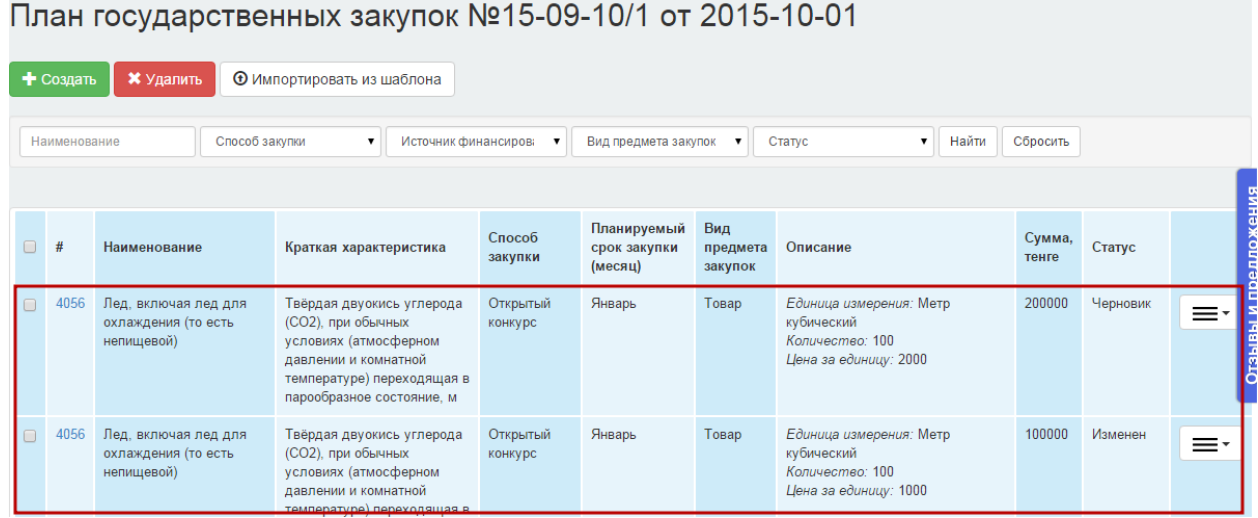

Внесение изменений в пункт плана со статусом **«Закупка не состоялась»** , **«Договор не заключен»** осуществляется аналогично изменению пункта плана со статусом **«Утвержден».**

Статус старого пункта плана изменится с **«Утвержден»** на **«Изменен»**, измененные данные сохранятся в новом пункте плана со статусом **«Черновик»**. При внесении изменений в пункт плана со статусом **«Закупка не состоялась»**, статус старого пункта плана изменится на **«Закупка не состоялась. Изменен».** При внесении изменений в пункт плана со статусом **«Договор не заключен»**, статус старого пункта плана изменится на **«Договор не заключен. Изменен».** 

**Примечание:** В годовом плане в статусе «Проект», для Заказчиков с КОПФ равному ГУ, в системе предусмотрена возможность внесения изменений в раздел «Бюджетная классификация» , а именно полей «Программа», «Подпрограмма», «Специфика», «Источник финансирования» в пунктах плана в статусе **«Закупка состоялась**». После внесения изменений в раздел «Бюджетная классификация» созданному пункту плана присваивается статус «Черновик», после утверждения годового плана пункту плана присваивается статус «Закупка состоялась».

Внесение изменений в пункт плана в статусе «**Опубликован»** доступно, только если статус лота «**Проект. Изменение документации».** Внесение изменений допустимо только в случае изменения и (или) дополнения проекта конкурсной/аукционной документации. **Запрещается** в пункте плана менять следующие поля:

- Вид предмета закупок КТРУ;
- Способ закупки;
- Признак закупки.

**Внимание!** Внесение изменений в пункт плана в статусе **«Договор действует»** осуществляется для создания дополнительного соглашения.

### **1.2.6. Отказ от закупки**

<span id="page-26-0"></span>В соответствии с пунктом 10 статьи 5 Закона Республики Казахстан «О государственных закупках» Заказчик вправе отказаться от осуществления государственных закупок в двух случаях:

*1) сокращения расходов на приобретение товаров, работ, услуг, предусмотренных в утвержденном (уточненном) годовом плане государственных закупок (предварительном годовом плане государственных закупок), произошедших при уточнении (корректировке) соответствующих бюджета, проекта бюджета, в соответствии с законодательством Республики Казахстан;утве*

*2) внесения изменений и дополнений в стратегический план государственного органа, бюджет (план развития) заказчика, исключающих необходимость приобретения товаров, работ, услуг, предусмотренных в утвержденном (уточненном) годовом плане государственных закупок (предварительном годовом плане государственных закупок), в соответствии с законодательством Республики Казахстан.*

Действие «Отказ о закупки» доступен для пунктов плана в статусе **"Утвержден", "Заявка", "Заявка возвращена", "Опубликован", "Приостановлен", "Отменен", "Закупка состоялась", "Закупка не состоялась"** в годовом плане со статусом **«Проект»,** который был создан при изменении утвержденного годового плана.

Для того чтобы произвести отказ от государственных закупок необходимо, перейти на форму просмотра пунктов годового плана со статусом **«Проект».**

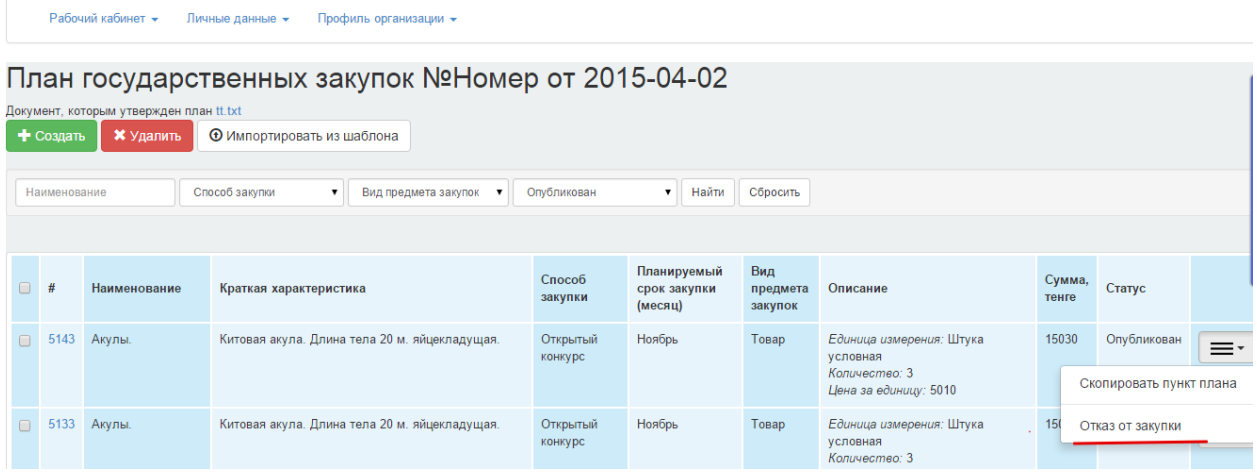

После выбора действия отобразиться окно с подтверждением действия, где необходимо поставить отметку выбора в поле **«Я отказываюсь от закупки»** и нажать на кнопку **«Отказаться от закупки»**

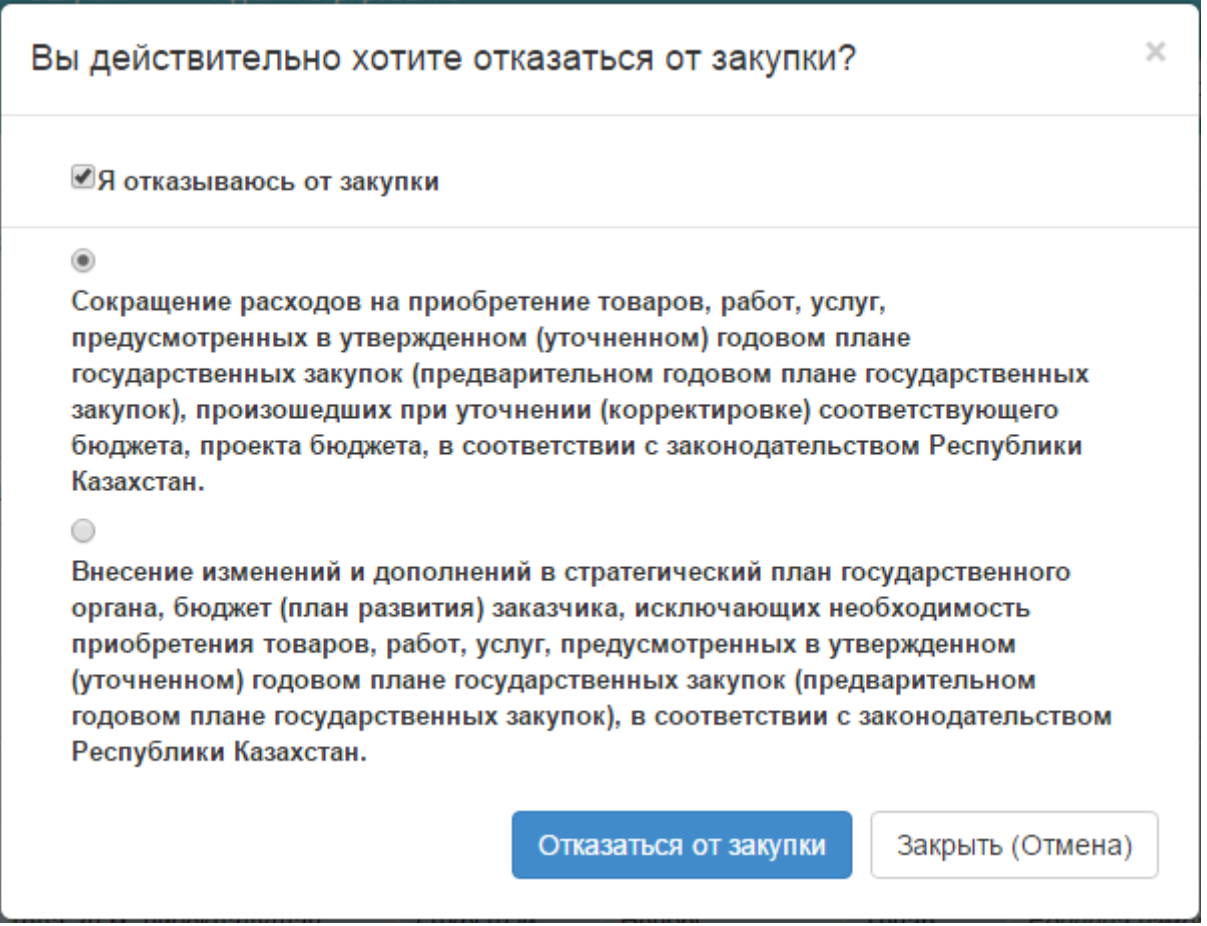

Пункту плана присваивается статус **«Отказ от закупки».** В случае если, годовой план в статусе «**Проект»** будет удален, пункт плана по которому был сделан отказ, вернется в исходный статус. Для фиксации изменений необходимо утвердить годовой план.

### <span id="page-28-1"></span><span id="page-28-0"></span>1.3. Заявки на покупку

### **1.3.1. Добавление организатора**

#### *1.3.1.1. Приглашение организатора*

<span id="page-28-2"></span>Для того, чтобы отравить приглашение организатору перейдите в раздел **Профиль организации – Мои Организаторы.**

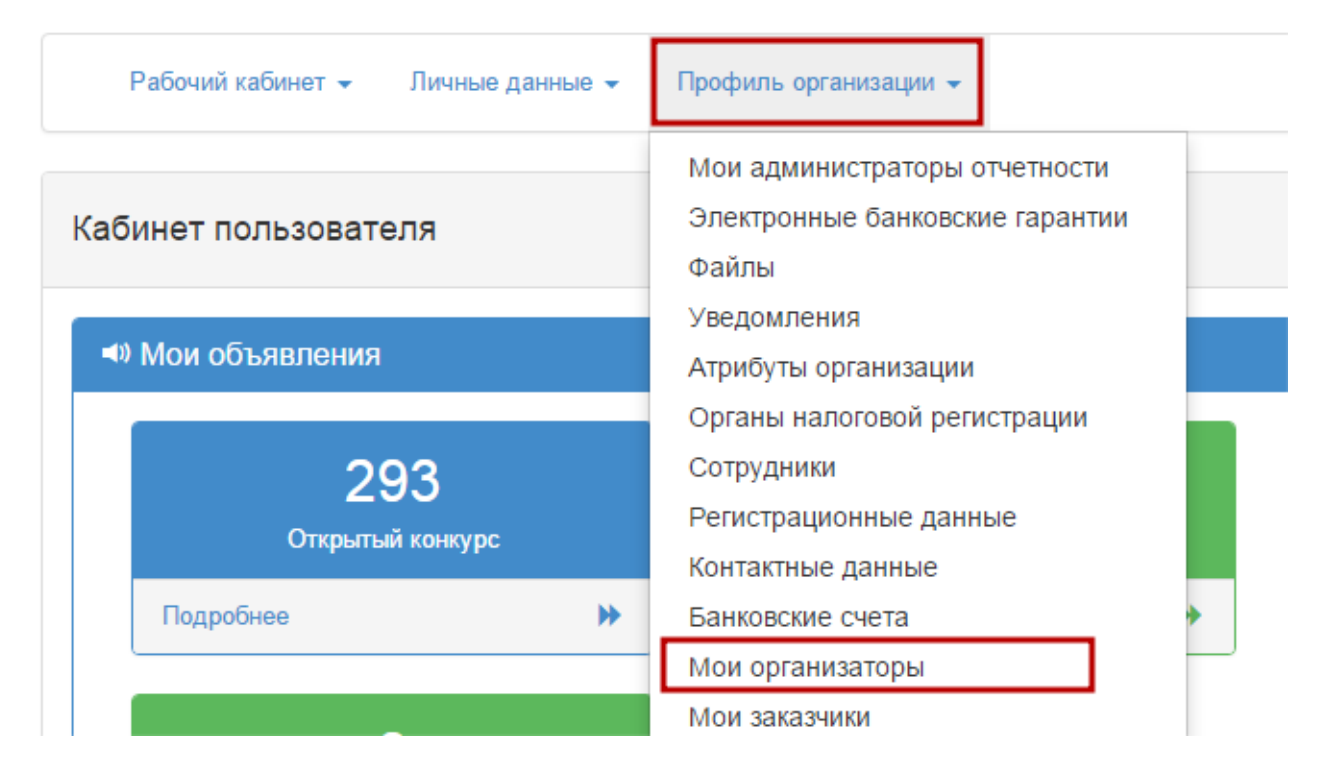

Для поиска организатора введите данные в поле БИН или Наименование и нажмите на кнопку **«Найти».**

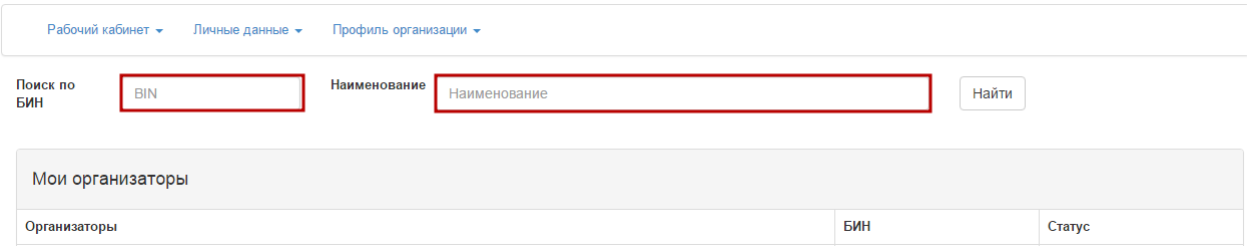

После нажатия кнопки **«Найти»** будут отображены результаты поиска.

Выберите организатора и нажмите на кнопку **«Добавить организацию».**

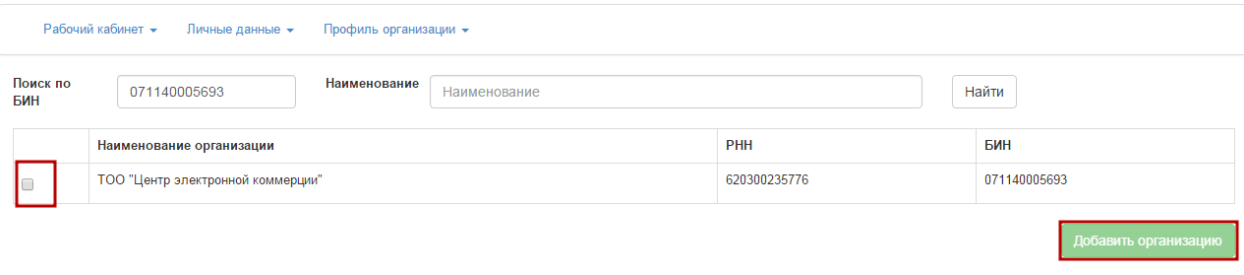

После нажатия кнопки **«Добавить организацию»** статус запроса будет **«Ожидание ответа»**, и отправлено уведомление организатору.

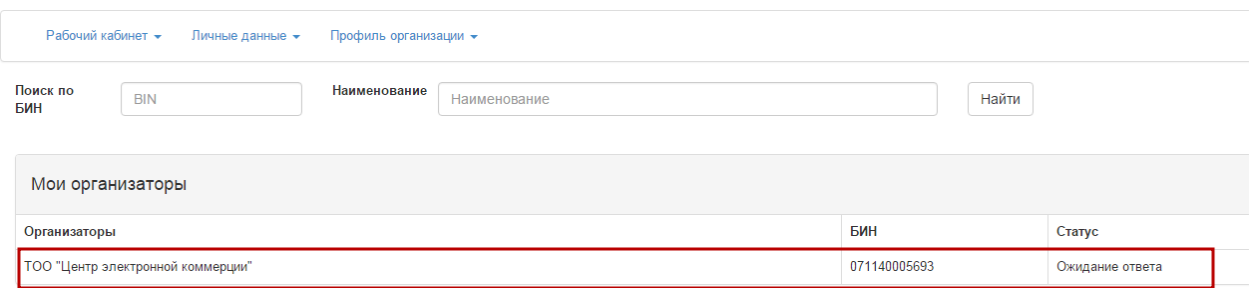

После утверждения или отклонения организатором предложения статус запроса будет изменен с **«Ожидание ответа»** на **«Утвержден»/«Отказан».**

### *1.3.1.2. Подтверждение или отклонение заказчика*

<span id="page-29-0"></span>Для подтверждения или отклонения запроса перейдите в раздел **Профиль организации – Мои заказчики.**

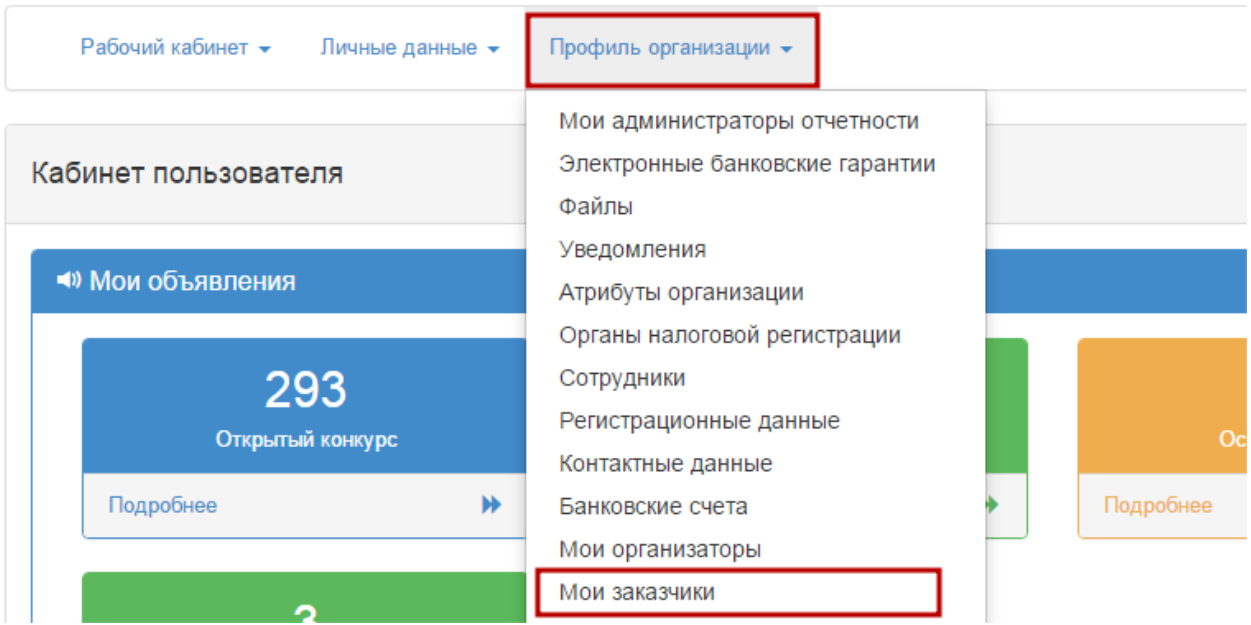

В строке запроса заказчика нажмите на кнопку **«Изменить статус»** и выберите действие **«Утвержден»** для утверждения запроса или действие **«Отказан»** для отклонения запроса.

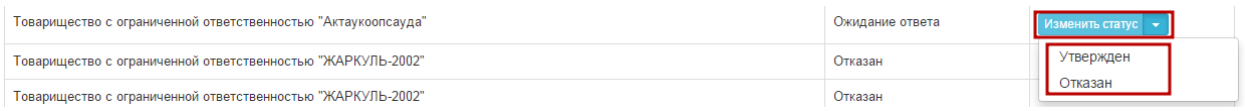

После утверждения или отклонения статус запроса будет изменен на **«Утвержден»** или **«Отказан»,** и отправлено уведомление заказчику по статусу запроса.

В случае если у заказчика в **меню «Мои организаторы»** отсутствует организатор со статусом **«Подтвержден»**, при создании заявки на покупку автоматически в качестве организатора назначается организация Заказчика.

### **1.3.2. Создание заявки на покупку**

<span id="page-30-0"></span>Для создания заявки на покупку перейдите на форму просмотра пунктов годового плана со статусом **«Утвержден».**

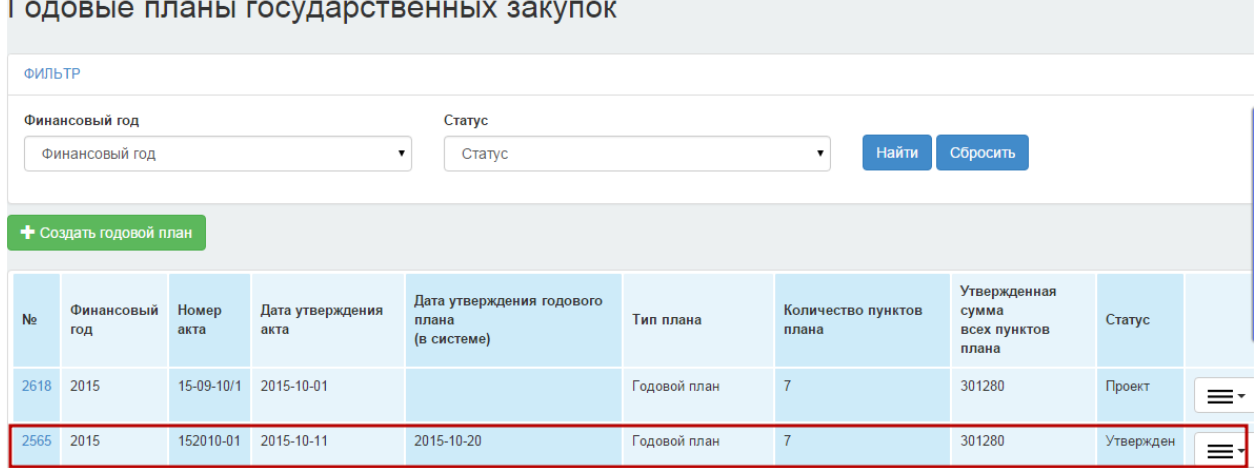

Выберите пункты плана, для которых необходимо создать заявку, и нажмите на кнопку **«Создать заявку на покупку».**

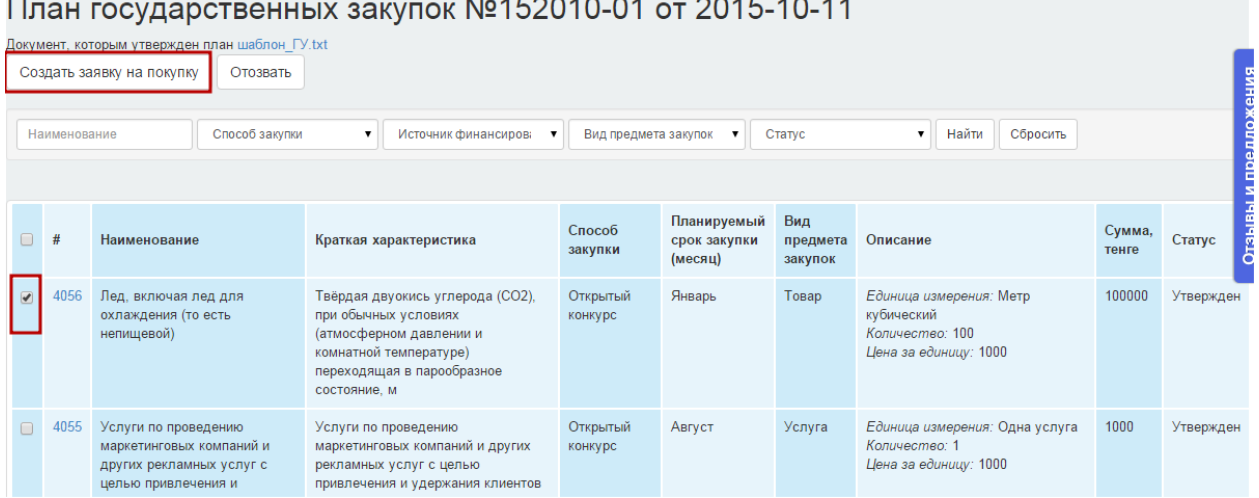

 $M = 0.450040$   $M = 0.0454044$ 

При нажатии на кнопку **«Создать заявку на покупку»**, в случае наличия у заказчика более одного организатора, отобразится окно для выбора организатора закупки. Выберите организатора и нажмите на кнопку **«Создать заявку».**

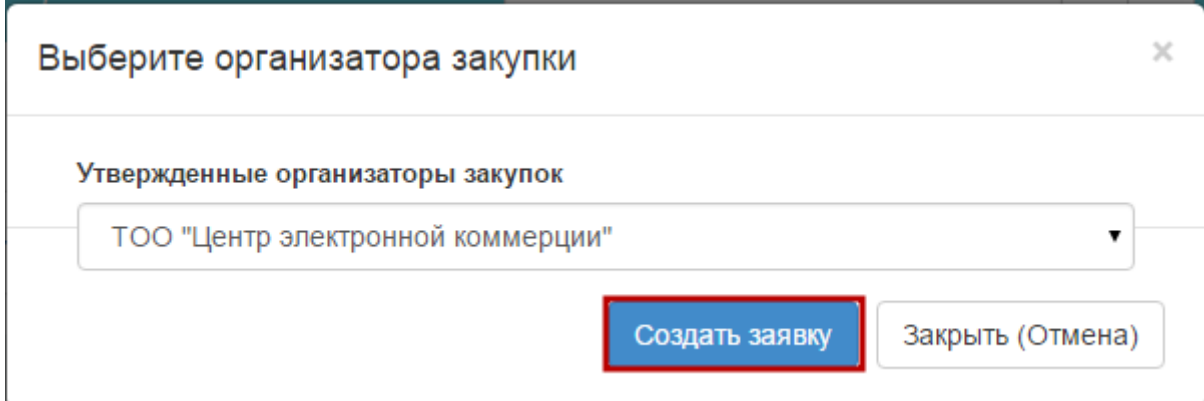

Если настроен один организатор, то данное действие пропускается.

В открывшемся окне подтвердите действие нажатием кнопки **«ОК».**

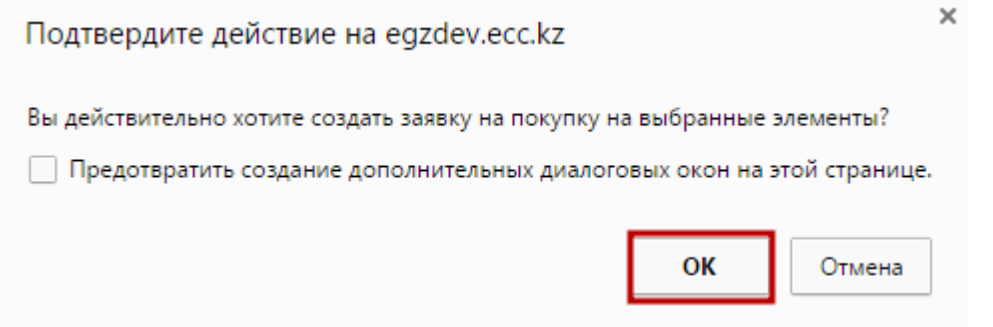

После подтверждения при успешном создании заявки статус пункта плана изменится на **«Заявка».**

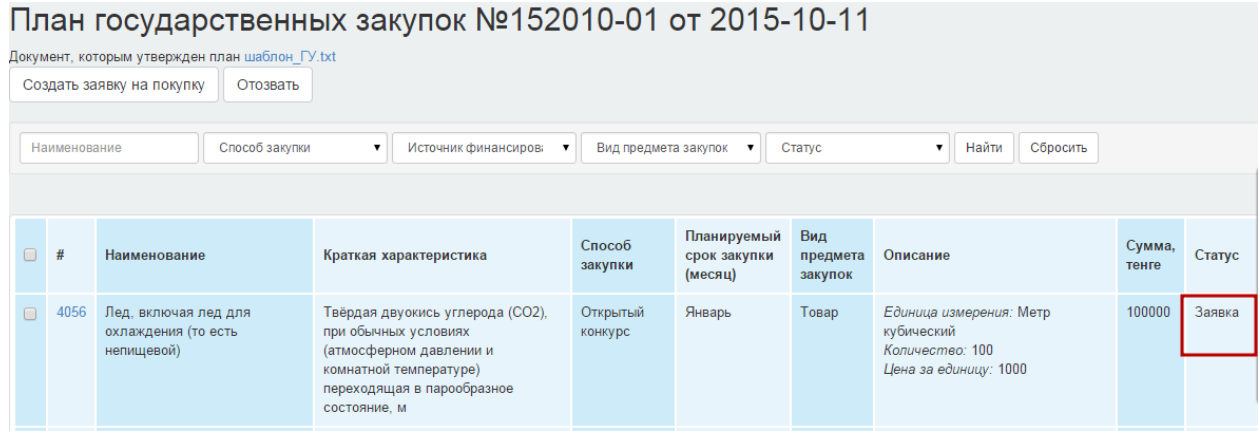

Для просмотра Организатора, которому направлена заявка, нажмите на активную ссылку номера пункта плана.

### План государственных закупок №152010-01 от 2015-10-11

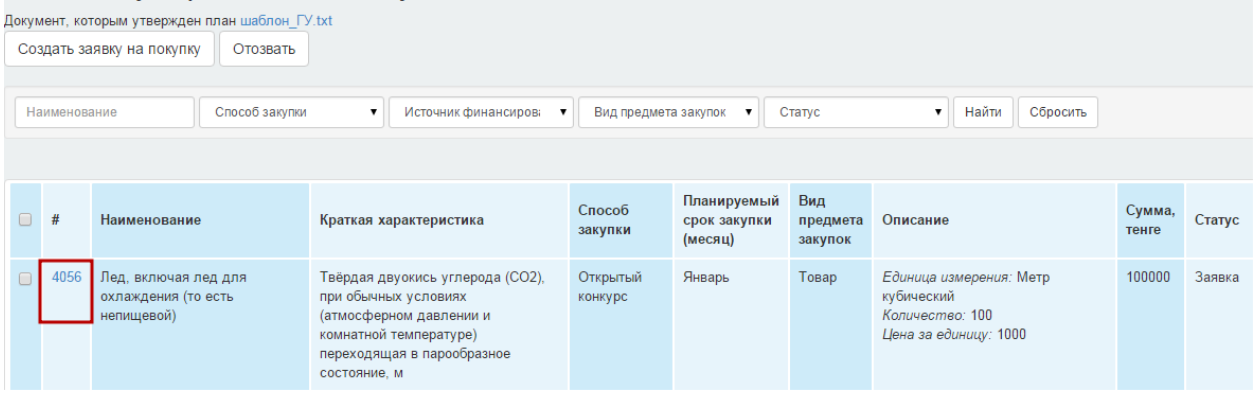

Отобразится страница с формой просмотра пункта плана.

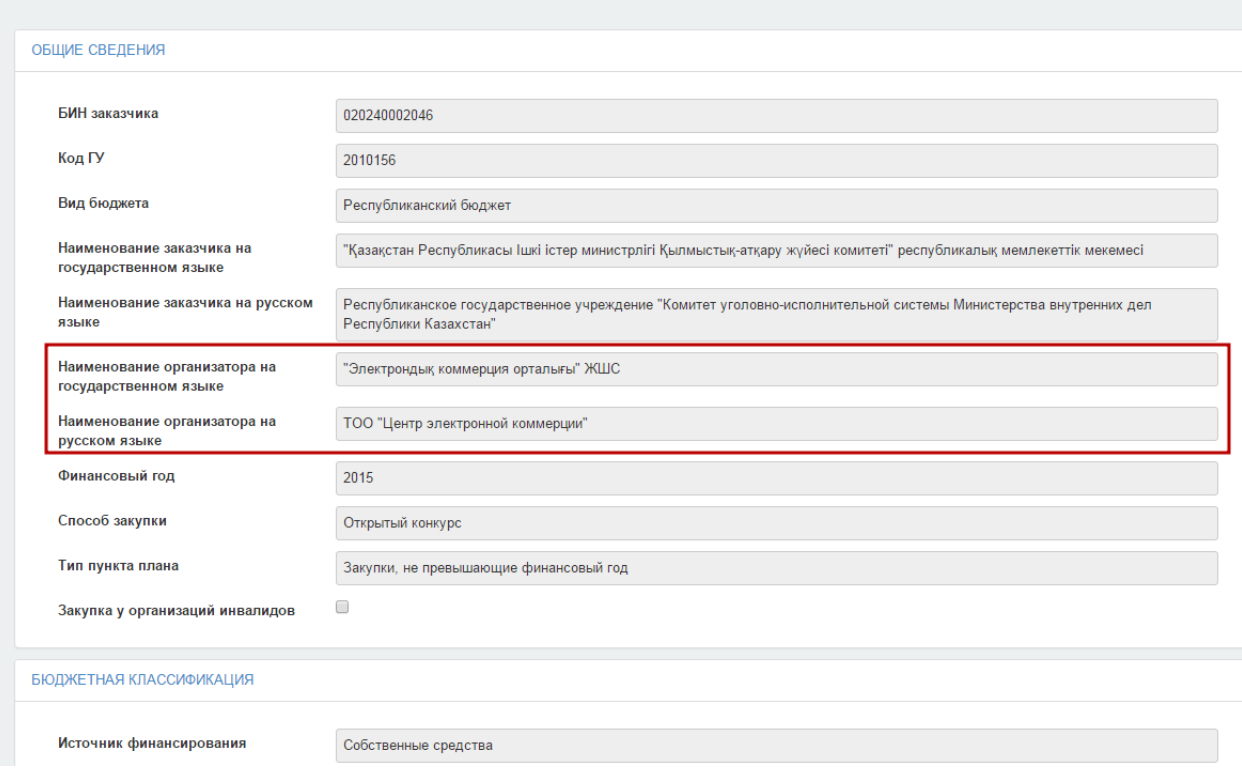

# Просмотр пункта плана

### **1.3.3. Отзыв заявки на покупку**

<span id="page-32-0"></span>Если нужно отозвать заявку, перейдите на форму просмотра пунктов годового плана со статусом **«Утвержден».**

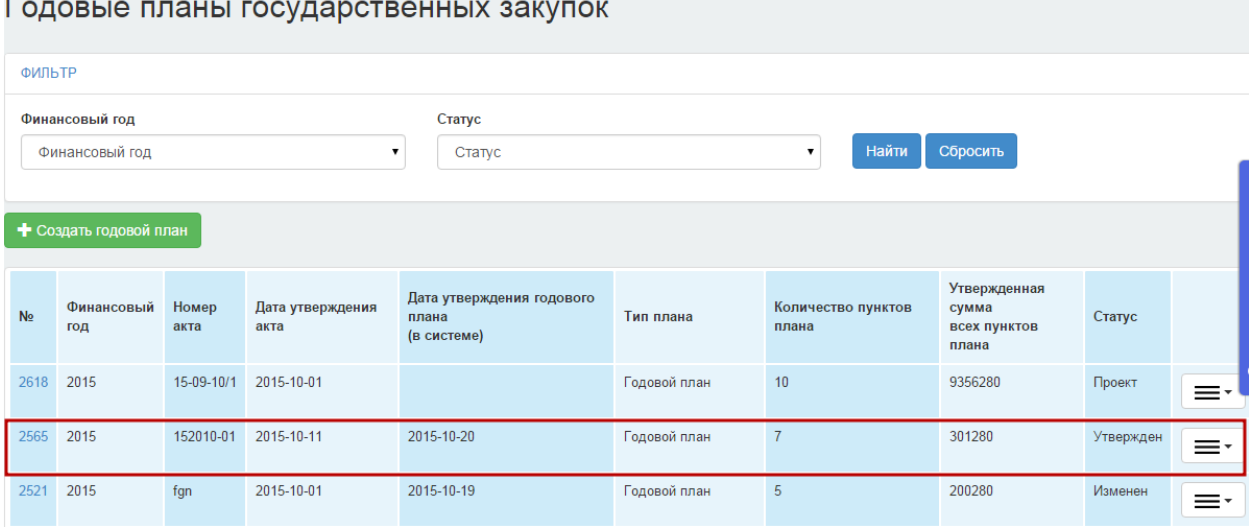

### Выберите пункты плана со статусом **«Заявка»** и нажмите на кнопку **«Отозвать».**

#### План государственных закупок №152010-01 от 2015-10-11

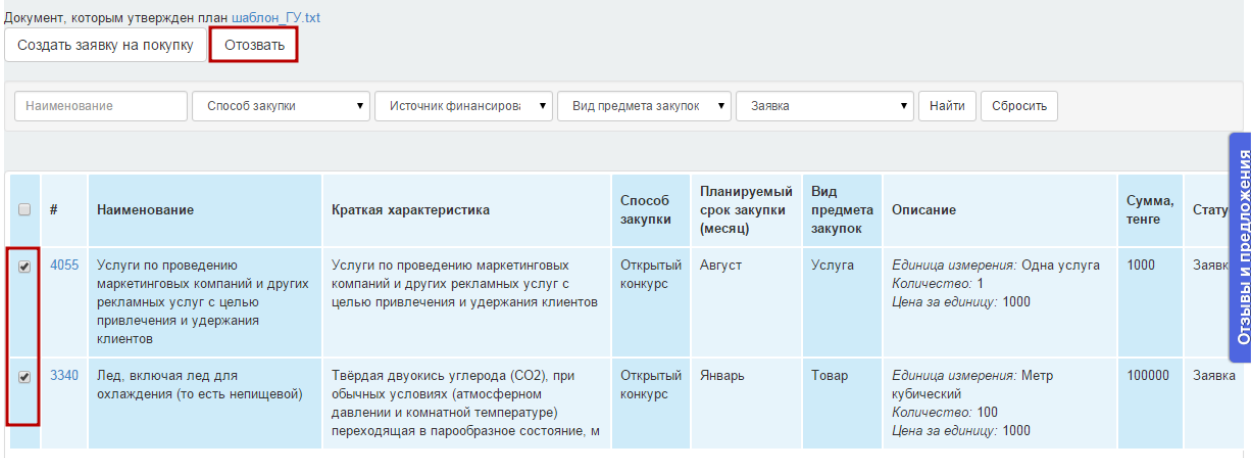

Статус пунктов плана будет изменен на **«Утвержден».** 

При необходимости отправки заявку другому организатору воспользуйтесь функционалом создания заявки на покупку, описанному в разделе **«Создание заявки на покупку».**

При необходимости внесения изменений в пункт плана воспользуйтесь функционалом внесения изменений в пункт плана, описанному в разделе **«Внесение изменений в годовой план».**

### <span id="page-34-1"></span><span id="page-34-0"></span>**2. Проведение закупок (участие в комиссии)**

2.1. Участие в закупках способом «Открытый конкурс»

#### <span id="page-34-2"></span>**2.1.1. Обсуждение**

В случае если по закупке имеются замечания к проекту конкурсной документации, а также запросы о разъяснении положений конкурсной документации Поставщик не позднее 5 рабочих дней со дня публикации может написать сообщение с запросом. Примечание: В случае если в объявлении для всех лотов заполнено поле «Цена ТЭО, либо ПСД», то функционал обсуждения положений документации должен быть не доступен.

Для просмотра запросов поставщиков необходимо пройти во вкладку «Обсуждение положений документации», нажать на тему сообщения, после чего отобразится текст сообщения и данные поставщика.

Общие сведения Поты Документация Обсуждение положений документации

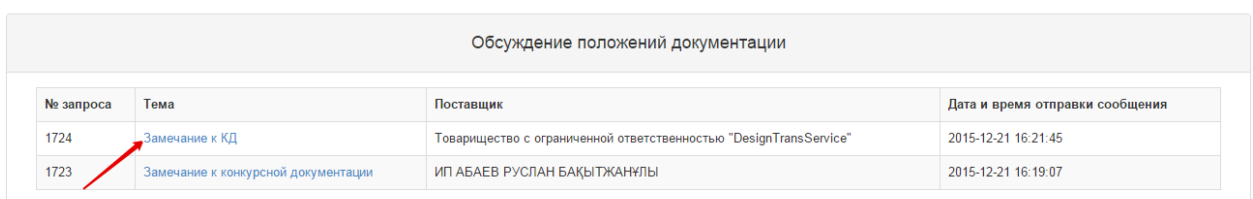

Кнопка «Предоставить ответ» будет активна после наступления срока окончания обсуждения документации.

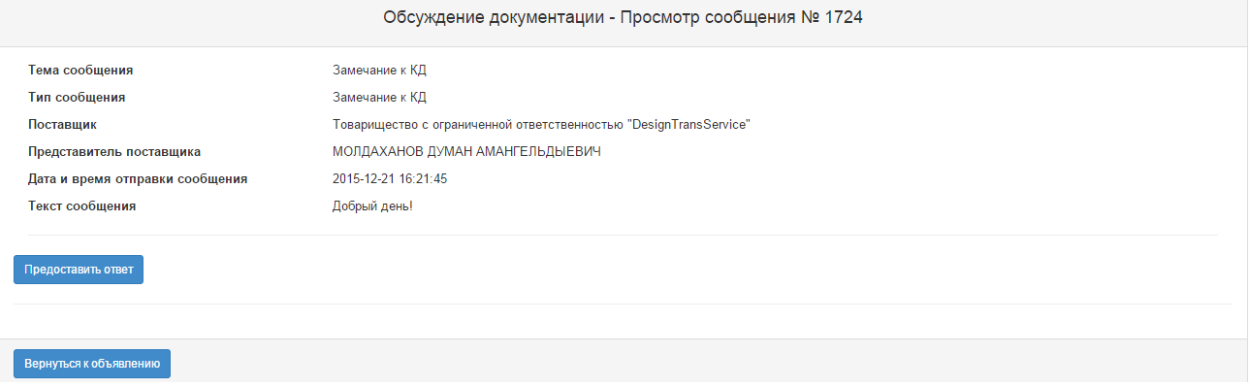

Примечание: Ответ на запрос поставщика может быть предоставлен только 1 раз секретарем либо Представителем Заказчика, либо представителем Организатора.

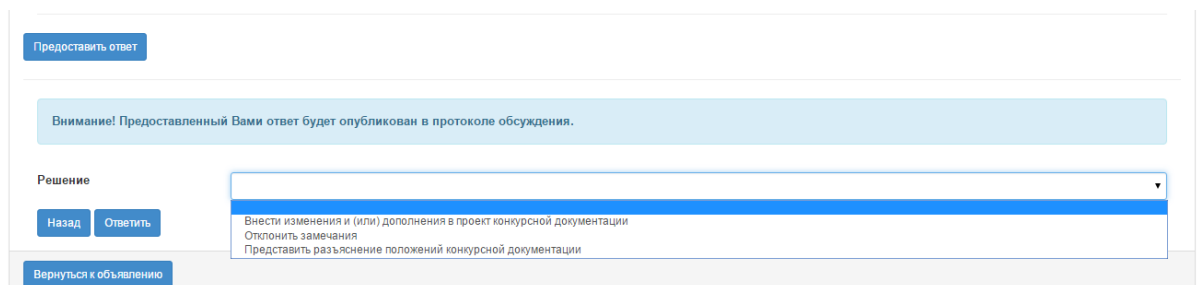

Для выбора решения необходимо выбрать значение из выпадающего списка, затем нажать на кнопку «Ответить». В случае решения отклонить замечания или представить разъяснение положений конкурсной документации необходимо заполнить обязательное поле «причина отклонения/текст разъяснения».

Система отобразит всплывающее окно с требованием подтвердить действие.

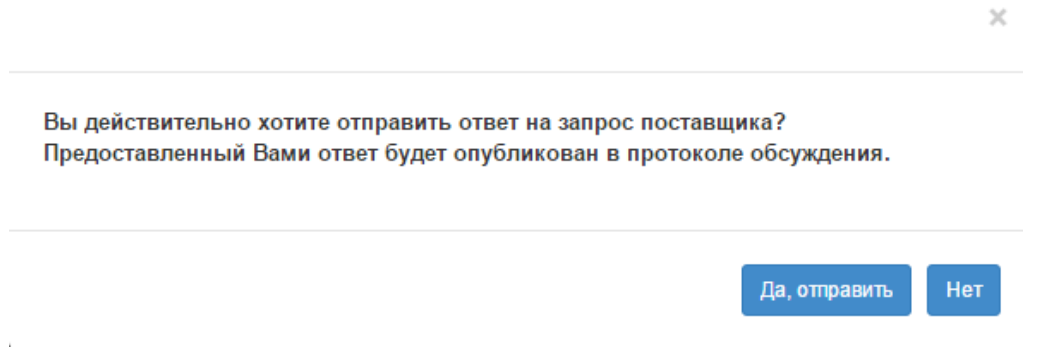

### <span id="page-35-0"></span>**2.1.2. Рассмотрение заявок поставщиков на участие в открытом конкурсе**

При наступлении срока окончания приема заявок на форме просмотра уведомлений в разделе «Профиль участника» «Уведомления» веб-порталом государственных закупок членам конкурсной комиссии будет отправлено уведомление о необходимости рассмотреть заявки поставщиков.

#### Просмотр уведомления

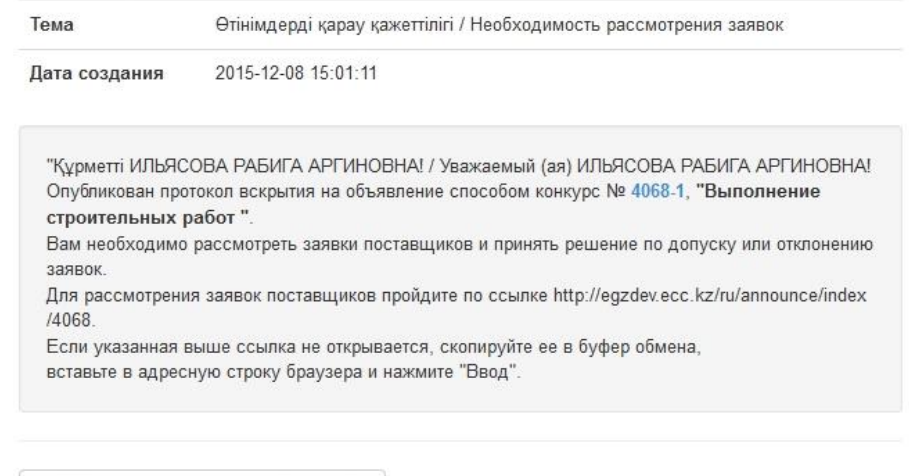

← Вернуться в список уведомлений

Для осуществления поиска объявления, по которому необходимо произвести рассмотрение заявок поставщиков членам конкурсной комиссии необходимо пройти в раздел «Рабочий кабинет» и выбрать «Поиск объявлений (общий).

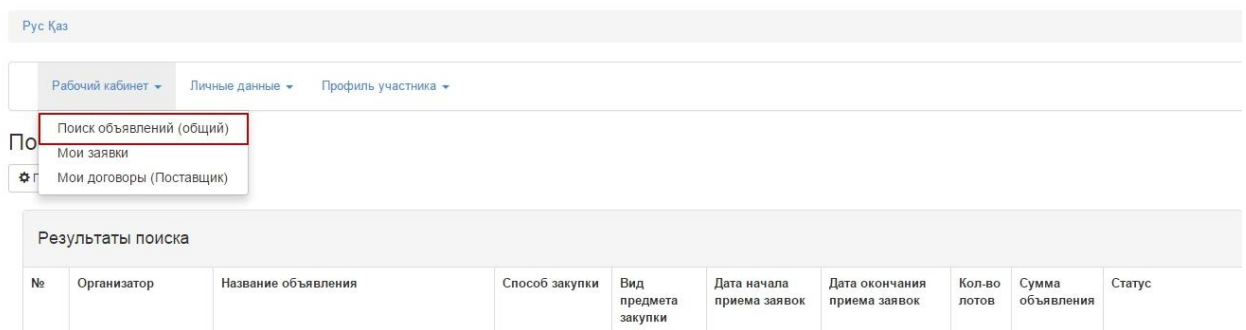

Для рассмотрения предоставленных документов заявки поставщика необходимо на форме просмотра объявления в разделе «Доступные действия» в списке выбрать «Просмотреть заявки».

Пользователям с ролью «Председатель», «Комиссия» могут рассматривать заявки поставщиков, если статус объявления «Рассмотрение заявок».

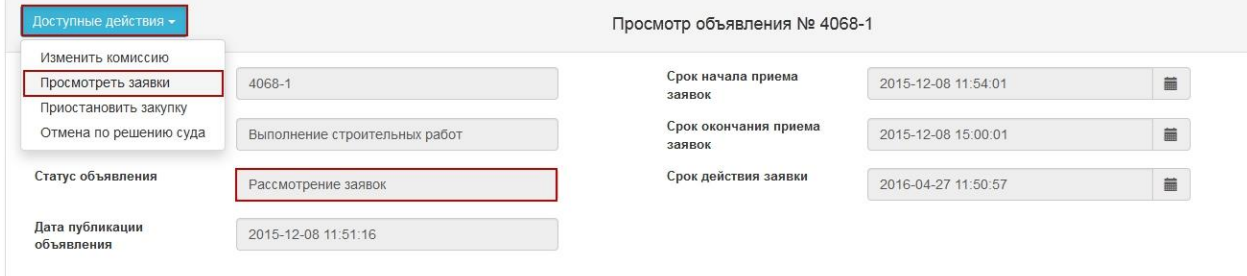

Для просмотра информации о поставщиках, подавших заявки на конкурс, необходимо нажать на ссылку номера заявки. При нажатии на номер заявки осуществляется переход на страницу допуска поставщиков.

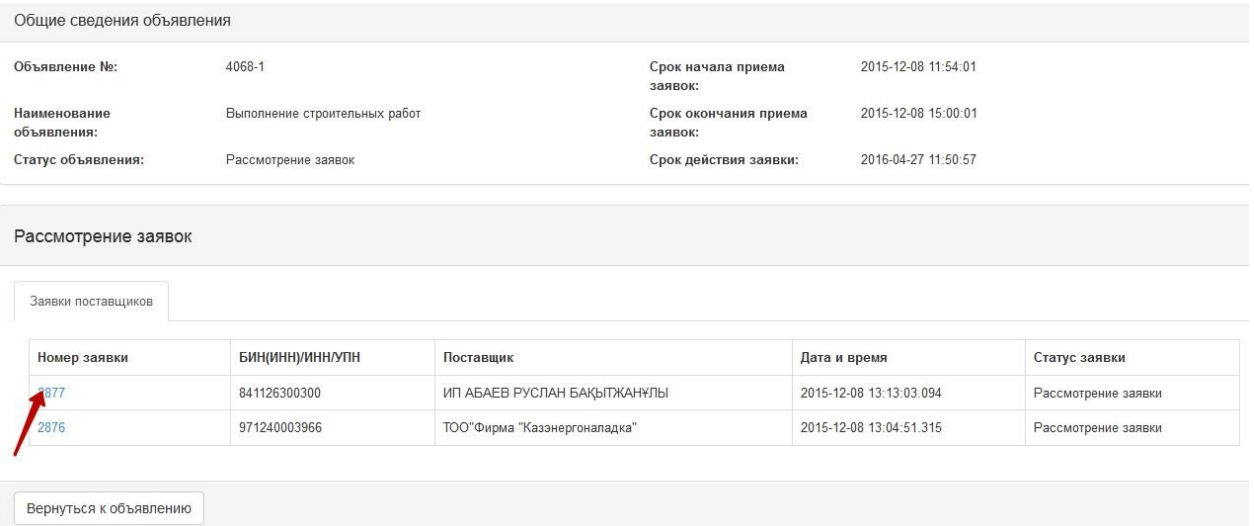

Для просмотра документации поставщиков по заявке необходимо пройти в раздел «Документация».

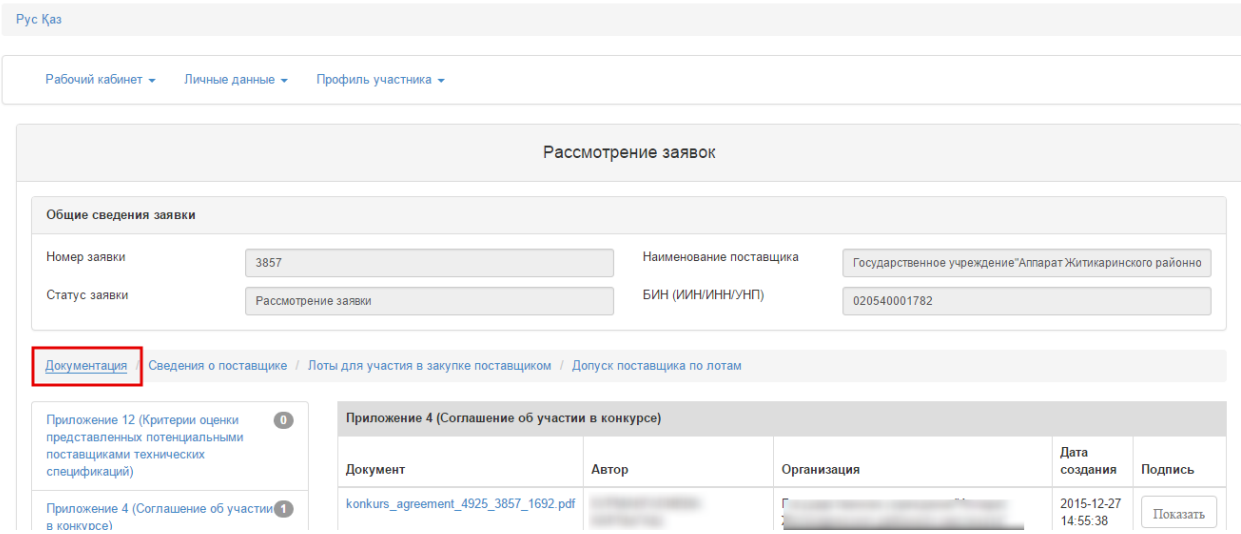

Для голосования по допуску/отклонению поставщиков необходимо на форме просмотра объявления пройти в раздел «Допуск поставщика по лотам».

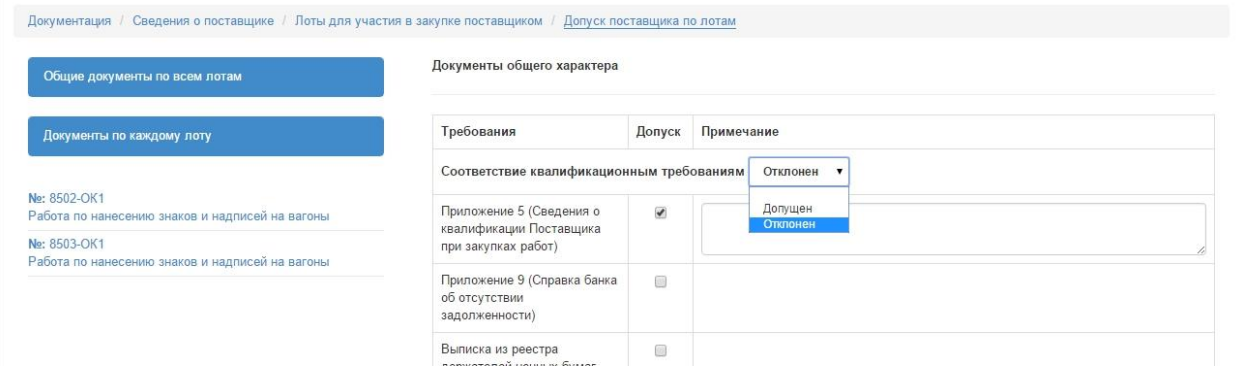

Поле для выбора признака по допуску/отклонению содержит выпадающий список со следующими значениями:

Допущен

Отклонен

Поле «Обоснование причины» является обязательным для заполнения в случае отклонения поставщика.

Голосование необходимо произвести по разделам «Документы общего характера» и «Документы частного характера».

После завершения голосования по каждому из разделов необходимо нажимать кнопку «Сохранить». При нажатии на данную кнопку осуществляется сохранение внесенных результатов.

Для завершения голосования по всем разделам необходимо нажать на кнопку «Голосовать».

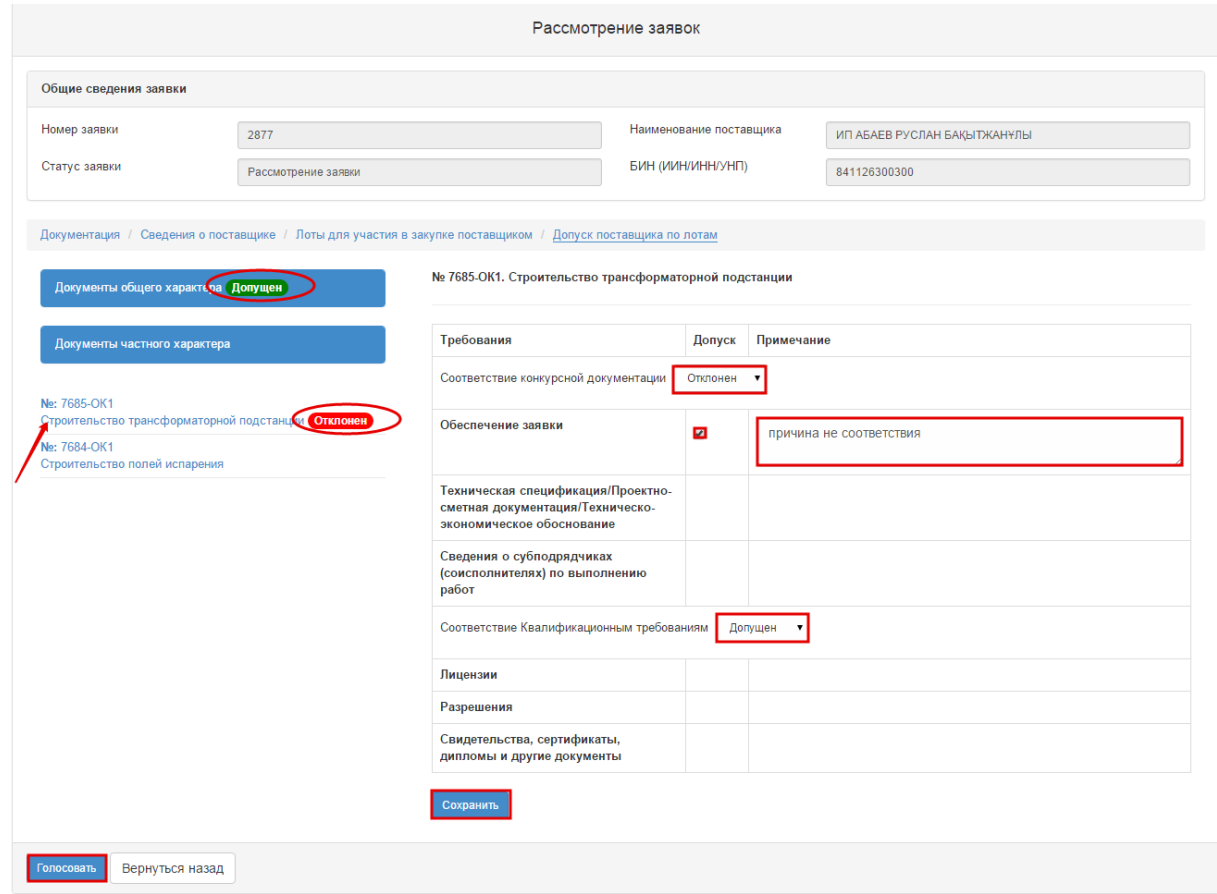

Внимание! До завершения голосования Комиссии предоставляется возможность отозвать свой голос, воспользовавшись функцией «Отозвать голос».

Отозвать голос Вернуться назад

### <span id="page-38-0"></span>**2.1.1. Подписание протокола предварительного допуска членами комиссии**

После формирования предварительного протокола допуска членам конкурсной комиссии осуществляется рассылка уведомления о необходимости подписания протокола.

#### Просмотр уведомления

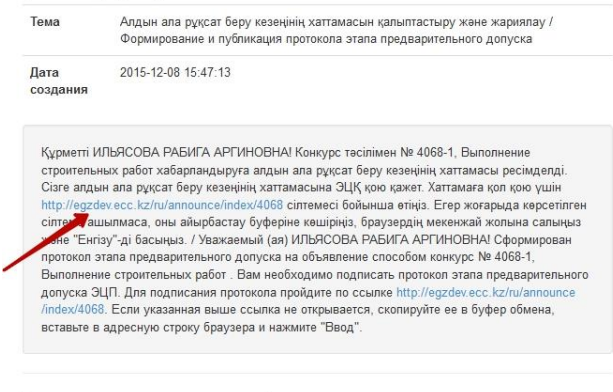

**- Вернуться в список уведомлений** 

Примечание: При этом пока не подпишет Секретарь, членам конкурсной комиссии подписание будет не доступно.

Перед подписанием предварительного протокола допуска необходимо проверить документ на корректность. Подписав документ электронной цифровой подписью, Вы подтверждаете целостность и подлинность электронного документа.

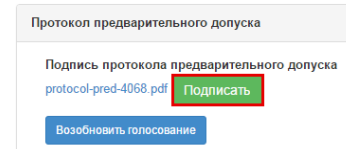

Внимание! При формировании предварительного протокола допуска Веб-портал производит проверку на наличие поставщика в Реестре Недобросовестных поставщиков, а также в реестре должников.

### **2.1.2. Повторное рассмотрение заявок на участие в открытом конкурсе**

<span id="page-39-0"></span>При наступлении срока окончания повторного приема заявок членам конкурсной комиссии доступны действия по повторному рассмотрению заявок поставщиков.

Для этого необходимо на форме просмотра объявления в разделе «Доступные действия» выбрать «Просмотреть заявки».

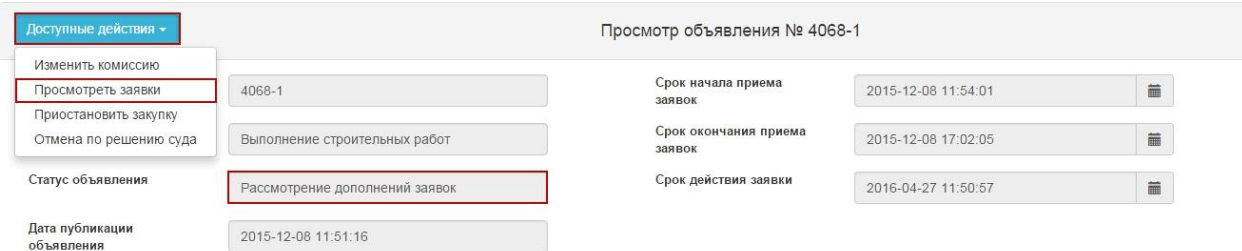

Для просмотра информации о поставщиках, повторно подавших заявки на конкурс, необходимо нажать на ссылку номера заявки. При нажатии на номер заявки осуществляется переход на страницу повторного допуска поставщиков.

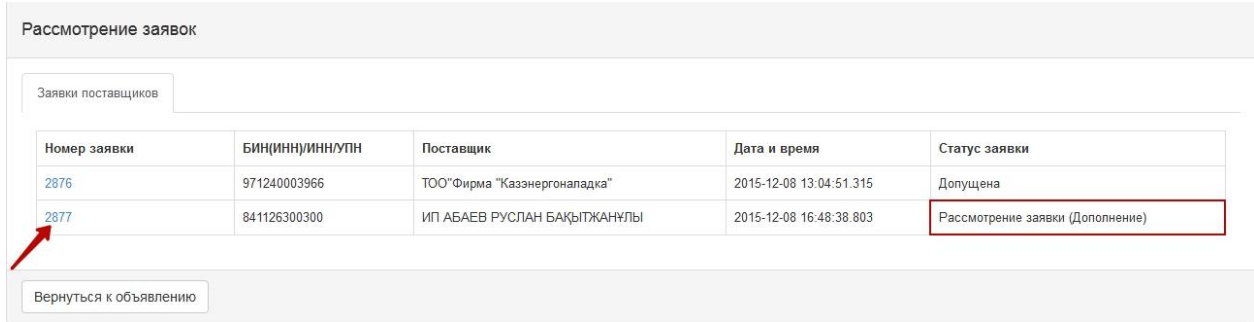

Для повторного голосования по допуску/отклонению отклоненных поставщиков необходимо на форме просмотра объявления пройти в раздел «Допуск поставщика по лотам».

Поле для выбора признака по допуску/отклонению содержит выпадающий список со следующими значениями:

- Допущен;
- Отклонен.

Поле «Обоснование причины» является обязательным для заполнения в случае отклонения поставщика.

Для завершения голосования необходимо нажать на кнопку «Сохранить», затем «Голосовать».

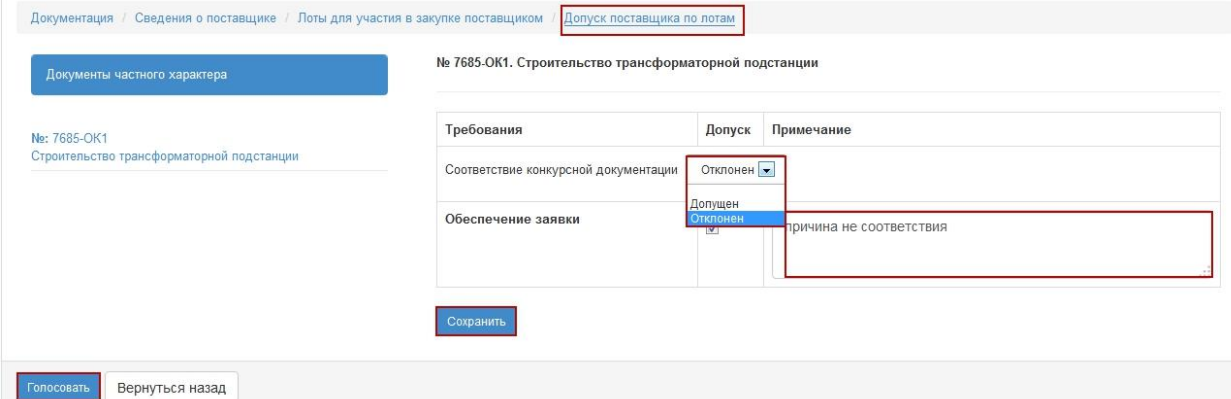

Для завершения голосования секретарю открытого конкурса необходимо на форме просмотра объявления в разделе «Доступные действия» в списке действий выбрать «Просмотреть заявки».

#### <span id="page-40-0"></span>**2.1.1. Подписание протокола итогов членами комиссии**

Членам конкурсной комиссии для ознакомления и подписания протокола итогов необходимо пройти на форму просмотра объявления.

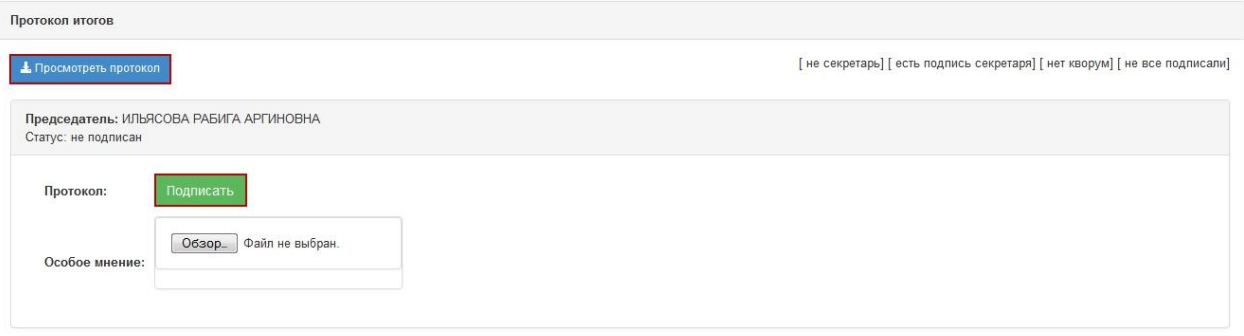

### <span id="page-41-0"></span>**3. Работа с договорами**

<span id="page-41-1"></span>3.1. Условия формирования договора типовой или нетиповой (путем прикрепления файла) формы

**Электронный типовой договор** согласно Правилам осуществления государственных закупок формируется посредством веб-портала в следующих случаях:

из итогов по следующим способам закупки

- [Запрос](http://goszakup.gov.kz/wiki/index.php/%D0%98%D0%B7_%D0%BE%D0%B4%D0%BD%D0%BE%D0%B3%D0%BE_%D0%B8%D1%81%D1%82%D0%BE%D1%87%D0%BD%D0%B8%D0%BA%D0%B0) ценовых предложений
- Открытый конкурс;
- Конкурс среди квалифицированных поставщиков
- Двухэтапный конкурс;
- Конкурс с применением двухэтапных процедур (Второй этап Конкурса с применением двухэтапных процедур);
- Аукцион;
- Из одного источника по несостоявшимся закупкам

из планов по следующим способам закупки

 [из одного источника](http://goszakup.gov.kz/wiki/index.php/%D0%98%D0%B7_%D0%BE%D0%B4%D0%BD%D0%BE%D0%B3%D0%BE_%D0%B8%D1%81%D1%82%D0%BE%D1%87%D0%BD%D0%B8%D0%BA%D0%B0) методом прямого заключения договора, за исключением приобретения услуг, относящихся к сферам естественных монополий, а также услуг энергоснабжения или купли-продажи электрической энергии с гарантирующим поставщиком электрической энергии

Формирование договора посредством **выбора электронной нетиповой формы** (прикрепление файла договора**) или электронной типовой формы** на веб-портале осуществляется в следующих случаях:

 при участии в закупках нерезидентов РК (стран-участниц Евразийского экономического союза)

- при закупках способом из одного источника методом прямого заключения договора только в случаях приобретения услуг, относящихся к сферам естественных монополий, а также услуг энергоснабжения или купли-продажи электрической энергии с гарантирующим поставщиком электрической энергии;
- при закупках способом конкурс по государственному социальному

Электронный нетиповой договор (прикрепление файла договора) формируется на вебпортале по следующим способам закупки:

- через товарные биржи
- конкурс по закупке жилья

<span id="page-42-0"></span>3.2.Создание проекта договора типовой электронной формы заключения

<span id="page-42-1"></span>3.2.1. Создание проекта договора типовой электронной формы из итогов Для создания договора из итогов пользователю с ролью Заказчик необходимо войти в раздел Мои договоры в меню «Рабочий кабинет».

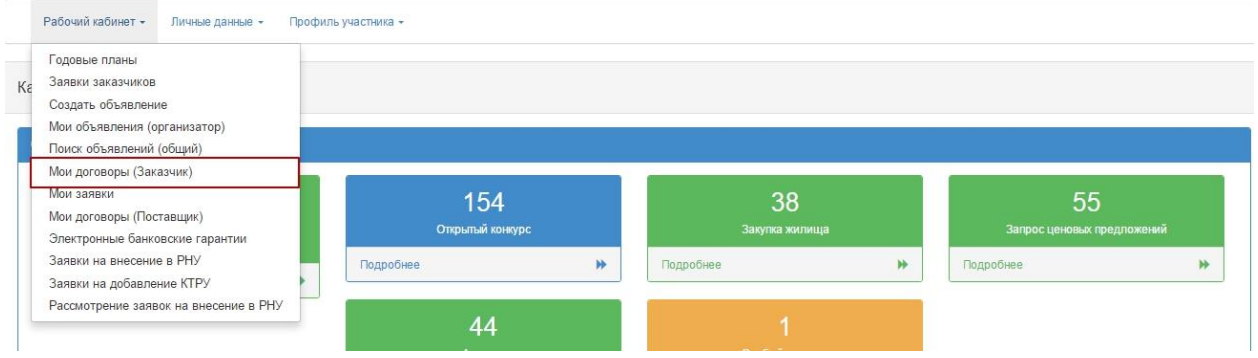

Далее необходимо нажать на кнопку «Создать договор».

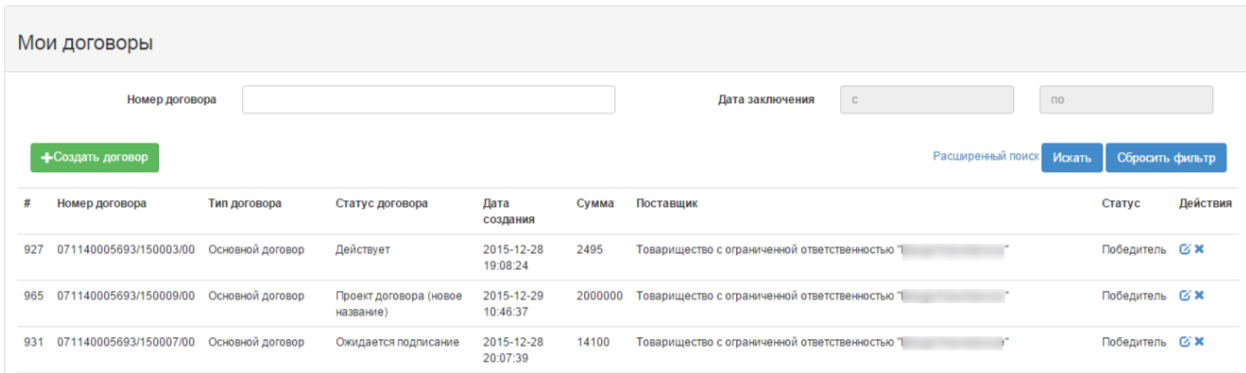

В случае если необходимо осуществить поиск ранее созданного договора можно воспользоваться фильтром. Для расширенного поиска необходимо нажать на активную ссылку «Расширенный поиск».

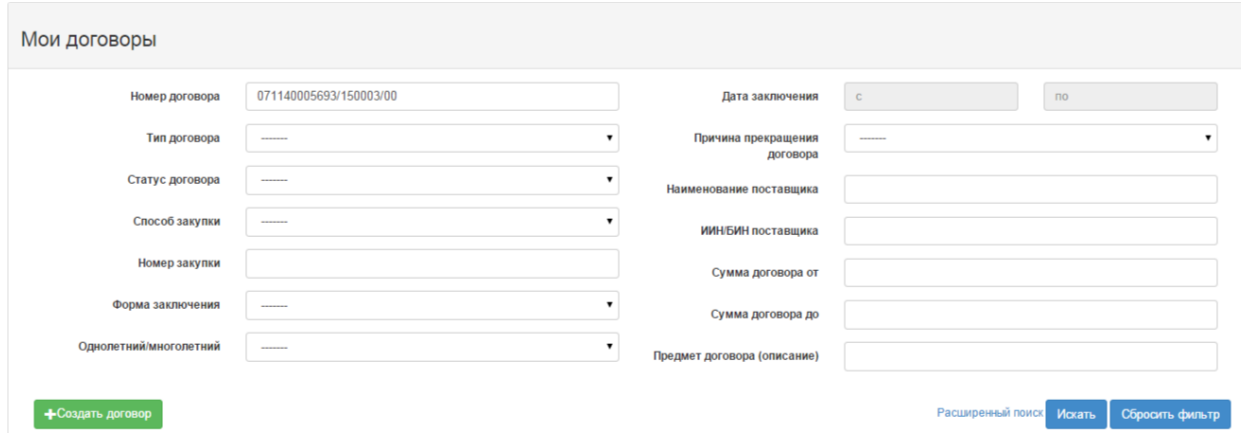

### Далее отобразится форма, необходимо выбрать способ закупки из выпадающего меню.

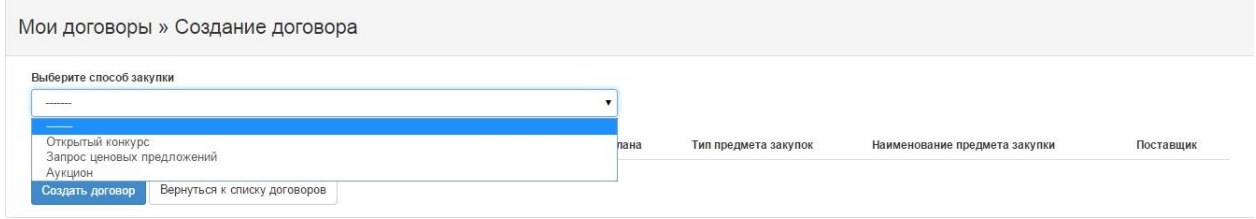

Отобразятся только те пункты плана, которые соответствуют выбранному способу.

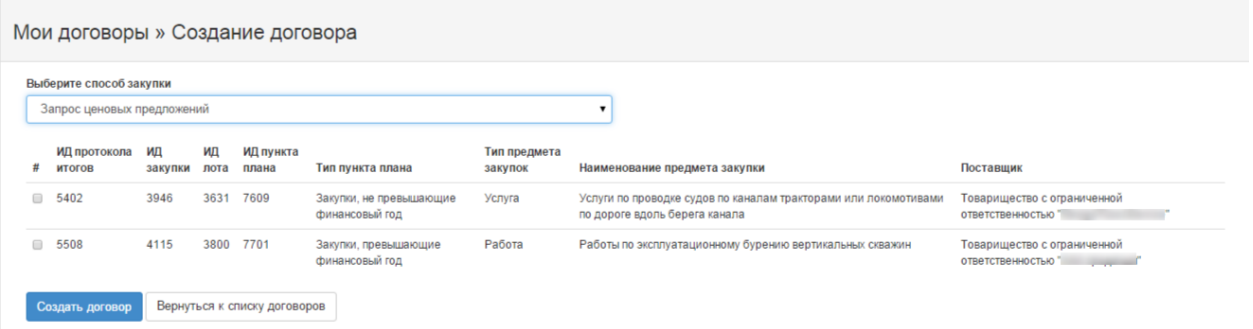

Необходимо отметить галочкой требуемые лоты и нажать на кнопку «Создать договор». Отобразится уведомление о том, что договор создан. Для того, чтобы открыть договор необходимо нажать на активную ссылку номера договора.

Договор создан, номера договора 071140005693/150011/00

Отобразится карточка договора. Во вкладке «Общие сведения» необходимо заполнить обязательные поля «Номер договора», «Описание договора на казахском языке», «Описание договора на русском языке», Планируемую дату исполнения». После заполнения следует нажать на кнопку «Сохранить».

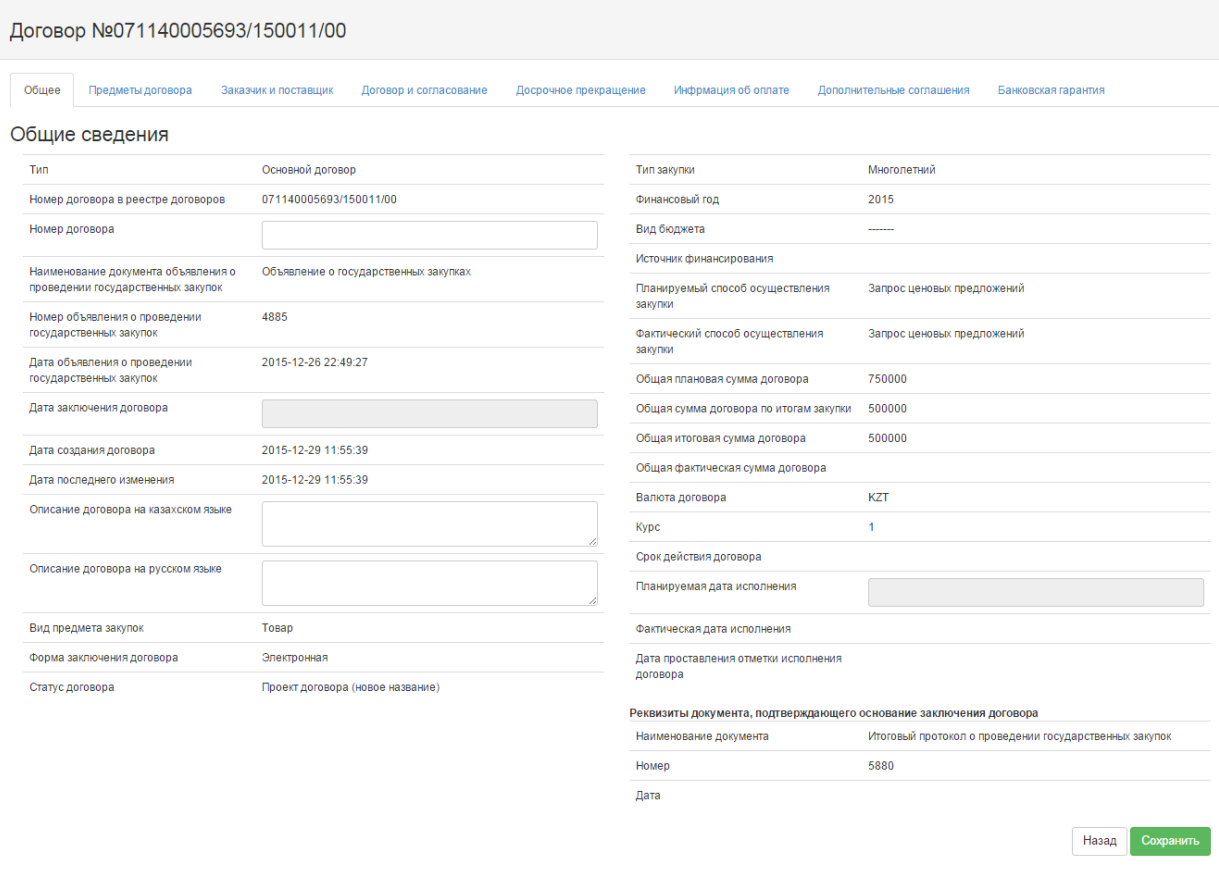

Во вкладке «Предметы договора» отображается информация о лотах. Для просмотра более подробной информации необходимо нажать на ссылку номера или пиктограмму редактирования. Необходимо заполнить обязательное поле «Планируемый срок исполнения лота».

В поле «Цена за единицу (без учета НДС)» отображается значение, соответствующее ценовому предложению поставщика. В случае редактирования необходимо сохранить.

#### Договор №071140005693/150011/00

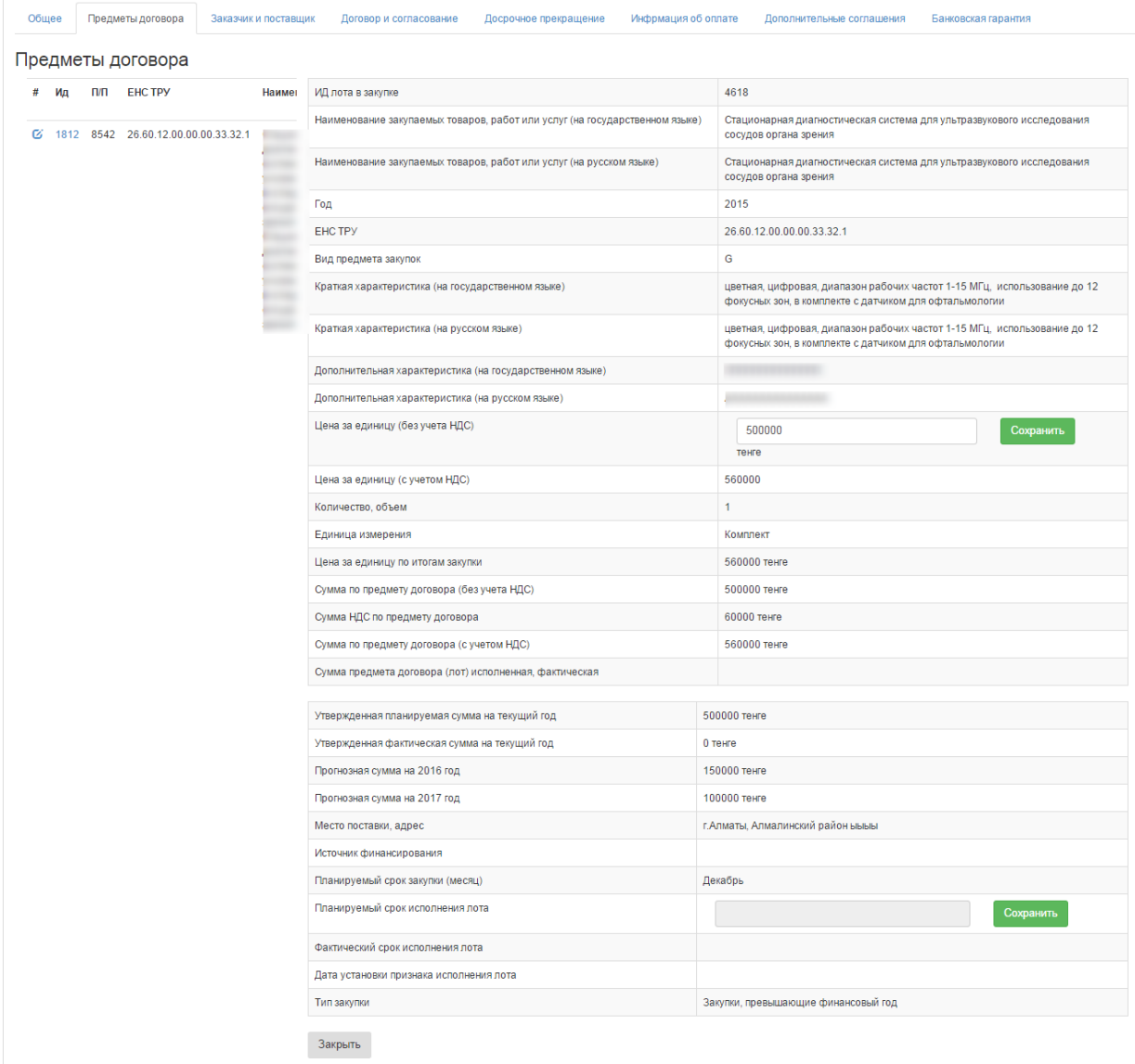

Во вкладке «Заказчик и поставщик» отображается информация о поставщике и заказчике. В случае если необходимо изменить признак «Плательщик НДС» необходимо выбрать соответствующее значение из выпадающего меню.

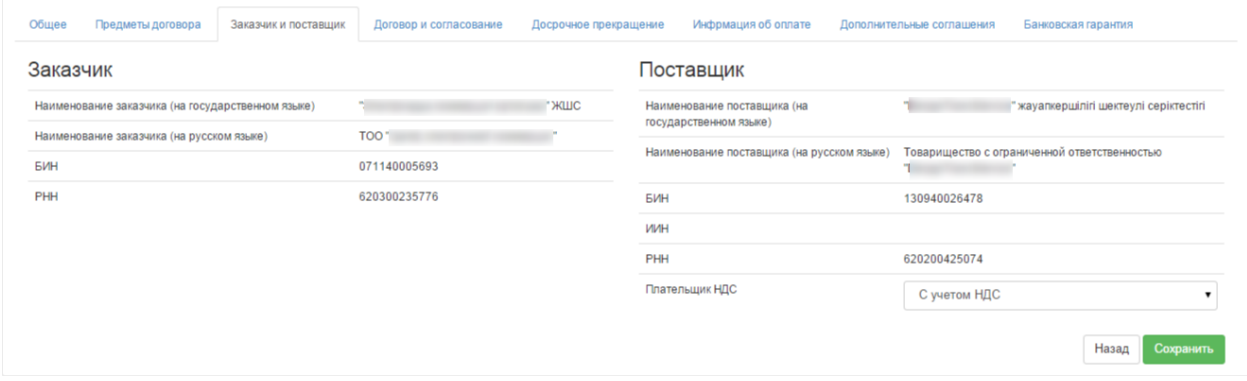

Во вкладке «Договор и согласование» размещается проект договора

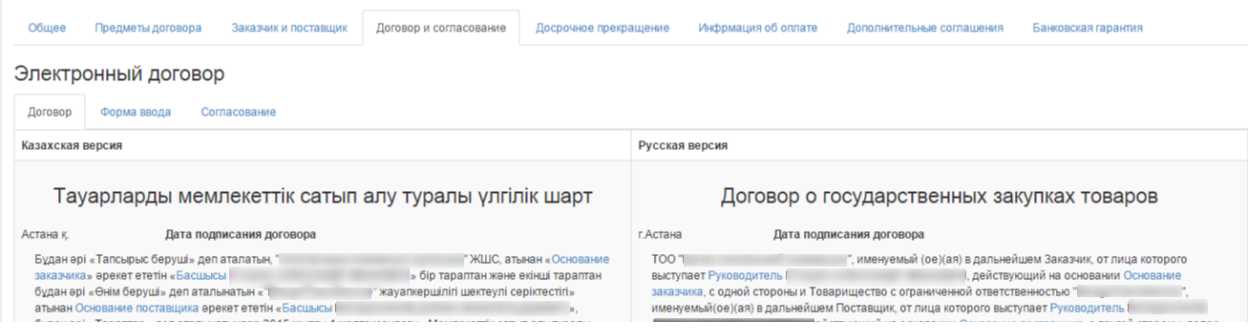

### <span id="page-46-0"></span>3.2.2. Создание проекта договора типовой электронной формы из планов Для создания договора из планов пользователю с ролью Заказчик необходимо войти в раздел Мои договоры в меню «Рабочий кабинет» и выполнить действия, аналогично п. 3.1. Создание проекта договора из итогов, выбирая при этом способ «Из одного источника

методом прямого заключения договора».

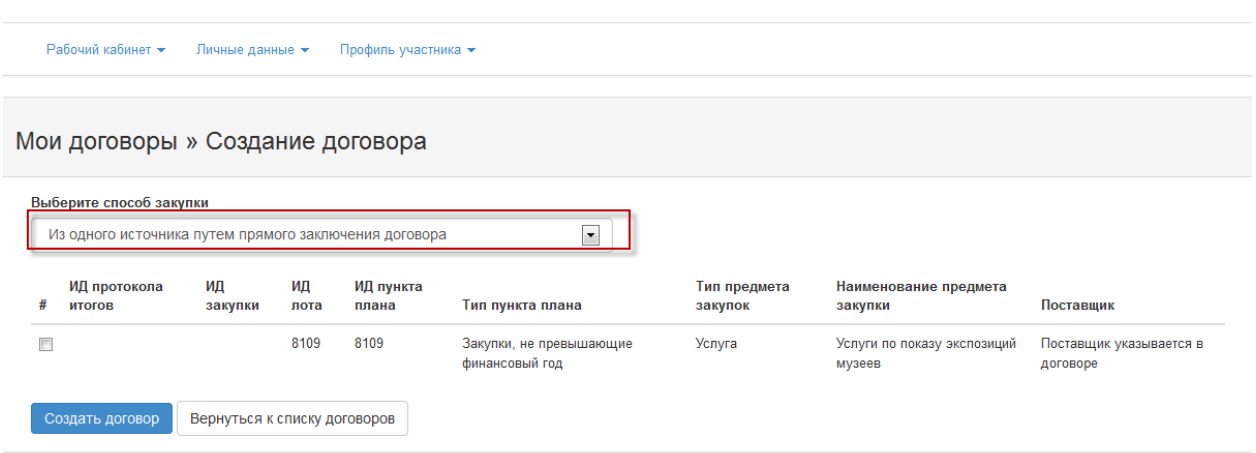

После создания проекта договора необходимо выбрать Поставщика во вкладке «Заказчик и поставщик»: необходимо значение ввести в поле «Выбор поставщика, поиск по БИН, ИИН, ИНН, УНП» и нажать «Искать»

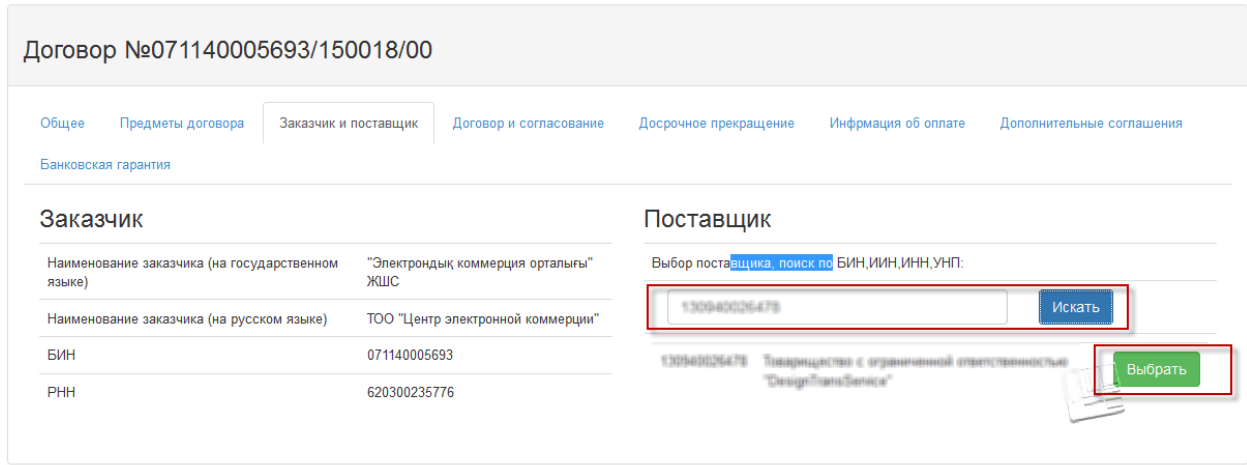

После отображения результата необходимо нажать «Выбрать» для добавления данных Поставщика в договор.

### 3.2.3. Просмотр технической спецификации

<span id="page-47-0"></span>Для просмотра технической спецификации к договору необходимо перейти во вкладку «Предметы договора» и выбрать предмет договора (лот).

В открывшихся сведениях по предмету договора отображается техническая спецификация по данному предмету договора.

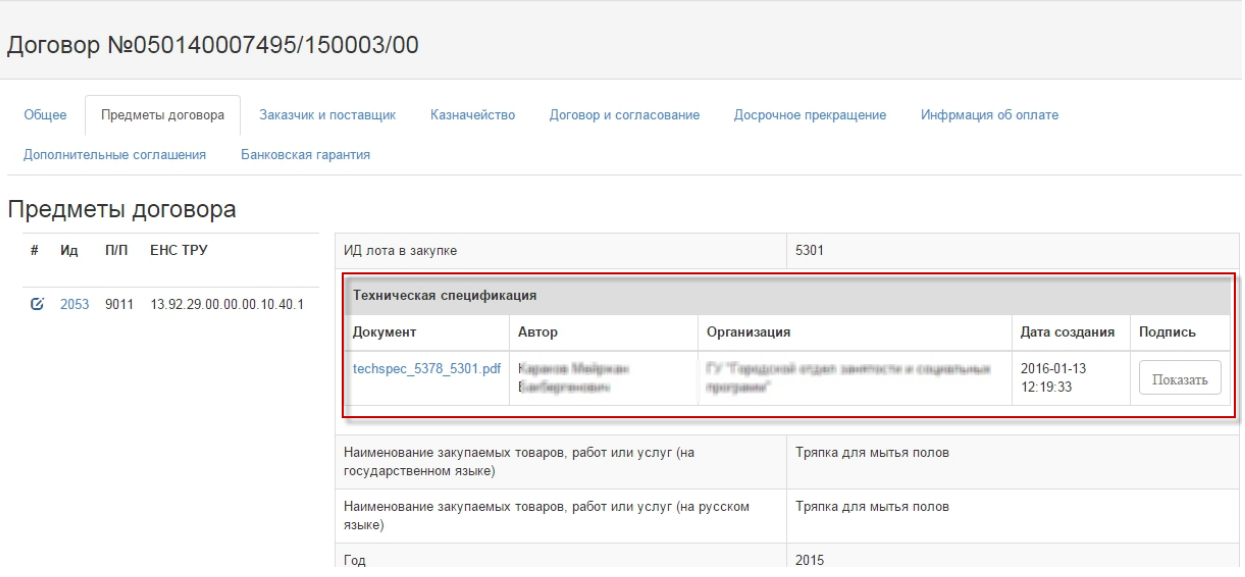

### 3.2.4. Изменение суммы договора

<span id="page-47-1"></span>Согласно ст.39 закона о государственных закупках внесение изменения допускается в части уменьшения суммы проекта договора. Поставщик может инициировать изменение суммы договора путем уменьшения значения поля «Цена за единицу» во вкладке «Предметы договора».

Заказчик перед согласованием и подтверждением данных проекта электронного договора должен внимательно просмотреть значение общей суммы договора и, в случае излишне уменьшенной суммы, может корректировать значение поля «Цена за единицу» во вкладке «Предметы договора».

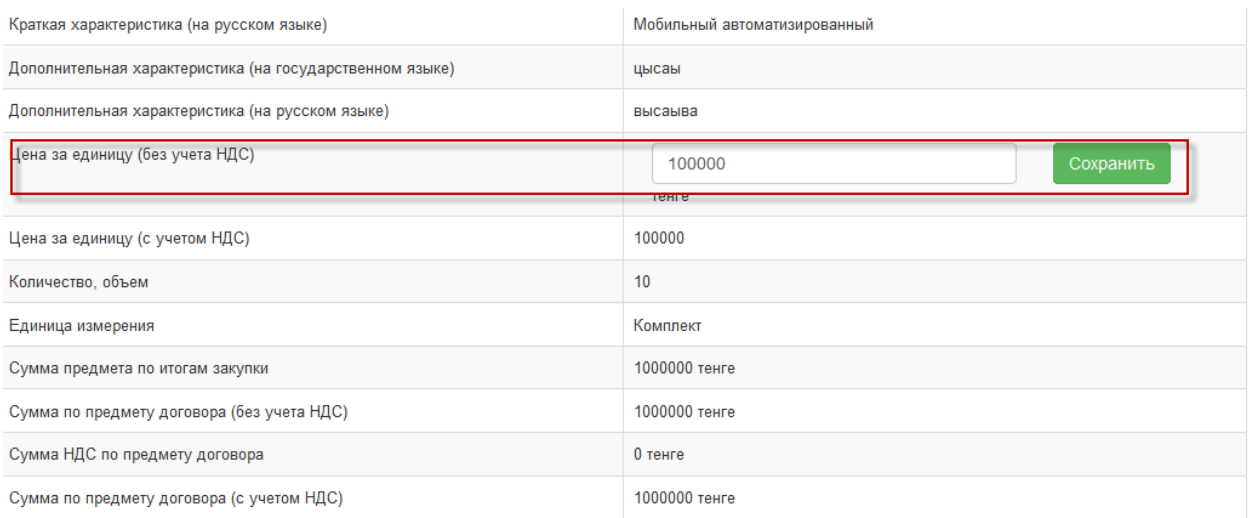

### 3.2.5. Добавление сумм по спецификам

<span id="page-48-0"></span>Для заказчиков, являющихся ГУ, обязательным условием перед формированием договора в формате ПДФ является добавление необходимых специфик по предмету договора и заполнение сумм по спецификам, по которым в дальнейшем будут направляться заявки на регистрацию ГПС в территориальном органе Казначейства.

Разбиение суммы договора по спецификам необходимо для регистрации договора в территориальном органе Казначейства.

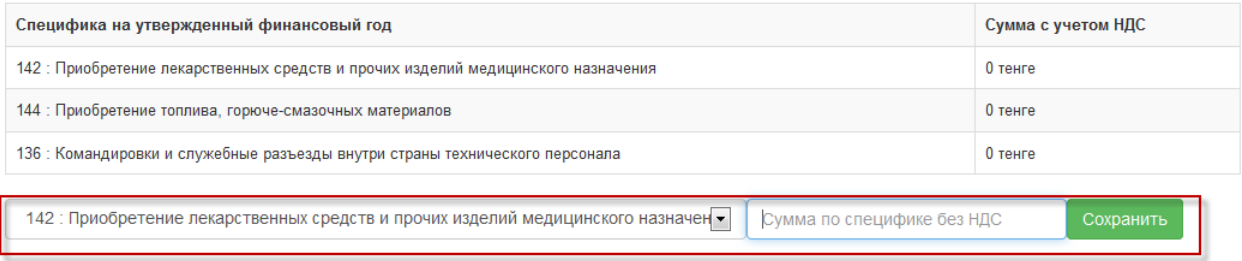

Для заполнения суммы необходимо выбрать из выпадающего списка специфику, по которой будет заполняться сумма, в поле «**Сумма специфики без НДС**» ввести соответствующее значение суммы без НДС и нажать «Сохранить». Система отобразит в таблице сумм по спецификам сохраненное значение с учетом проставления признака плательщика НДС Поставщика во вкладке «Заказчик и поставщик».

### **ВАЖНО**

При заполнении сумм осуществляются проверки:

Сумма значений сумм по всем спецификам должна быть равна итоговой сумме по лоту (предмету договора).

### **При неверном заполнении сумм по спецификам система будет выдавать предупреждения об ошибке и не позволит сформировать договор.**

- <span id="page-48-2"></span><span id="page-48-1"></span>3.3.Создание проекта договора выбором нетиповой формы заключения
	- 3.3.1. Создание проекта договора нетиповой формы для нерезидентов и способа по государственному социальному заказу

При участии в закупках нерезидентов РК, зарегистрированных в качестве налогоплательщиков РК (**не указан признак «Резидент»** в разделе «Профиль участника» - «Атрибуты участника»), а также создания договора по способу закупки по государственному социальному заказу, во вкладке «Общее» отображается выпадающий список для выбора формы заключения договора.

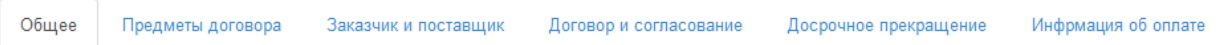

### Общие сведения

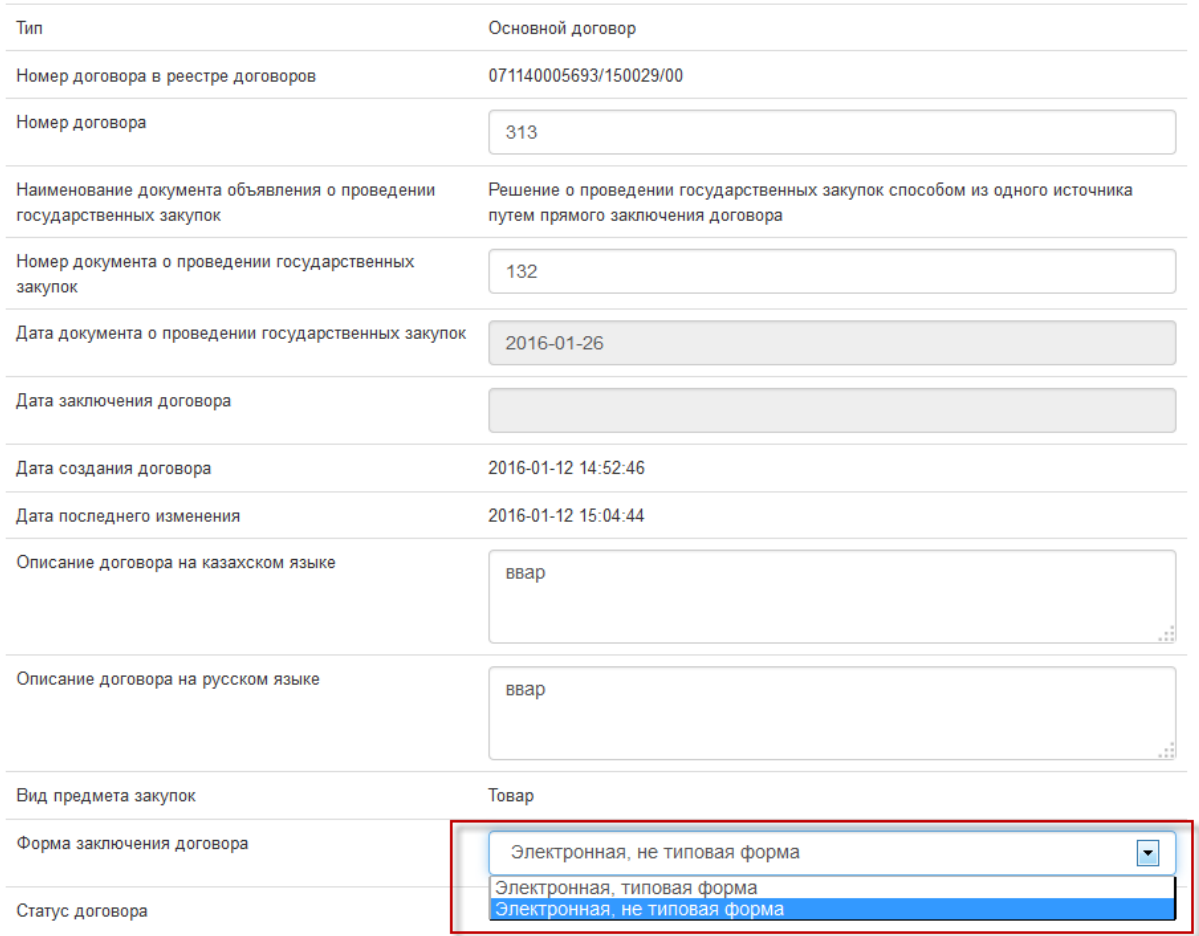

Далее необходимо выполнить действия по созданию договора из планов согласно *п. [3.2.2](#page-46-0) [Создание проекта договора типовой электронной формы](#page-46-0) из планов и* 

После выбора поставщика во вкладке «Общее» необходимо выбрать из списка форму заключения договора и нажать «Сохранить»

Далее необходимо перейти во вкладку «Договор и согласование». На форме прикрепления договора необходимо прикрепить файл договора

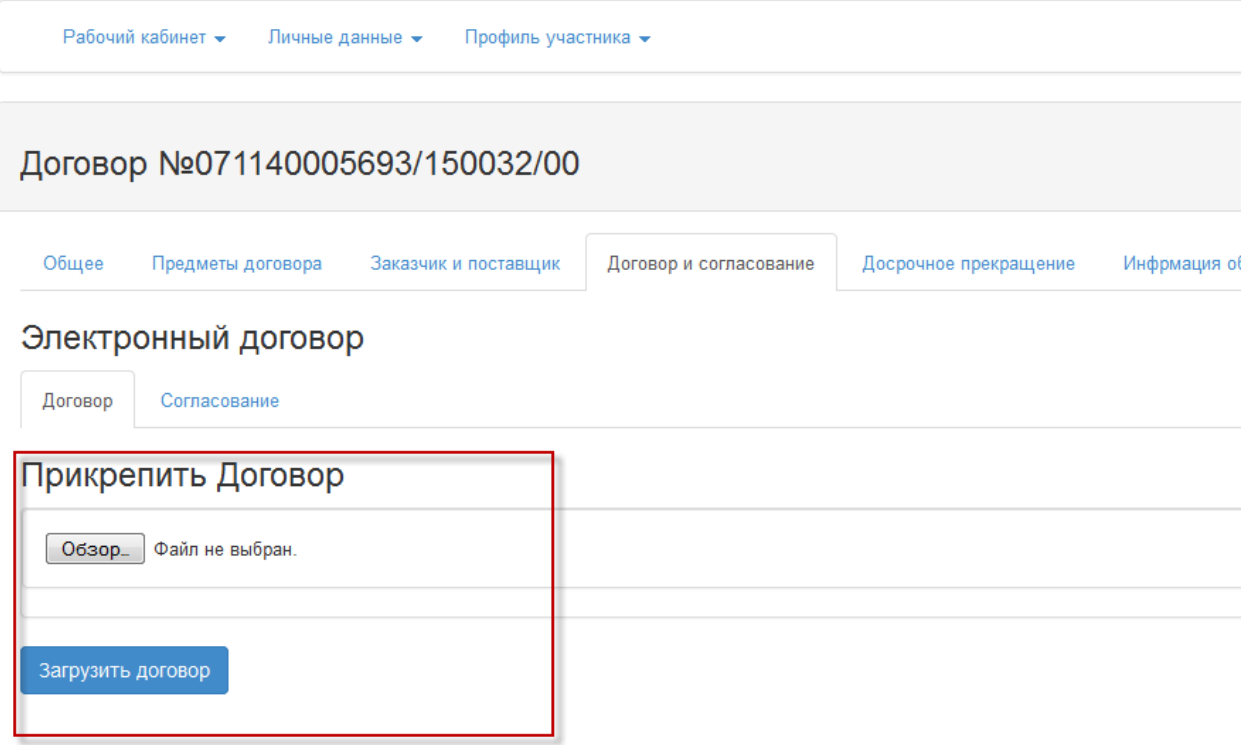

<span id="page-50-0"></span>После выбора файла необходимо нажать «Загрузить договор» и подписать его ЭЦП.

### 3.3.2. Создание проекта договора нетиповой формы для организаций согласно пп. 1 п.3 ст.39 Закона о ГЗ

Согласно подпункту 1) пункта 3 статьи 39 Закона о ГЗ осуществляется заключение договора способом из одного источника путем прямого заключения договора для:

приобретения услуг, относящихся к сферам естественных монополий, а также услуг энергоснабжения или купли-продажи электрической энергии с гарантирующим поставщиком электрической энергии;

Для создания договора указанным способом организациям-поставщикам необходимо перейти в меню «Рабочий кабинет» перейти в раздел «Профиль участника» - «Атрибуты участника» и выбрать значение «**Субъект естественной монополии**» и нажать «Сохранить».

### Атрибуты организации

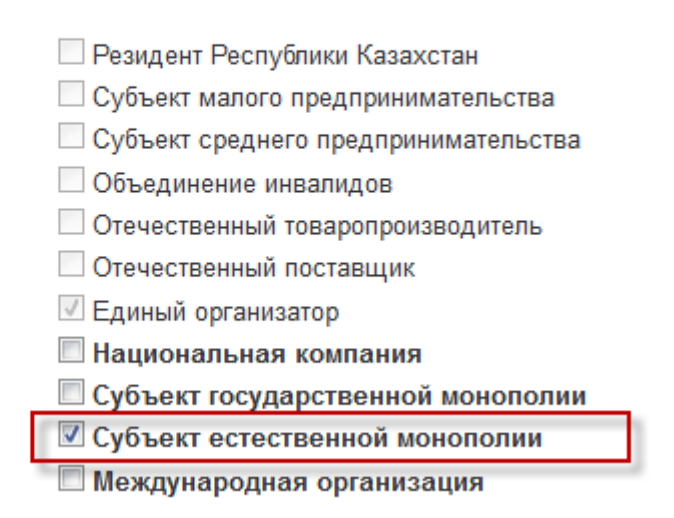

Если признак «Субъект естественной монополии» у поставщика указан, то Заказчику будет доступна возможность выбора формы заключения договора: типовая электронная или нетиповая электронная (с прикрепелением файла). Для создания договора Заказчику необходимо выполнить действия по созданию договора из планов согласно п. *[3.3.1](#page-48-2) [Создание проекта договора нетиповой формы для нерезидентов и способа по](#page-48-2)  [государственному социальному заказу](#page-48-2)*

### 3.4.Согласование договора Заказчиком

<span id="page-51-0"></span>В нижней части страницы отображается Перечень закупаемых товаров (работ/услуг) и стадии согласования договора. После того, как будут заполнены все обязательные поля по договору необходимо нажать на кнопку «Отправить на согласование договор».

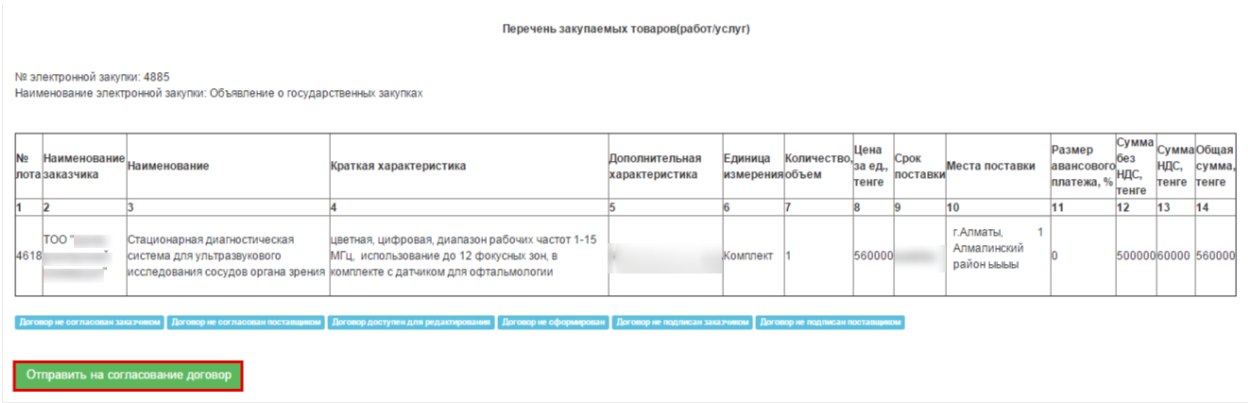

Для быстрого заполнения договора рекомендуется пройти во вкладку «Форма ввода». Для заполнения какого-либо значения необходимо нажать на активную ссылку, отобразится форма ввода.

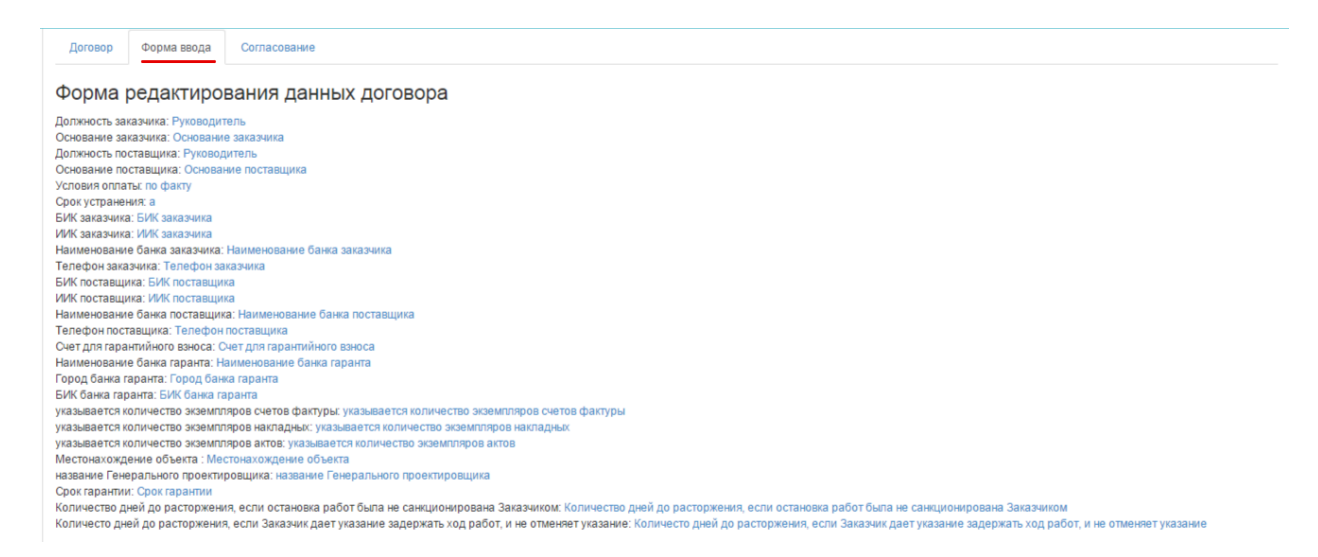

Во вкладке «Согласование» отображаются действия Заказчика и Поставщика по согласованию.

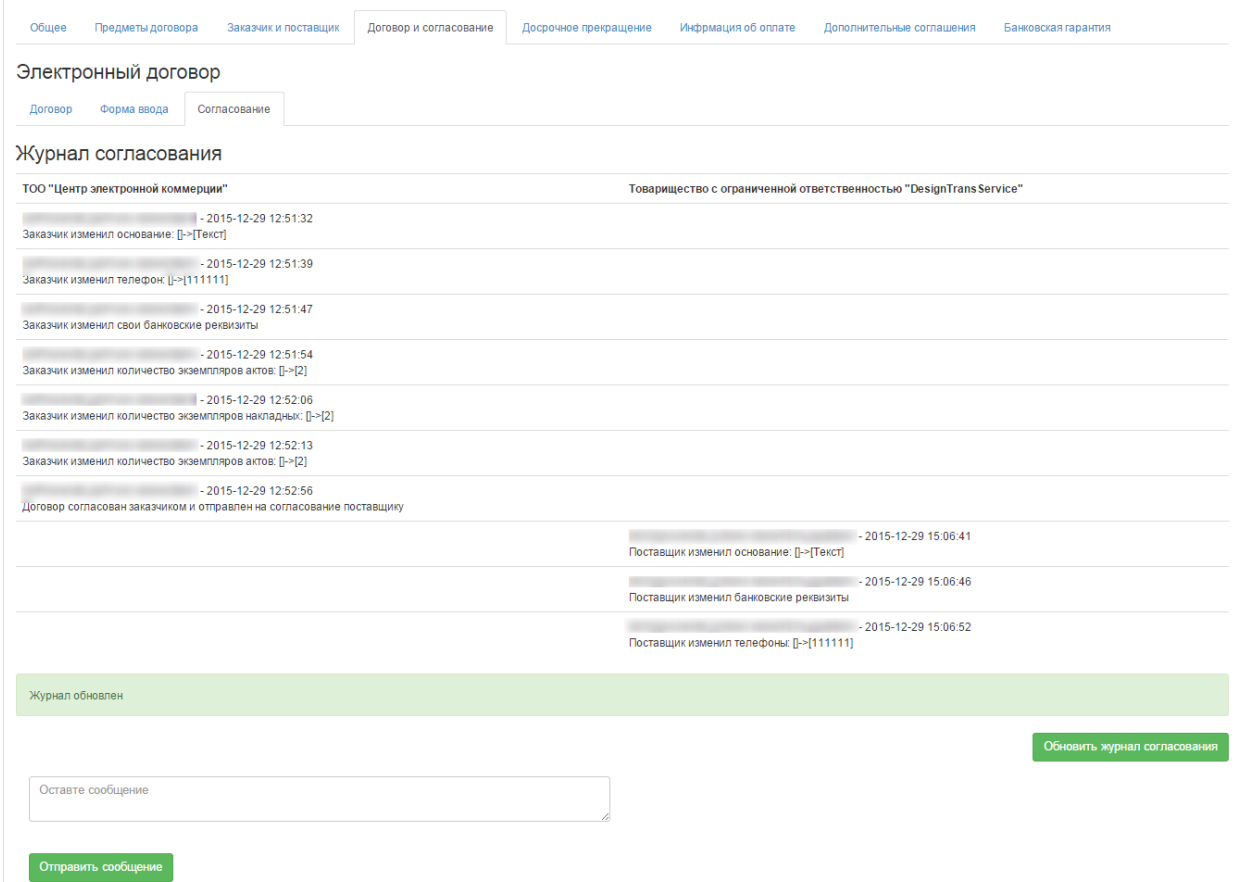

В случае возникновения вопросов по договору Поставщик может отправить сообщение Заказчику, для этого необходимо разместить текст вопроса в поле для ввода и нажать на кнопку «Отправить сообщение».

### 3.5.Согласование договора Поставщиком

<span id="page-52-0"></span>После того, как Заказчик заполнит договор и отправит на согласование, Поставщик для согласования договора проходит в раздел «Мои договоры», меню «Рабочий кабинет».

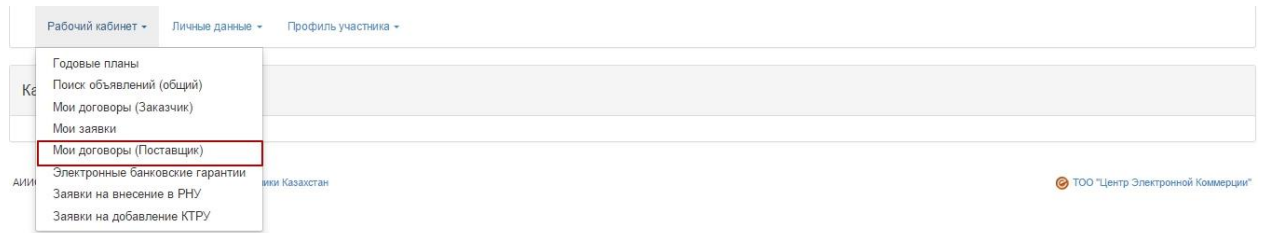

Поиск договора можно осуществить с помощью набора фильтров. Для более детального поиска необходимо нажать на активную ссылку «Расширенный поиск».

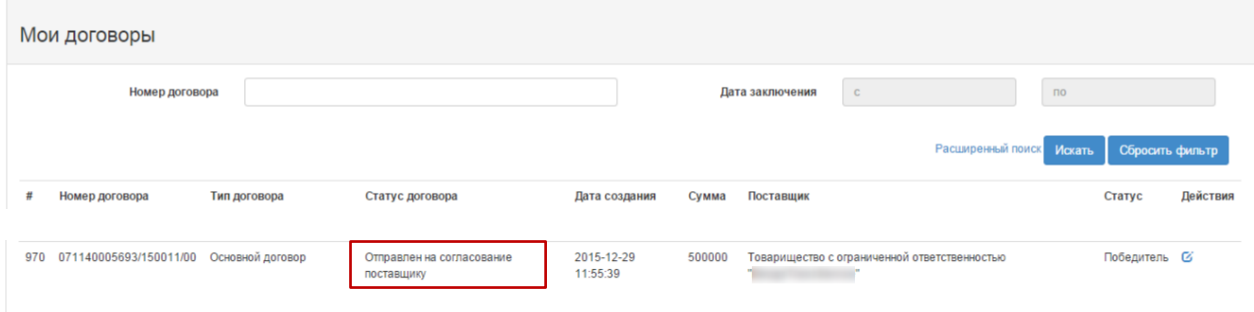

Статус договора соответствует статусу «Отправлен на согласование поставщику», статус поставщика «Победитель». Для того, чтобы отредактировать договор необходимо нажать на пиктограмму

Отобразится карточка договора. Во вкладке «Общее» находится общая информация по договору. Для того, чтобы просмотреть дополнительные данные необходимо пройти во вкладки «Предметы договора».

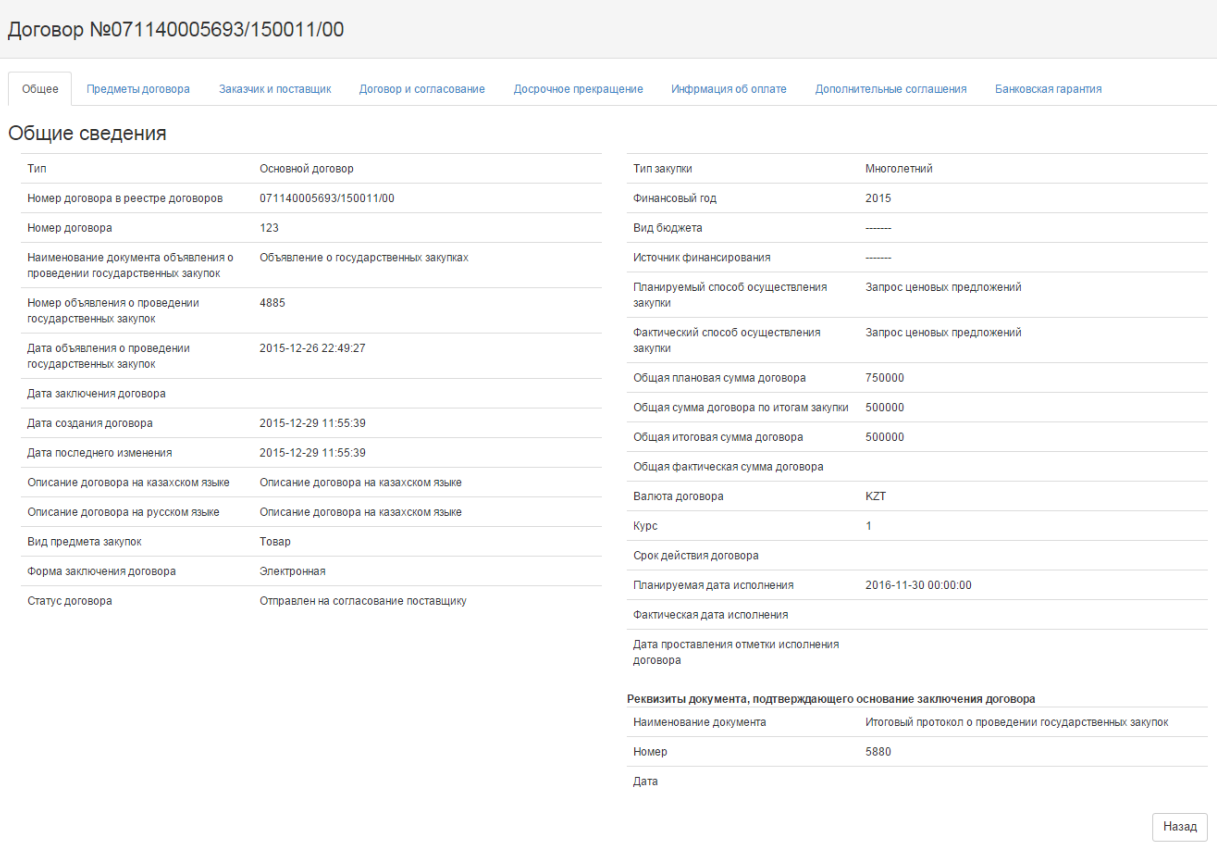

#### Во вкладке «Договор и согласование» размещается проект договора.

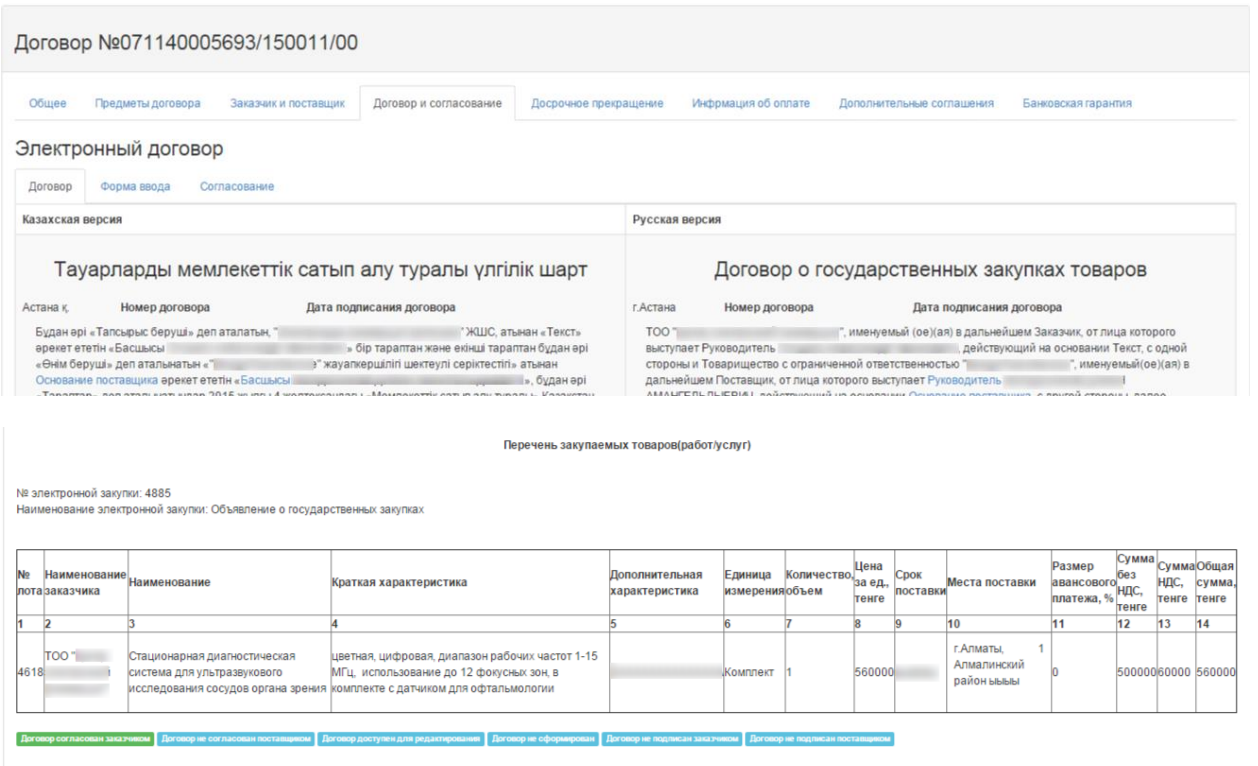

Отправить на согласование договор

В нижней части страницы отображается Перечень закупаемых товаров (работ/услуг) и стадии согласования договора. После того, как будут заполнены все обязательные поля по договору, необходимо нажать на кнопку «Отправить на согласование договор».

Для быстрого заполнения договора рекомендуется пройти во вкладку «Форма ввода». Для заполнения какого-либо значения необходимо нажать на активную ссылку, отобразится форма ввода.

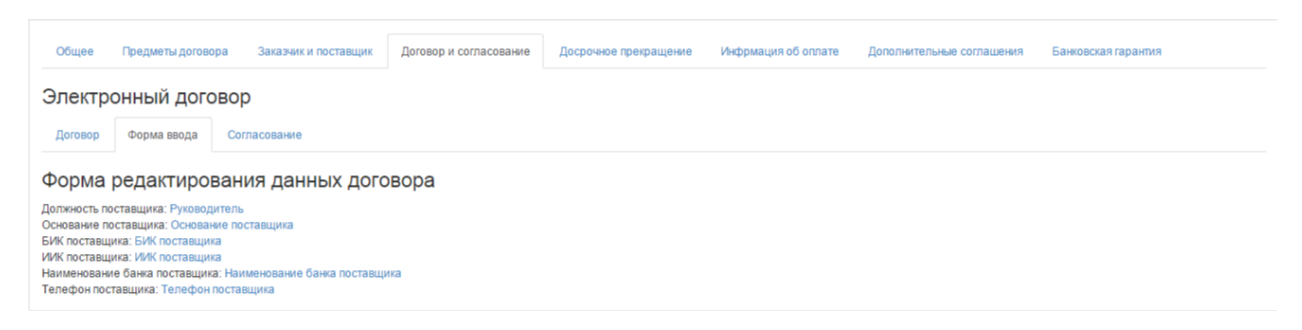

Во вкладке «Согласование» отображаются действия Заказчика и Поставщика по согласованию.

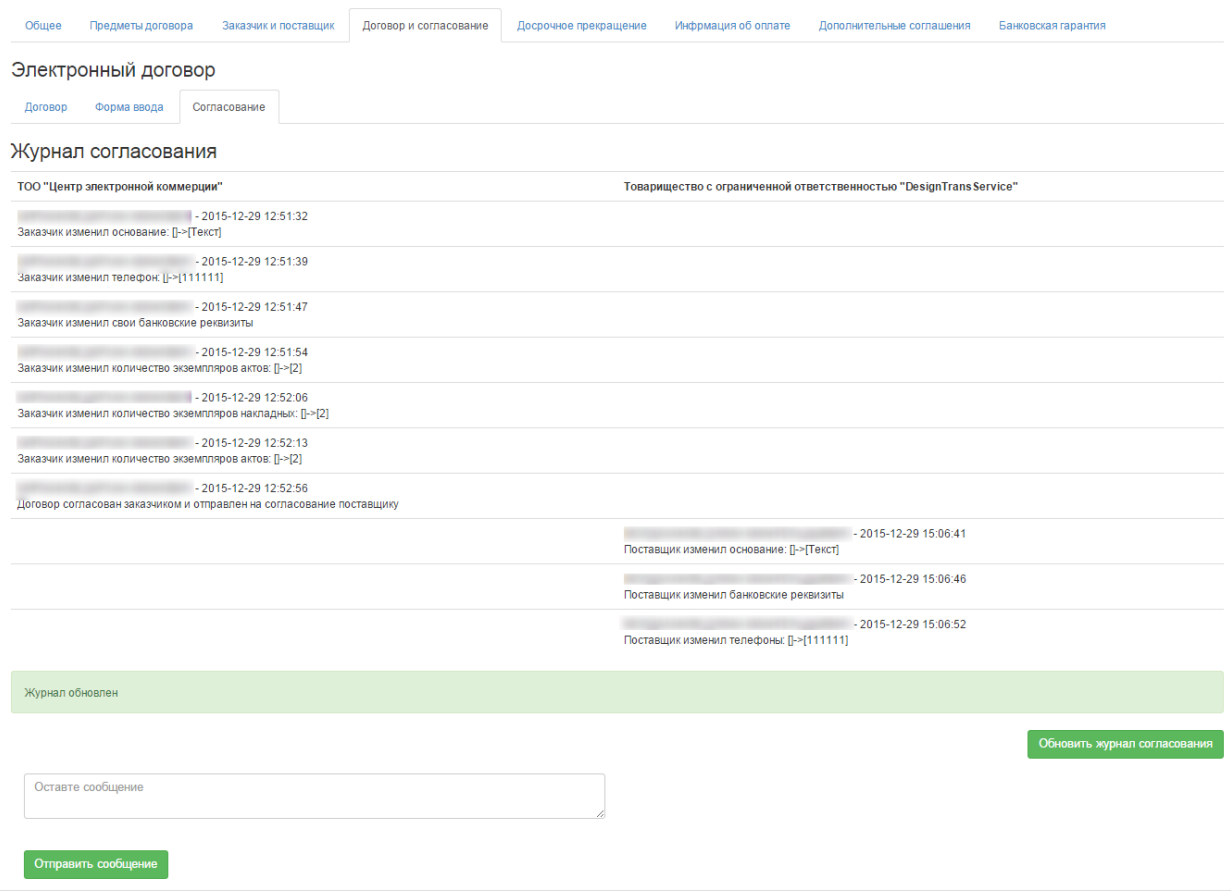

В случае возникновения вопросов по договору Поставщик может отправить сообщение Заказчику, для этого необходимо разместить текст вопроса в поле для ввода и нажать на кнопку «Отправить сообщение».

После того, как поставщик нажал на кнопку «Отправить на согласование договор». статус договора меняется на «Отправлен на согласование заказчику».

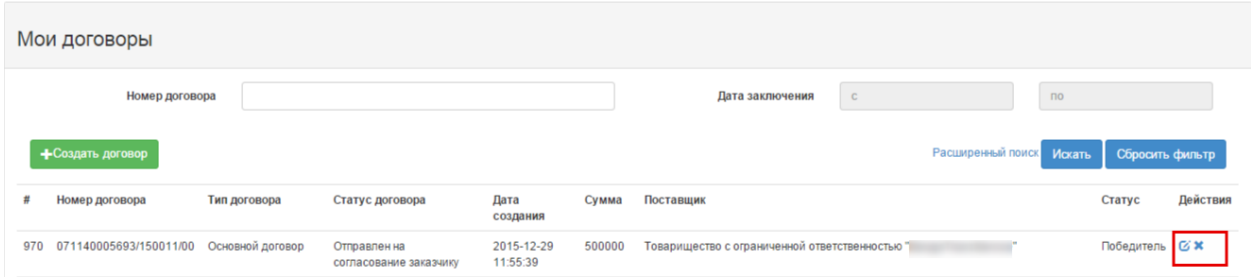

Для того, чтобы осуществить работу с договором необходимо нажать на пиктограмму редактирования **С**, пройти во вкладку «Договор и согласование». Необходимо просмотреть данные, которые внес Поставщик. В случае согласия с внесенными данными проставить галочку в окне «Я согласен с данными договора» и нажать на кнопку «Отправить на согласование договор».

<span id="page-55-0"></span>3.6. Подписание договора

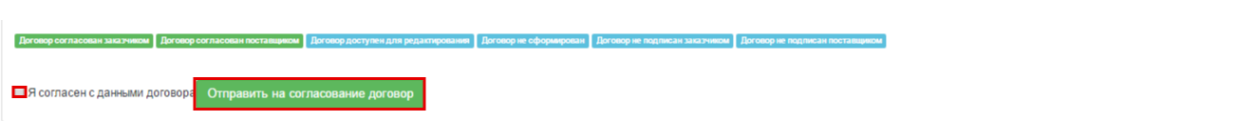

Договору присваивается статус «Ожидается подписание».

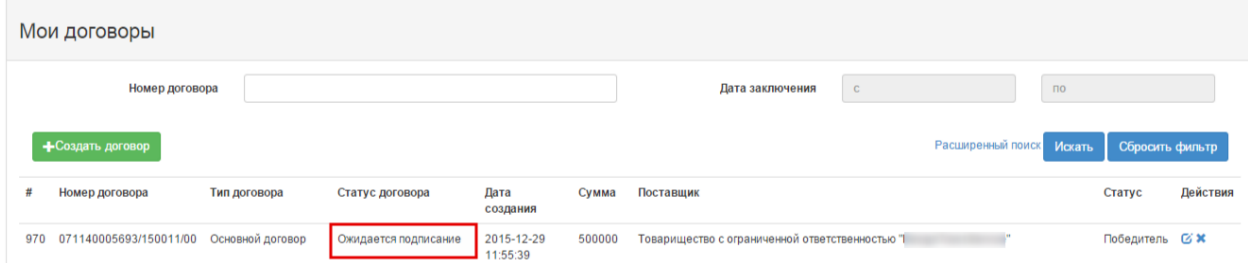

На экране отобразится уведомление «Договор утвержден, заказчик согласен с его содержимым, ожидается формирование документа»

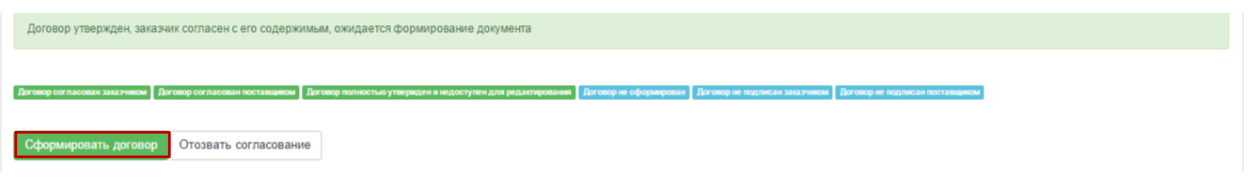

Необходимо нажать на кнопку «Сформировать договор», системой сформируется файл в формате PDF, для просмотра требуется нажать на активную ссылку.

*Примечание: в случае если необходимо отозвать согласование, требуется нажать на кнопку «Отозвать согласование», после этого процесс согласования будет вновь доступен.*

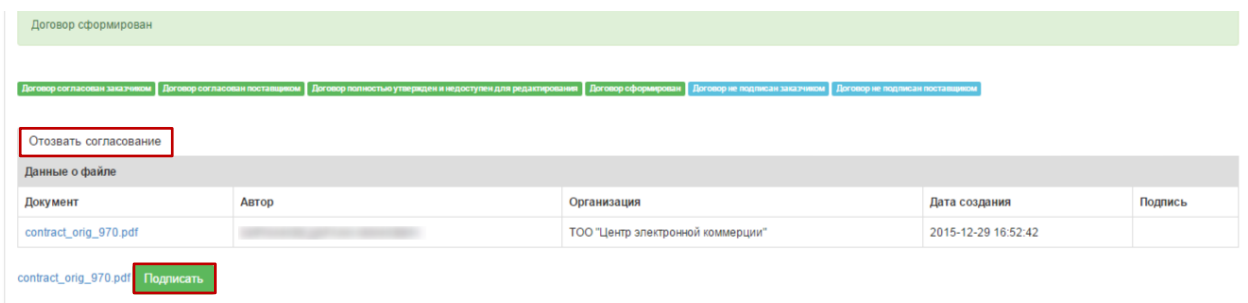

Для подписания договора требуется воспользоваться кнопкой «Подписать»

После подписания договора со стороны Заказчика и Поставщика на форме просмотра договора во вкладке «Договор и согласование» (внутренняя вкладка «Договор») будет доступна кнопка «Сформировать версию для печати».

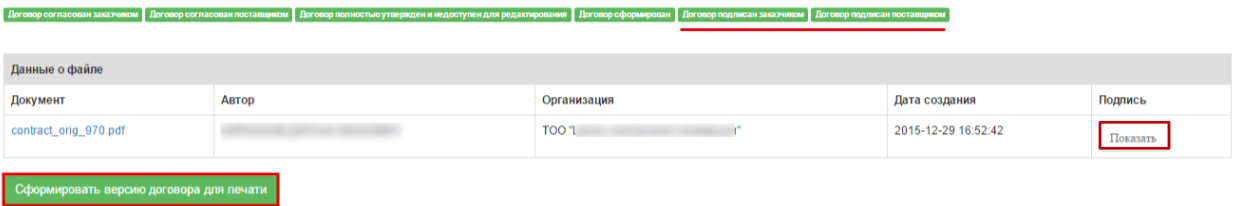

Для просмотра информации об ЭЦП подписавших необходимо нажать на кнопку «Показать».

### <span id="page-57-0"></span>3.7.Создание дополнительного соглашения.

Создание дополнительного соглашения выполняется пользователем с ролью Заказчик, для этого необходимо в меню «Рабочий кабинет» выбрать «Мои договоры».

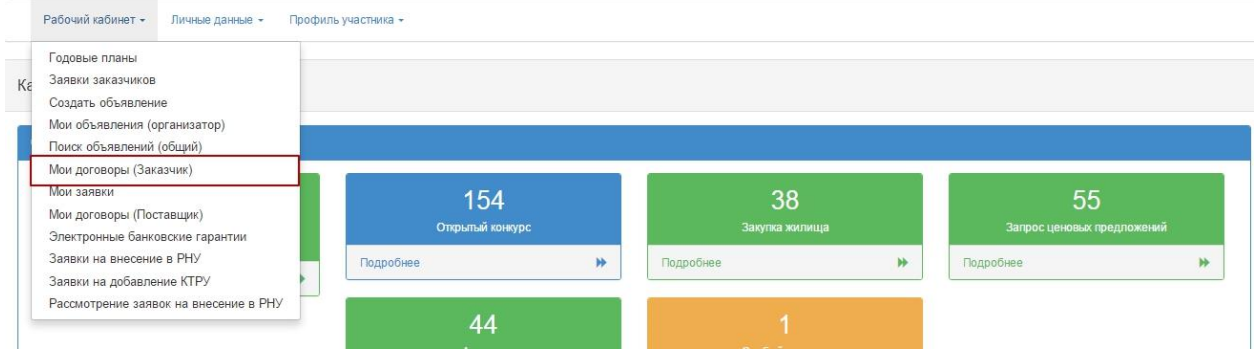

Необходимо осуществить поиск основного договора с помощью набора фильтров. Для более подробного поиска необходимо нажать на активную надпись Расширенный поиск.

*Примечание: статус основного договора должен быть «Действует» либо «Исполнен» Для статуса договора «Исполнен» Система должна позволять выбирать только действие по продлению договора.*

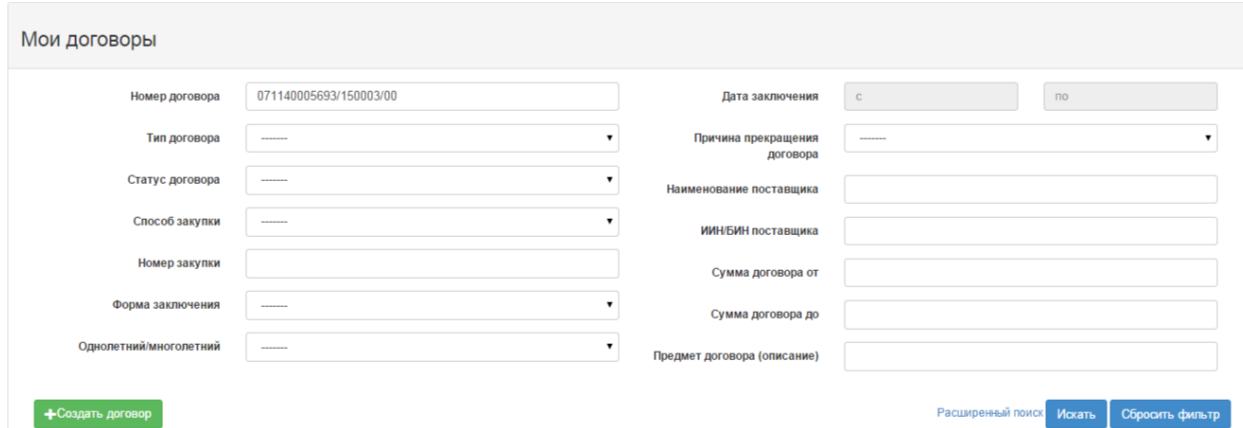

В действующем договоре необходимо выбрать вкладку «Дополнительное соглашение».

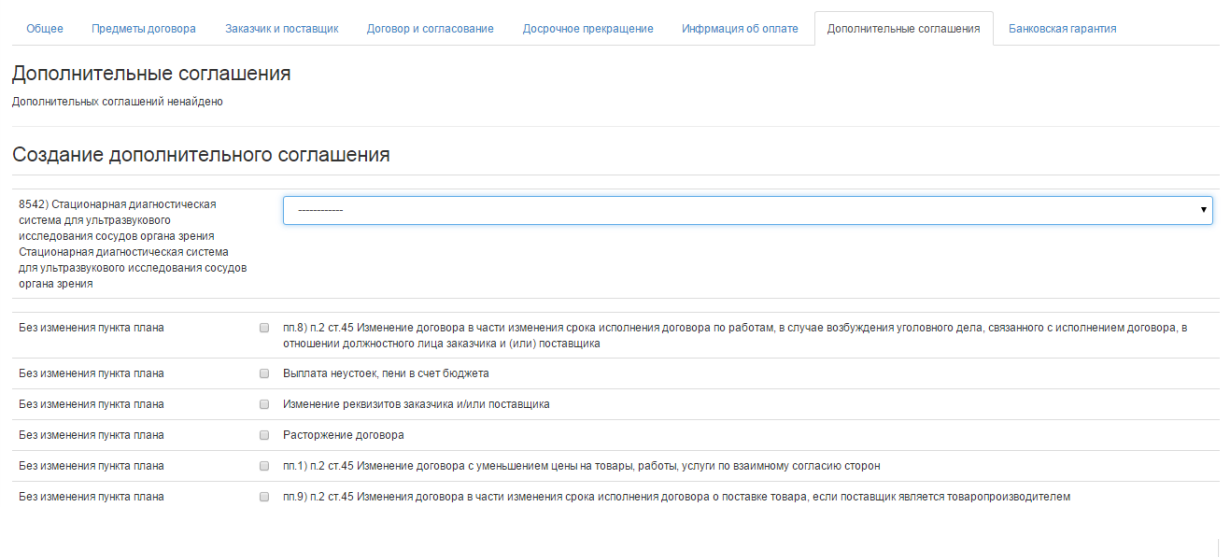

Необходимо выбрать возможные типы оснований создания дополнительного соглашения и нажать на кнопку «Создать дополнительное соглашение».

Создать дополнительное соглашение

Значения справочника оснований создания дополнительного соглашения и связанные с ним требуемые изменения пунктов плана представлены в таблице ниже.

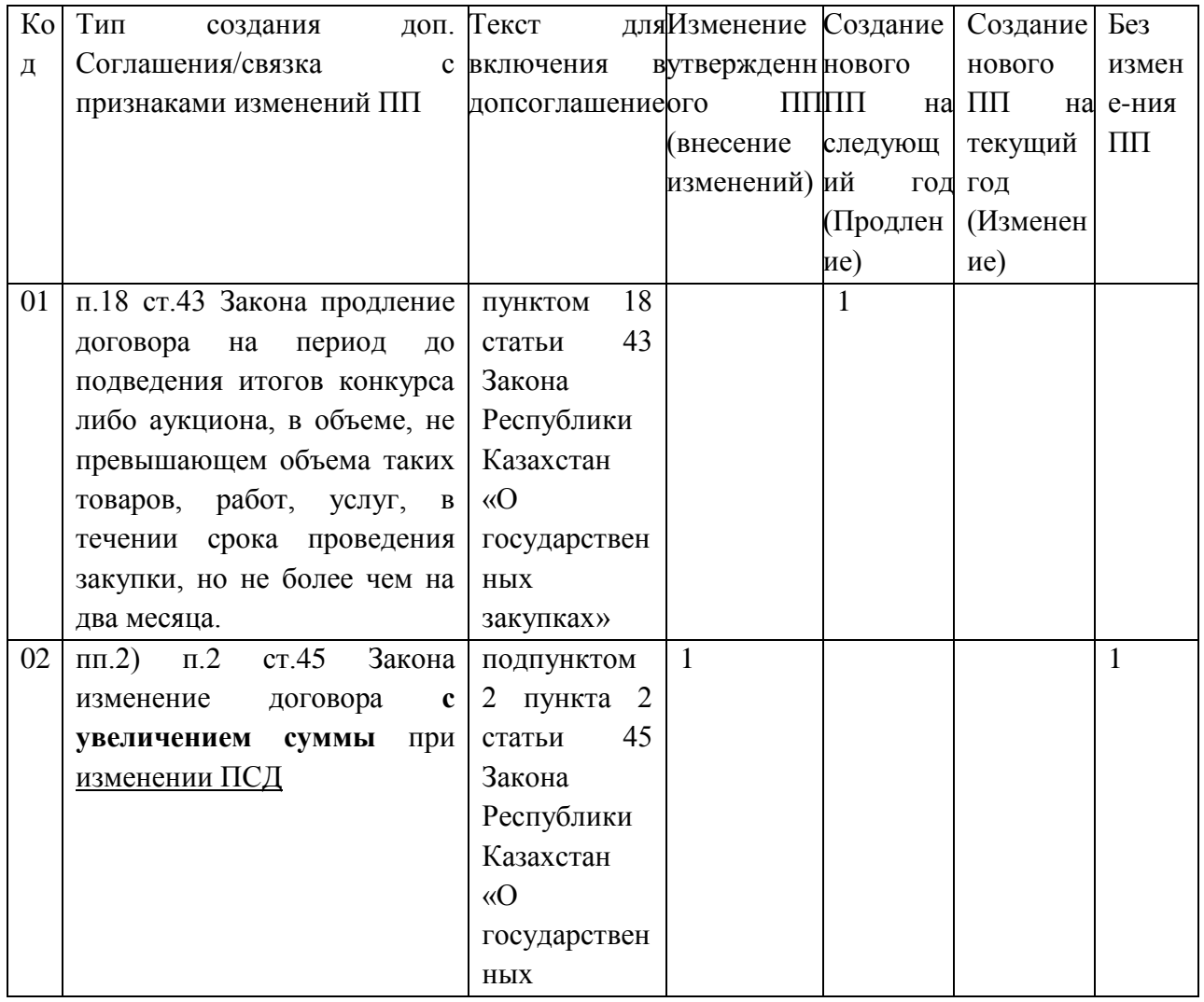

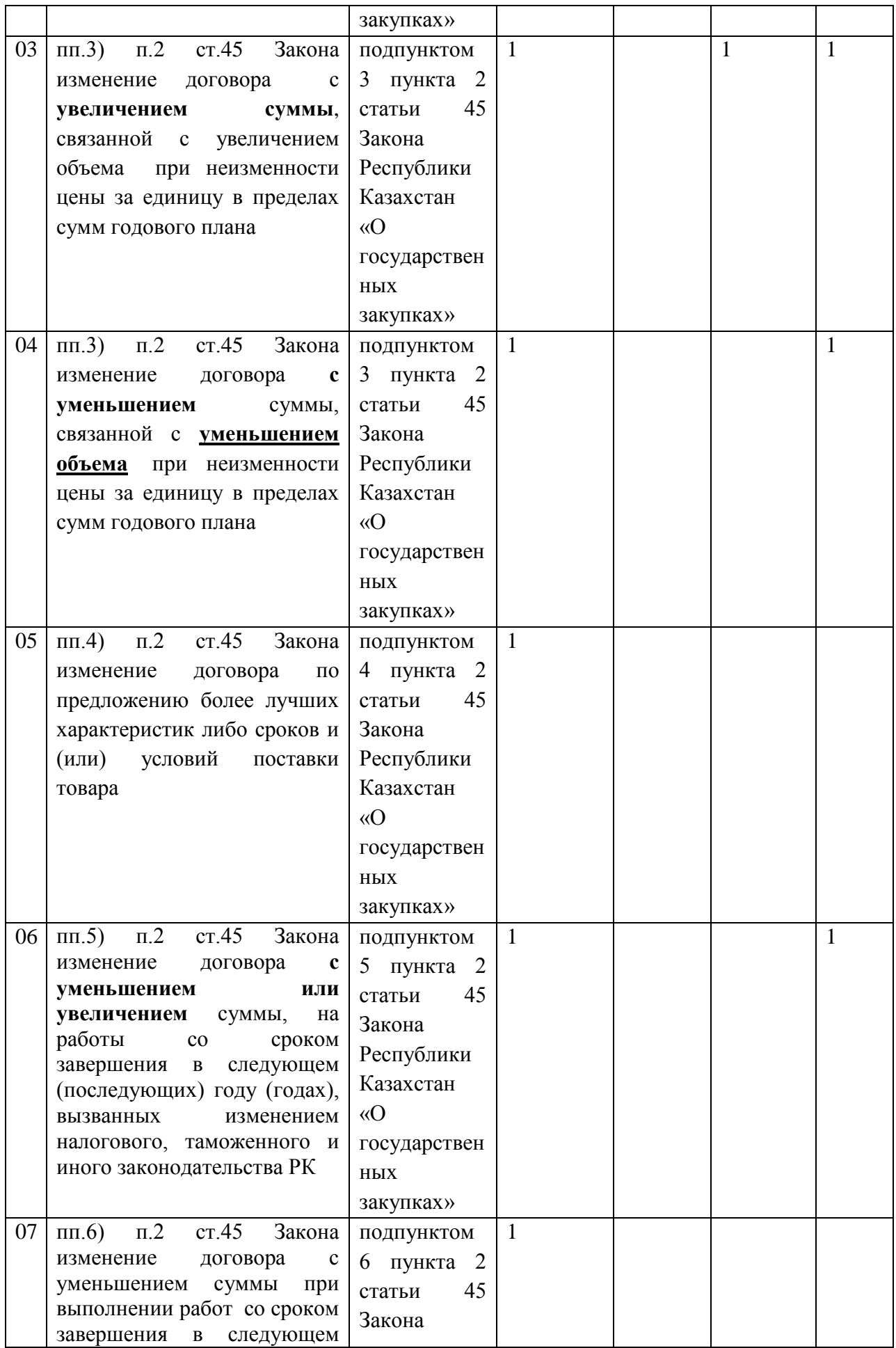

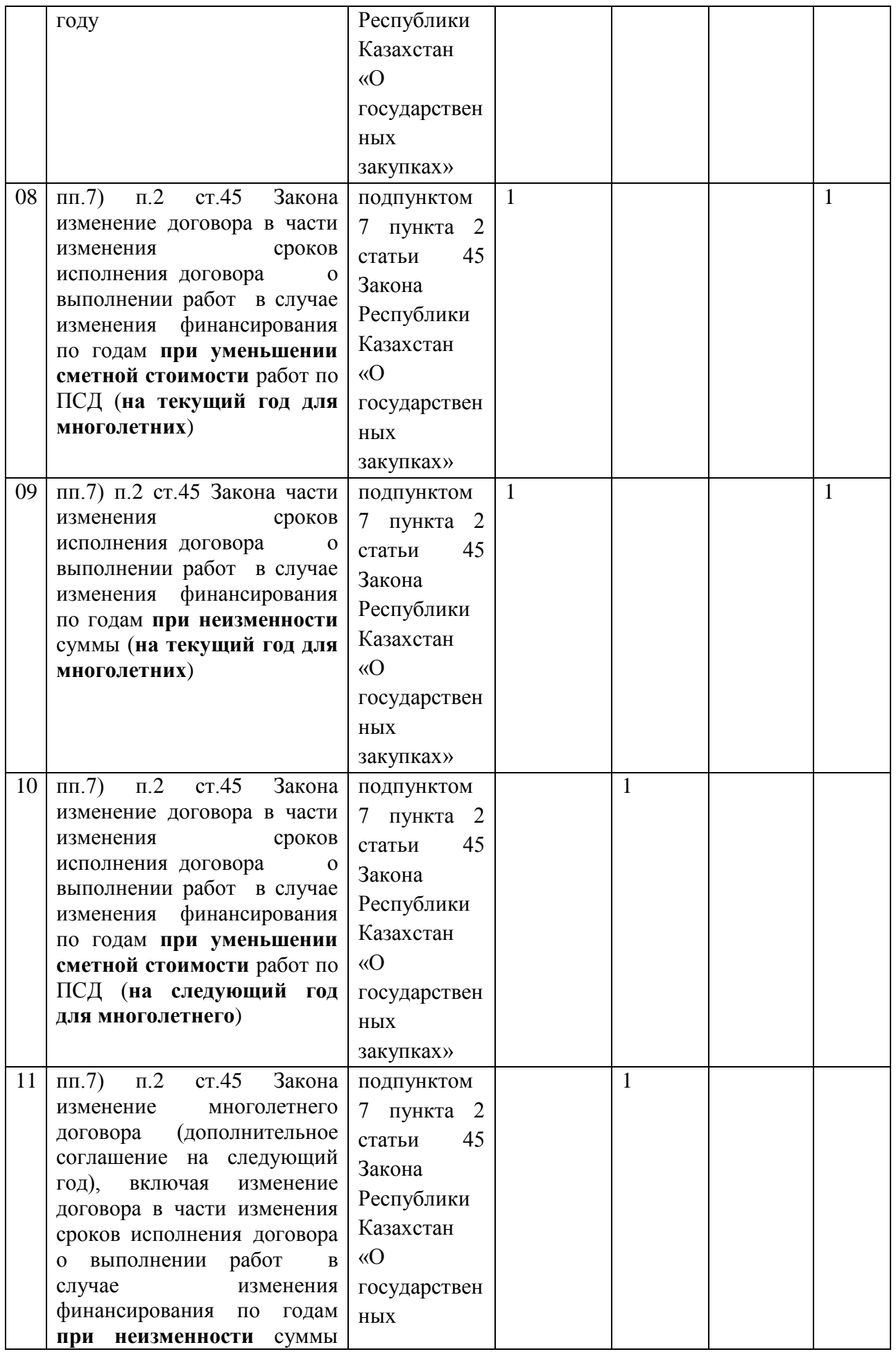

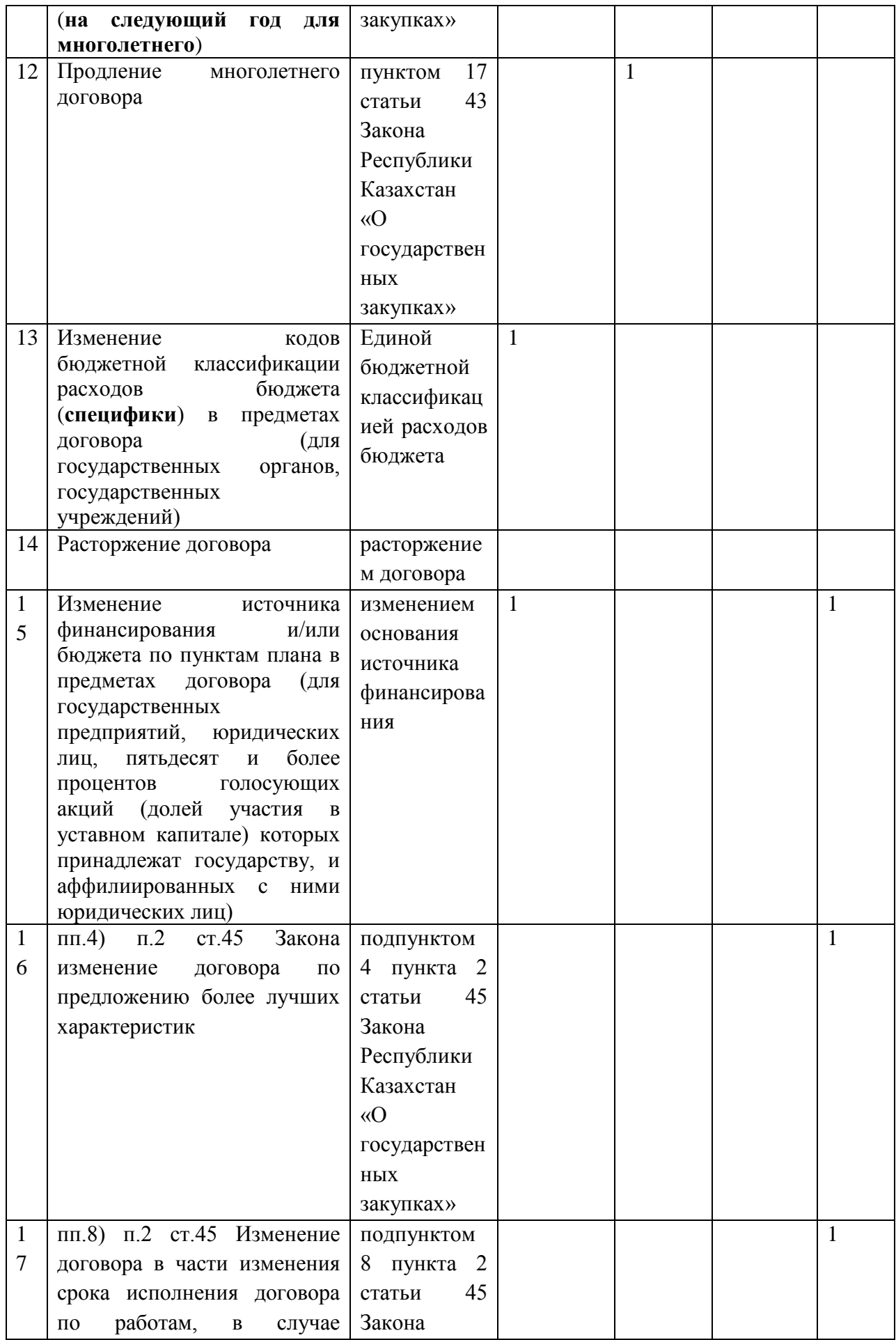

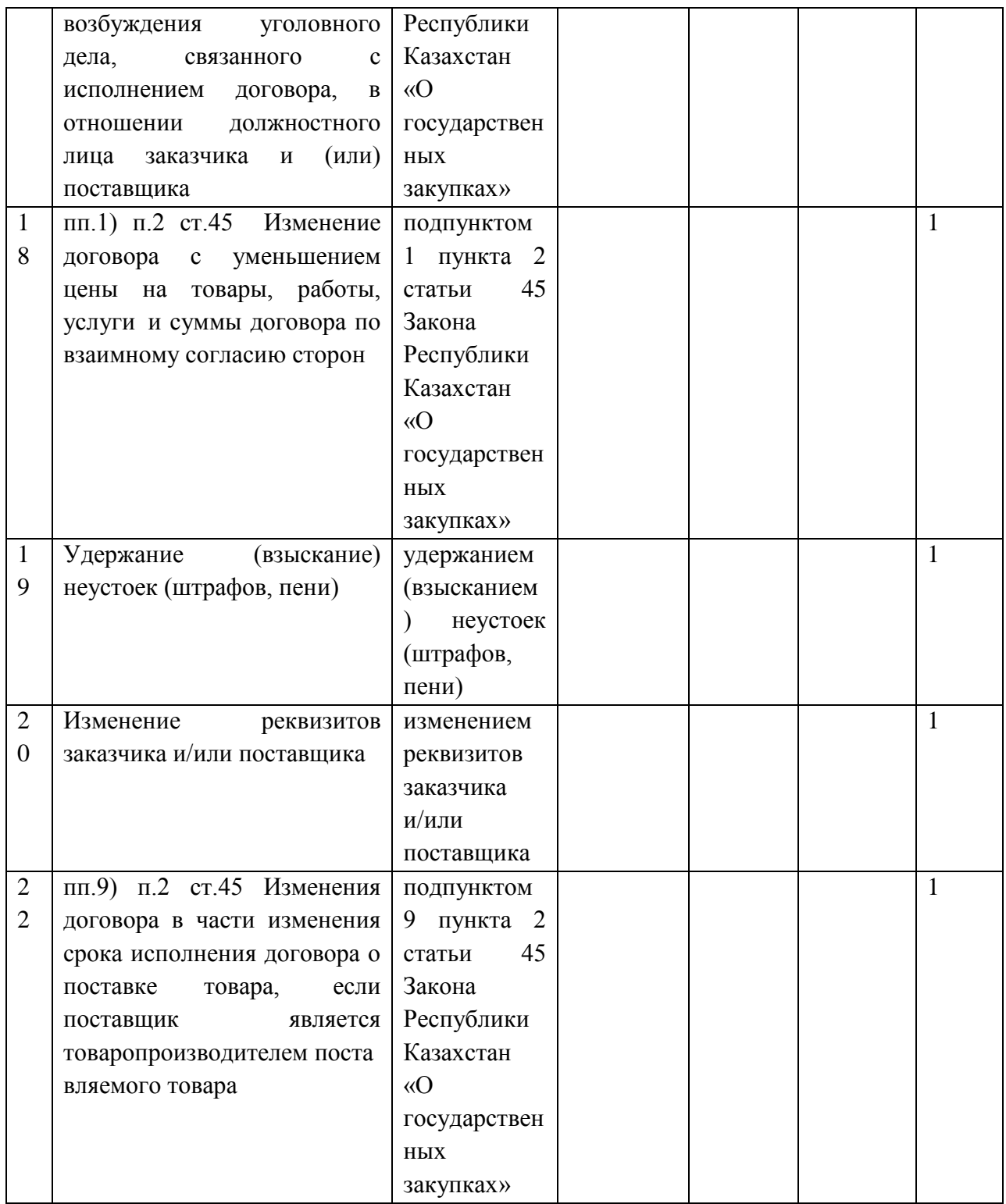

### <span id="page-62-0"></span>**3.7.1. Изменение в годовых планах для заключения доп.соглашения**

Система выполняет проверку возможности создания дополнительного соглашения по выбранным типам:

*-* если выбрано несколько значений из группы оснований создания дополнительных соглашений с изменением пунктов плана, то система должна выполнить проверку – выбранные пункты плана имеют одинаковое значение признаков со значением «да» в следующей комбинации:

- «Создание нового ПП на следующий год»;

- «Создание нового ПП на текущий год» и/или «Изменение утвержденного ПП».

Если проверка пройдена, система создает дополнительное соглашение на основе данных договора и пунктов плана в зависимости от основания создания дополнительного соглашения.

Отобразится уведомление о том, что дополнительное соглашение создано, необходимо нажать на активную ссылку номера дополнительного соглашения.

```
Дополнительное соглашение создано, номера соглашения 071140005693/150011/01
```
Действия по дополнительному соглашению (согласование и др.) осуществляются аналогично действиям по основному договору.

В случае если для создания дополнительного соглашения требуется создать или внести изменения в годовой план, пользователю с ролью Заказчик необходимо в меню «Рабочий кабинет» выбрать «Годовые планы».

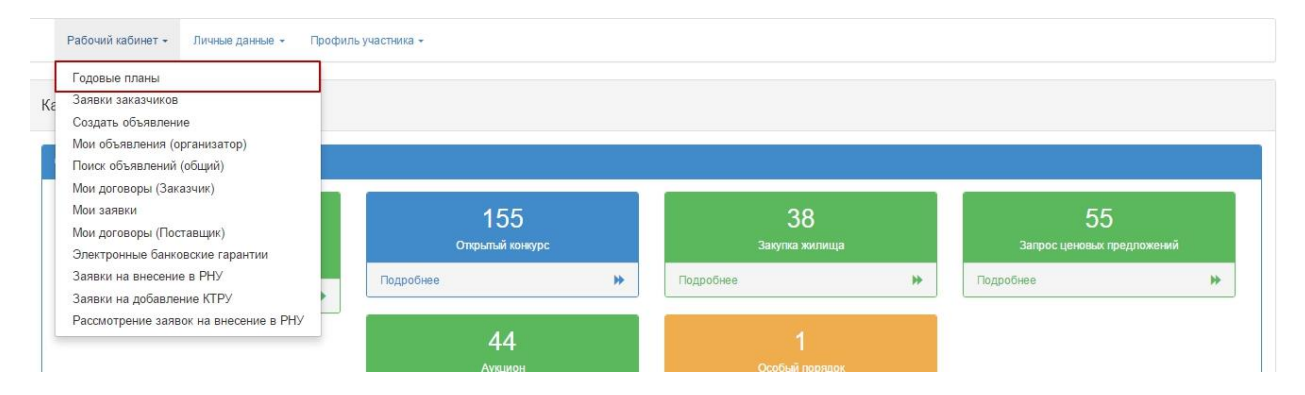

В разделе «Рабочий кабинет» требуется выбрать меню «Годовые планы». Системой откроется форма работы с годовыми планами. В случае если создан проект годового плана на соответствующий год, необходимо пройти в данный проект. Если годовой план на соответствующий год утвержден, необходимо создать проект годового плана с помощью кнопки «Создать годовой план».

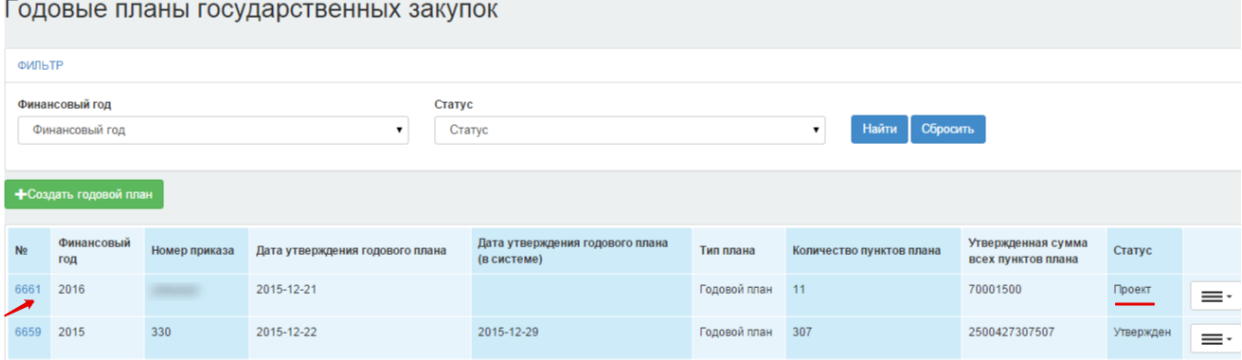

Для просмотра годового плана необходимо нажать на активную ссылку номера проекта или выбрать действие «просмотреть пункты плана» в списке действий.

Далее отобразится форма работы с планом государственных закупок.

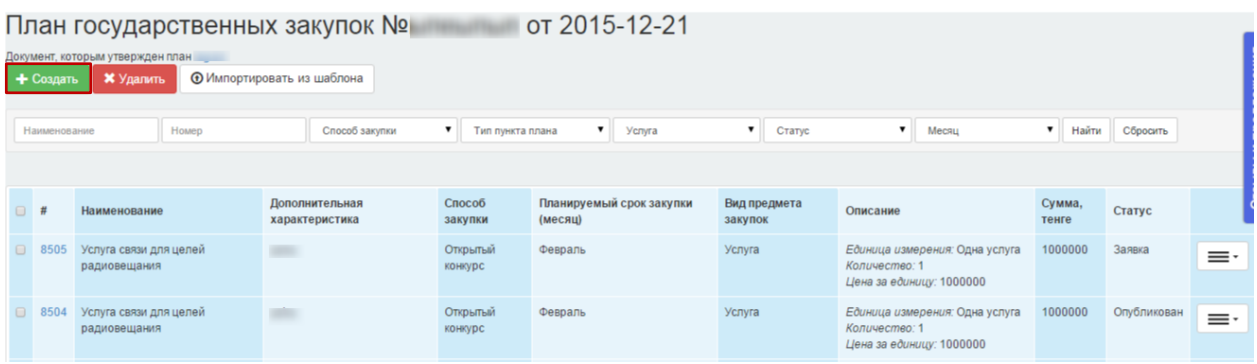

Для создания пункта плана необходимо нажать на кнопку «Создать». Отобразится форма создания нового пункта плана, требуется заполнить поля в разделе «Изменения договора».

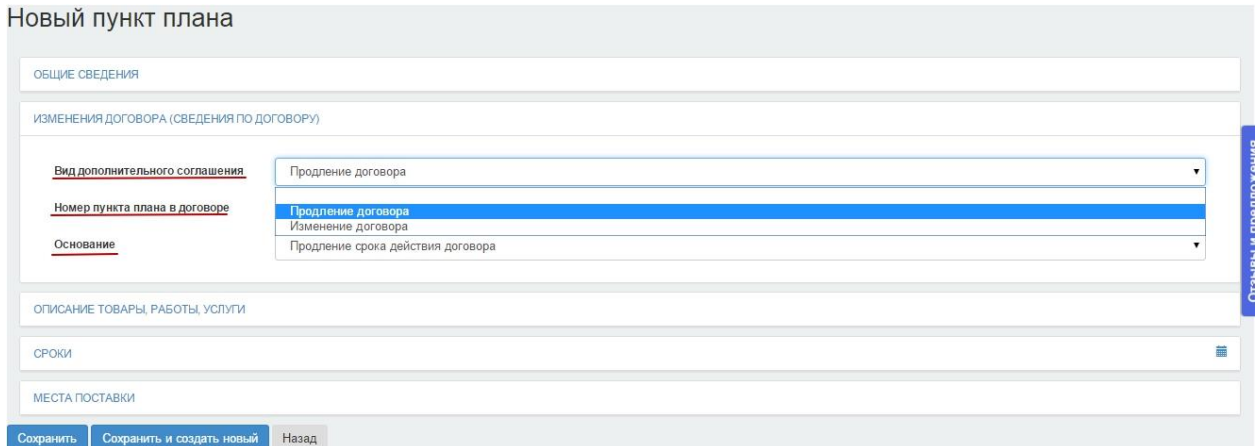

Раздел «Изменения договора» содержит следующие поля:

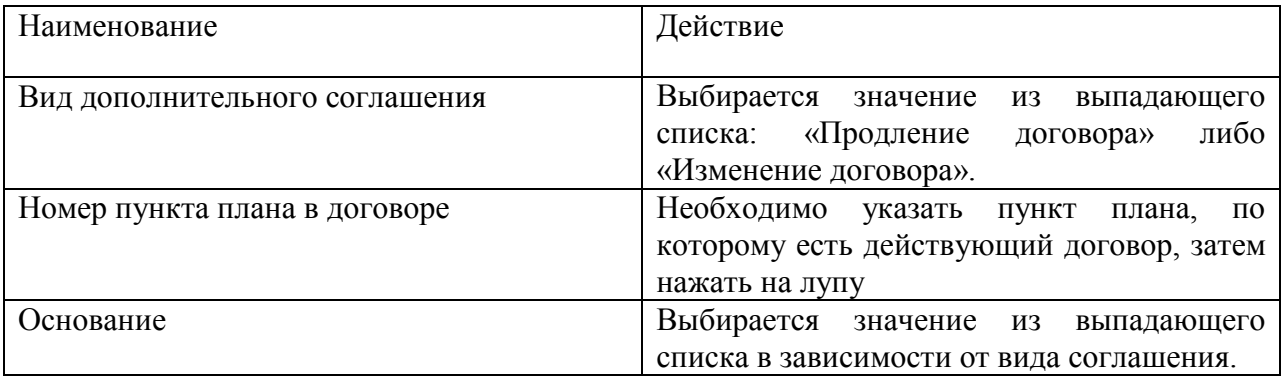

После того, как пункт плана будет создан, необходимо утвердить годовой план.